# HP EliteBook 使用指南

© Copyright 2010 Hewlett-Packard Development Company, L.P.

Bluetooth 是其所有人所擁有的商標, Hewlett-Packard Company 已取得授權使 用。Intel 是 Intel Corporation 在美國及其他 國家/地區的商標。Java 為 Sun Microsystems, Inc 在美國的商標。Microsoft 及 Windows 是 Microsoft Corporation 在美國 的註冊商標。SD 標誌是其所有人的商標。

本文件包含的資訊可能有所變更,恕不另行 通知。HP 產品與服務的保固僅列於隨產品及 服務隨附的明確保固聲明中。本文件的任何 部分都不可構成任何額外的保固。HP 不負責 本文件在技術上或編輯上的錯誤或疏失。

第 1 版:2010 年 1 月

文件編號:582865-AB1

### 產品聲明

本使用指南說明大部分機型的常用功能。有 些功能可能無法在您的電腦上使用。

# 安全警告注意事項

警告**!** 為降低因熱所造成的損害或電腦過熱的可能性,請勿將電腦直接放在您的腿上或擋住電腦的通風 口。請僅在穩固的平面上使用電腦。請不要讓其他堅硬表面(例如旁邊的選購印表機),或柔軟表面 (例如枕頭、地毯或衣服)阻礙空氣流通。此外,作業期間不能讓 AC 變壓器接觸到皮膚或柔軟表面,如 枕頭、毯子或衣服。電腦和 AC 變壓器應遵守資訊技術設備安全標準 (IEC 60950) 所規定的關於使用者 可觸及表面溫度的限制。

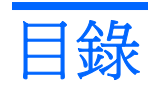

# 1 功能

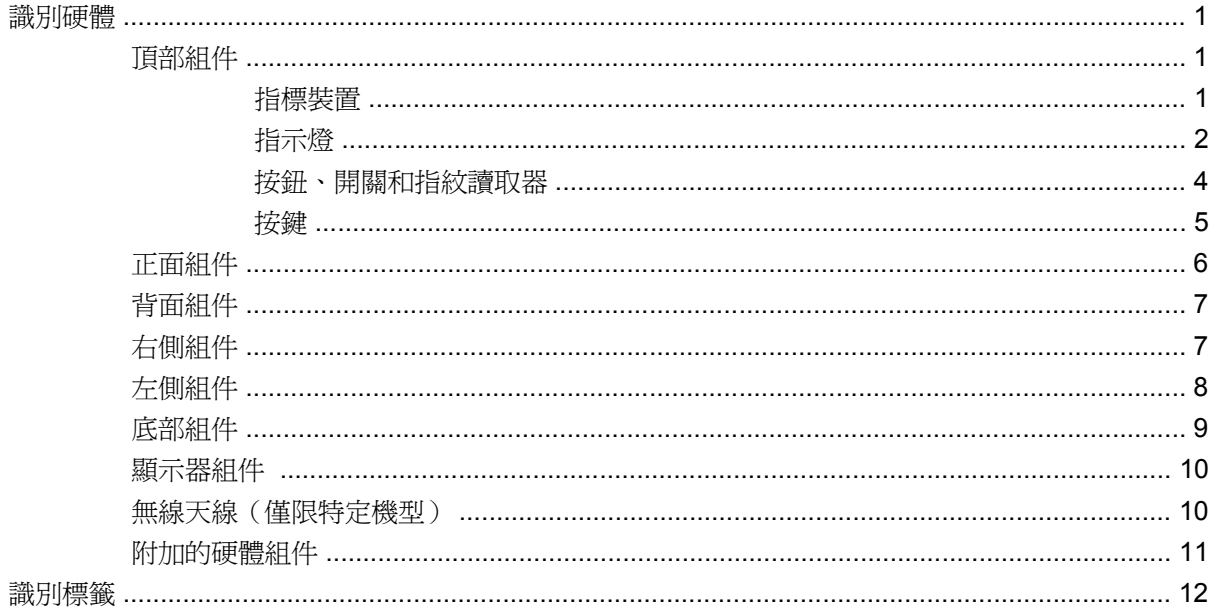

## 2 無線、數據機及區域網路

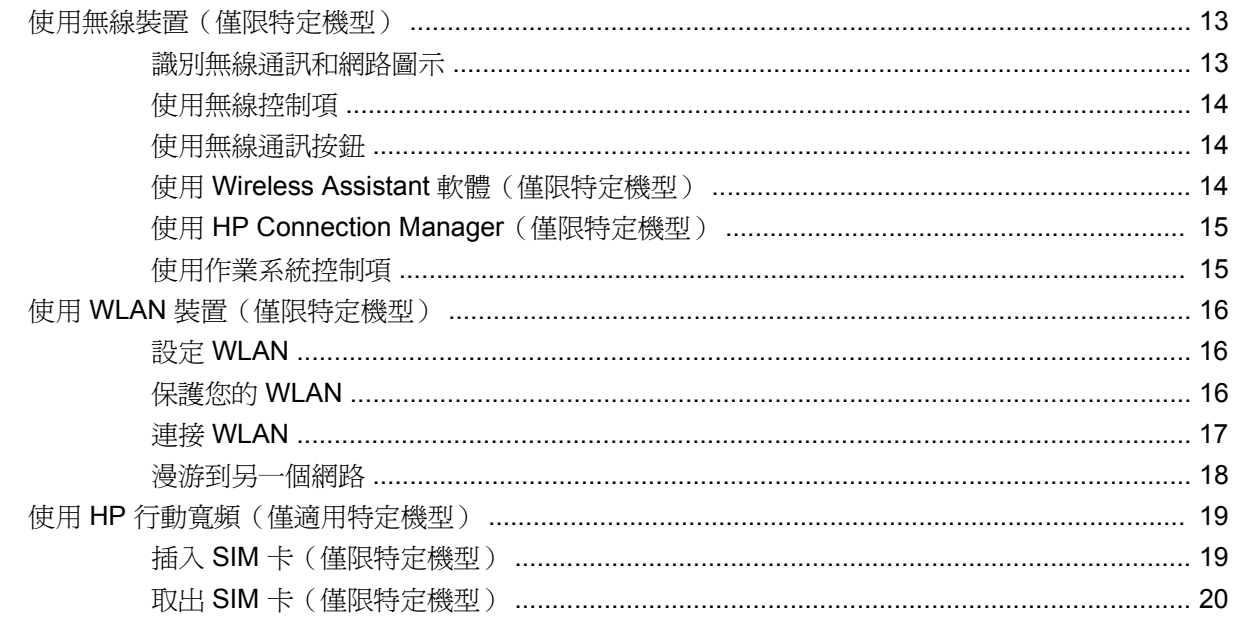

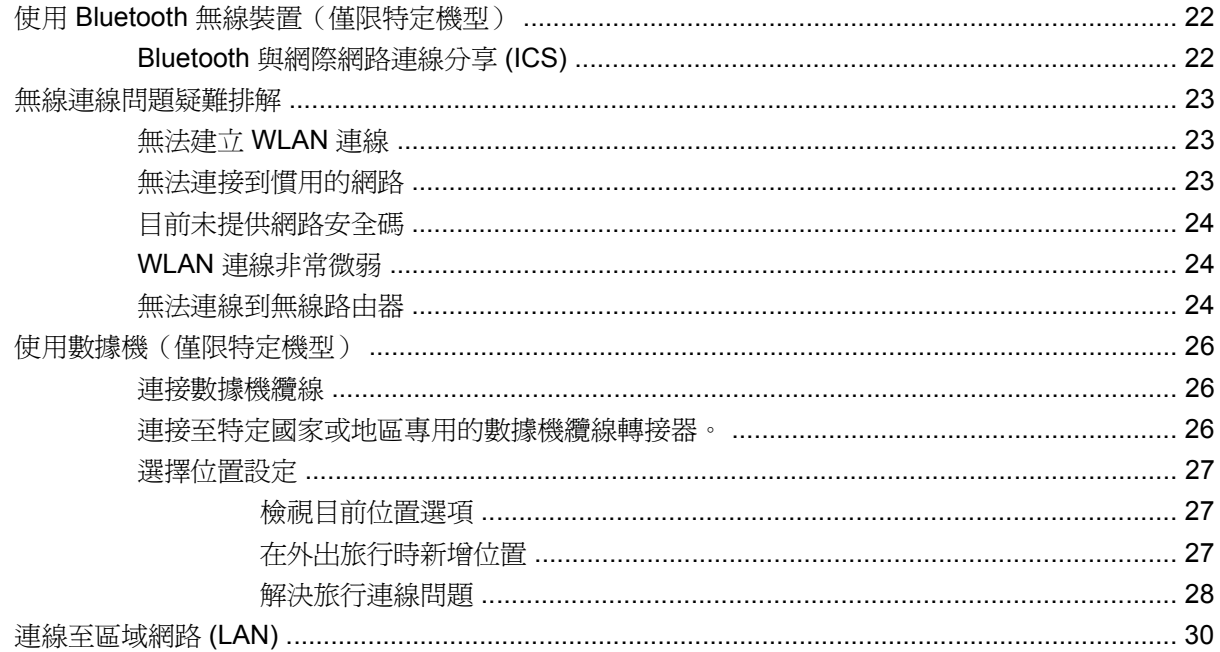

# 3 指標裝置與鍵盤

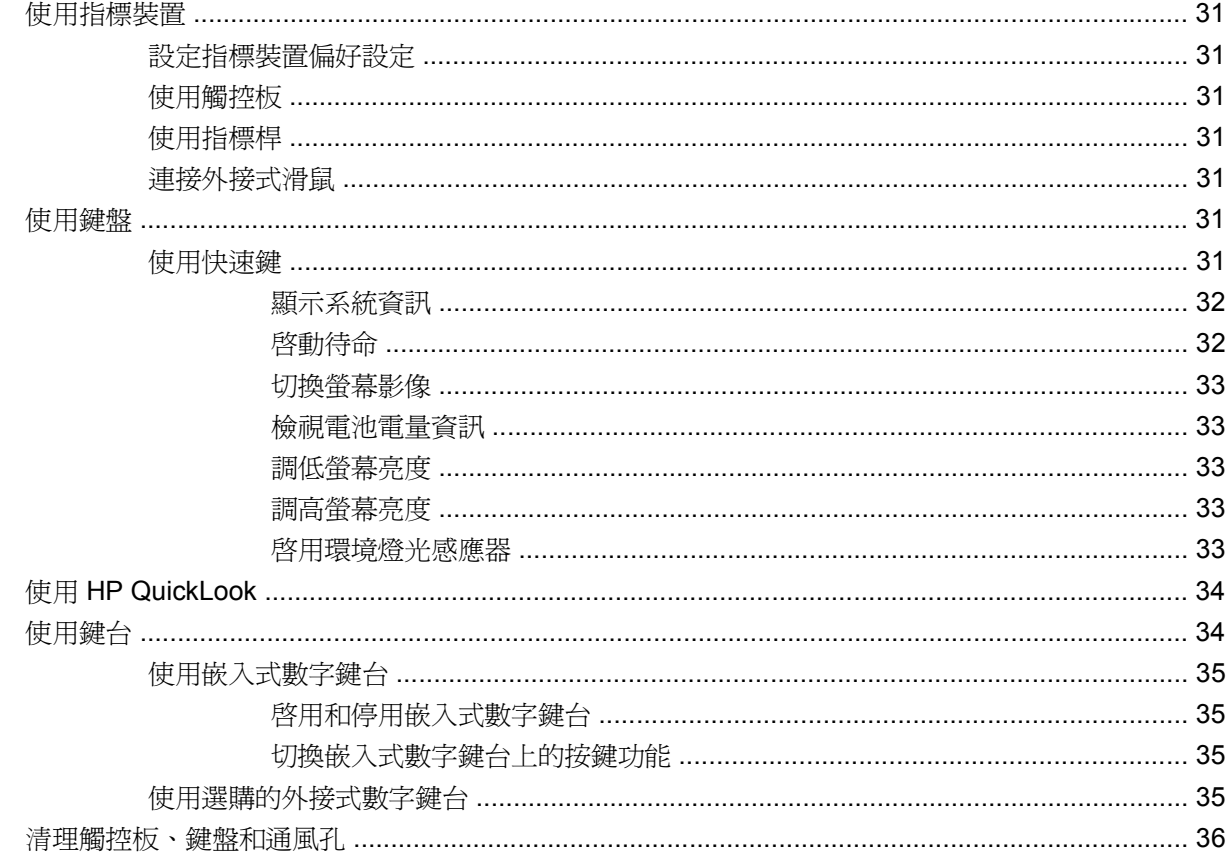

### 4 多媒體

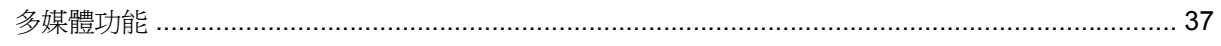

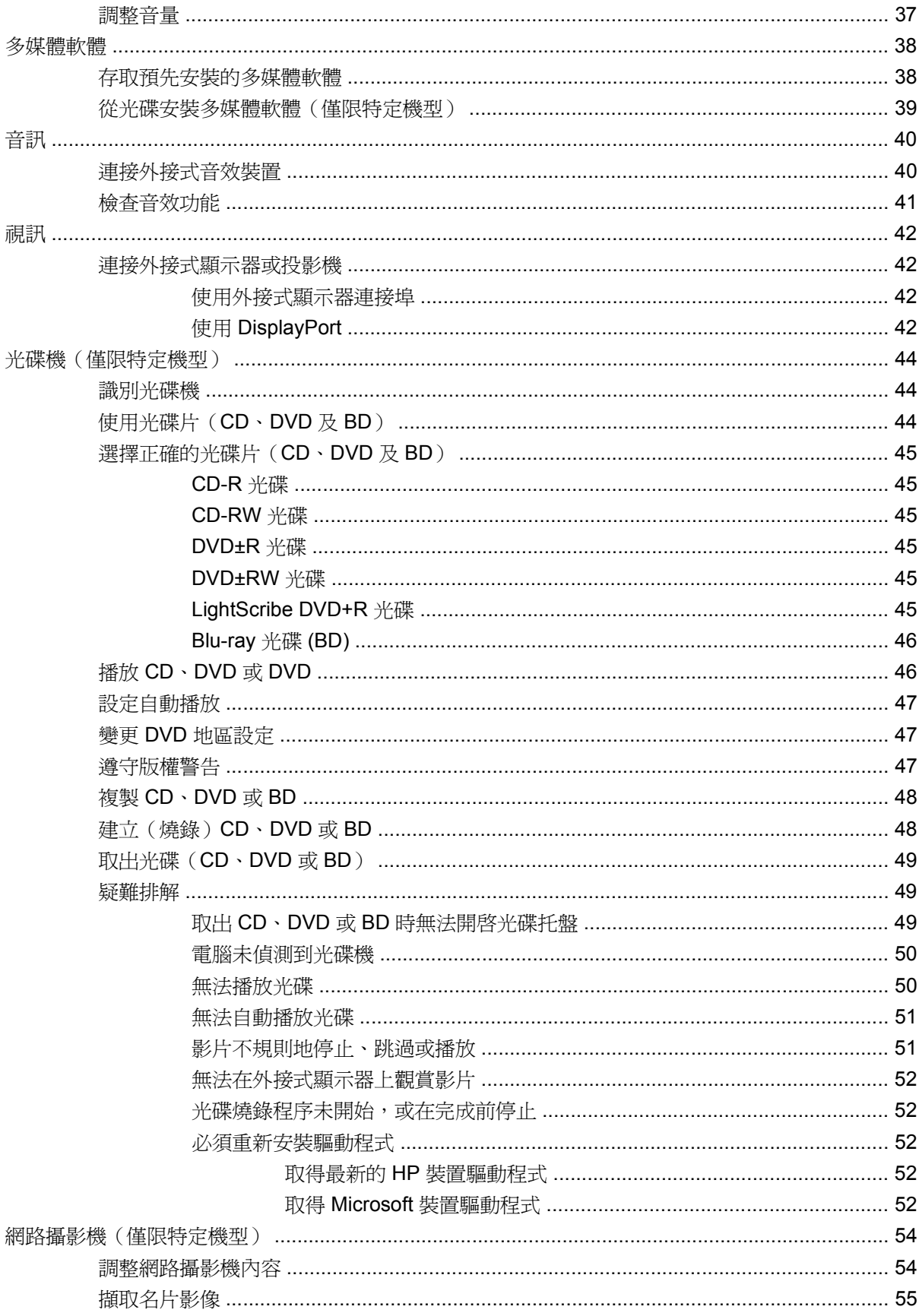

# 5 電源管理

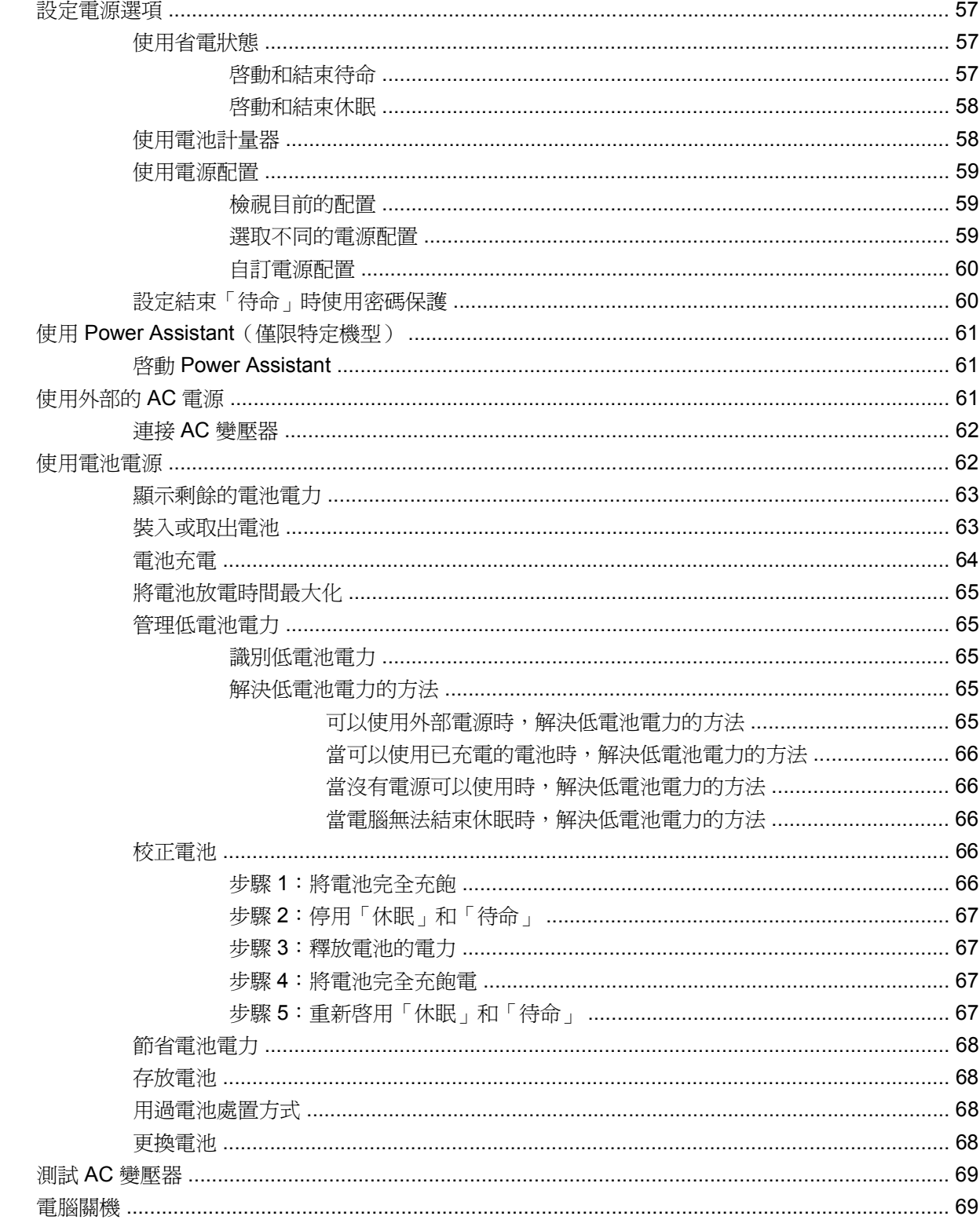

### 6 硬碟機/光碟機

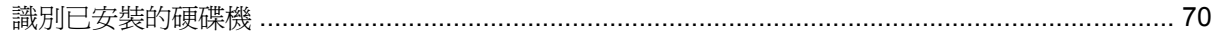

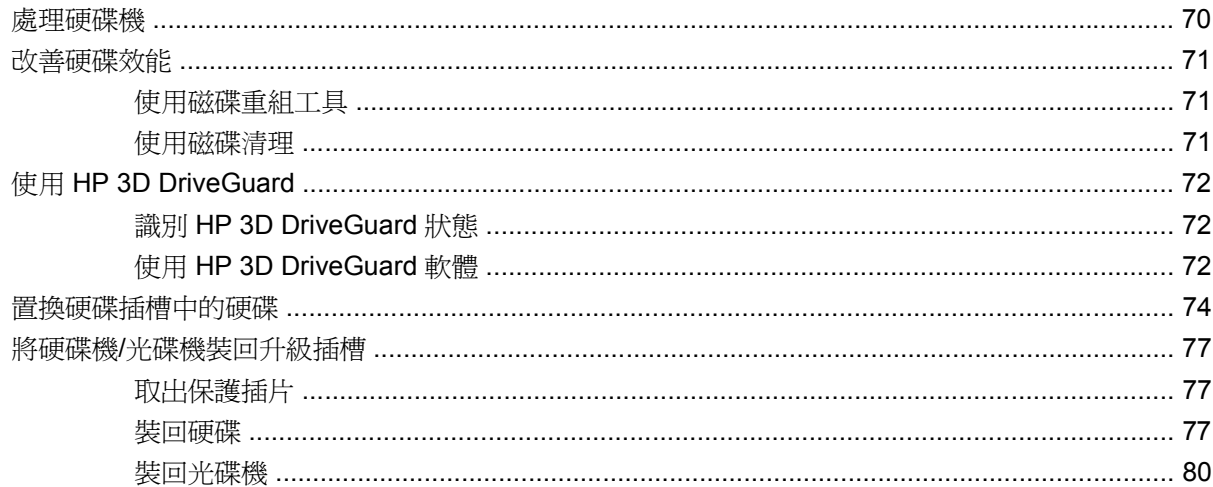

# 7 外接式装置

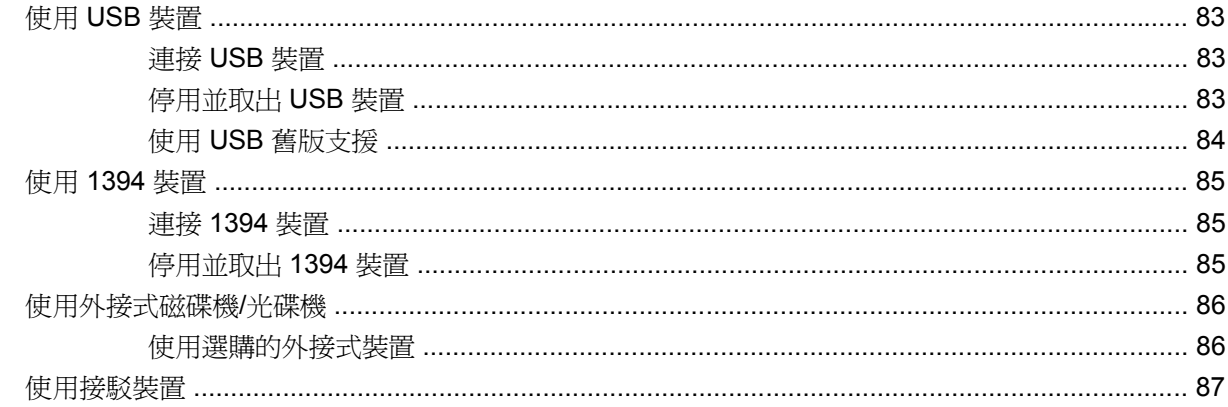

## 8 外接式媒體卡

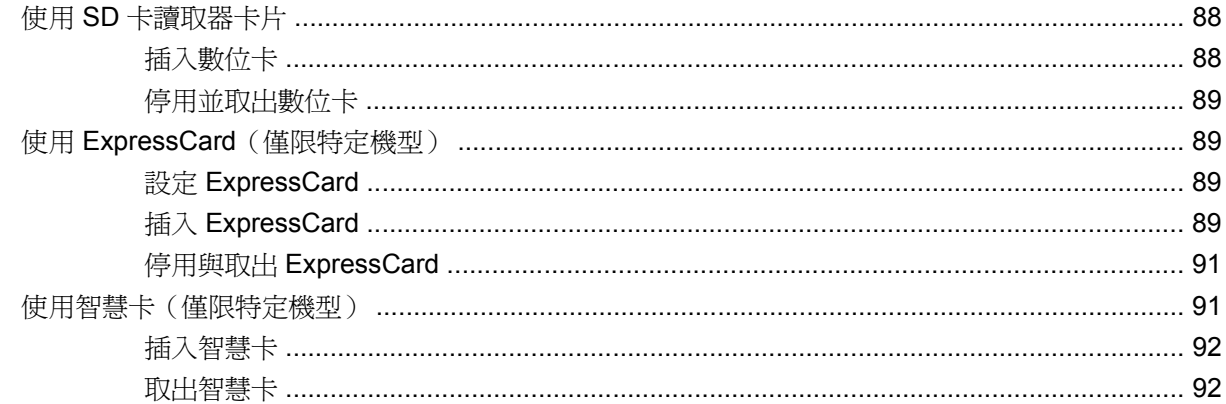

## 9 記憶體模組

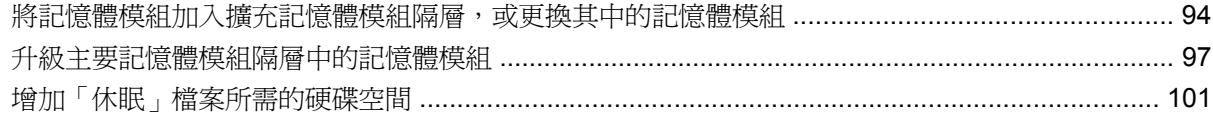

# 10 安全性

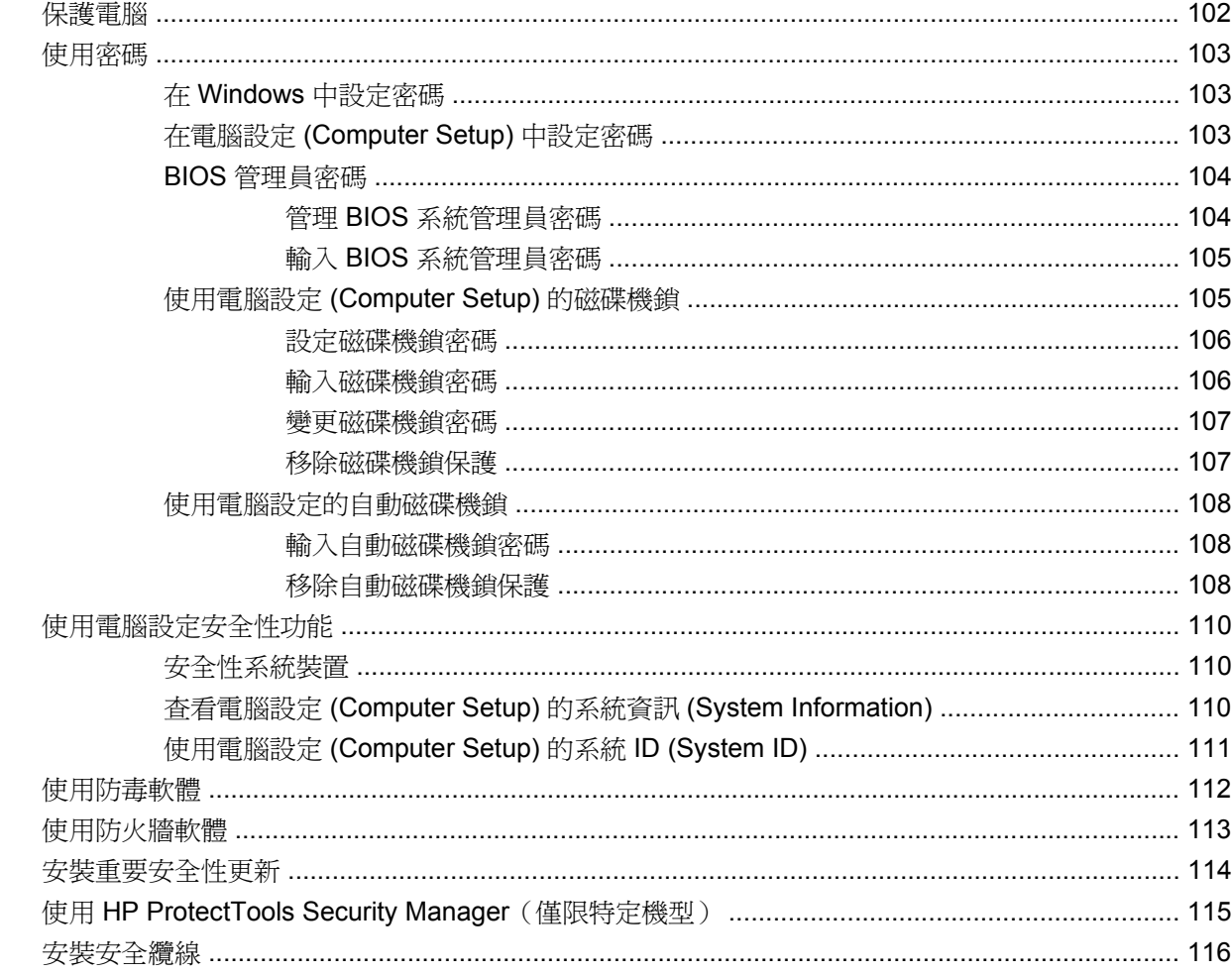

# 11 軟體更新

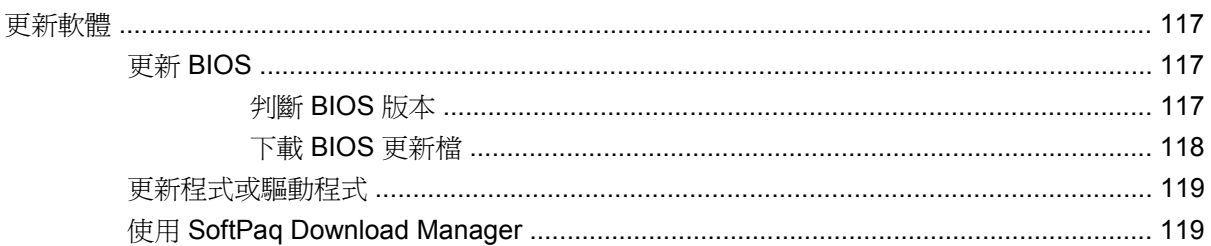

# 12 備份與復原

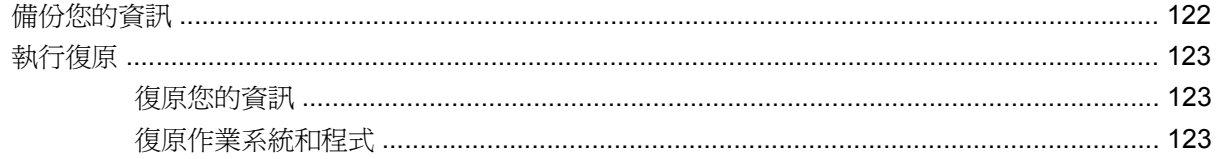

### 13 電腦設定

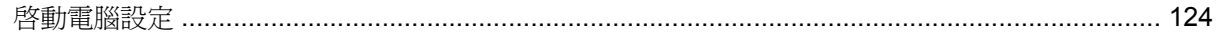

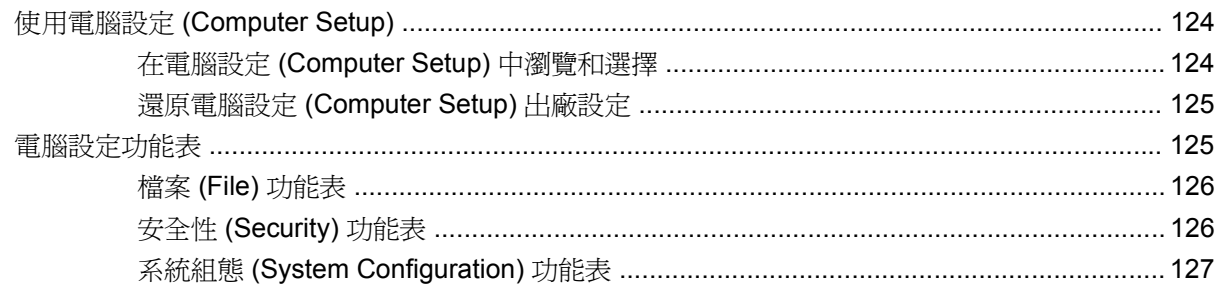

# 14 多重開機 (MultiBoot)

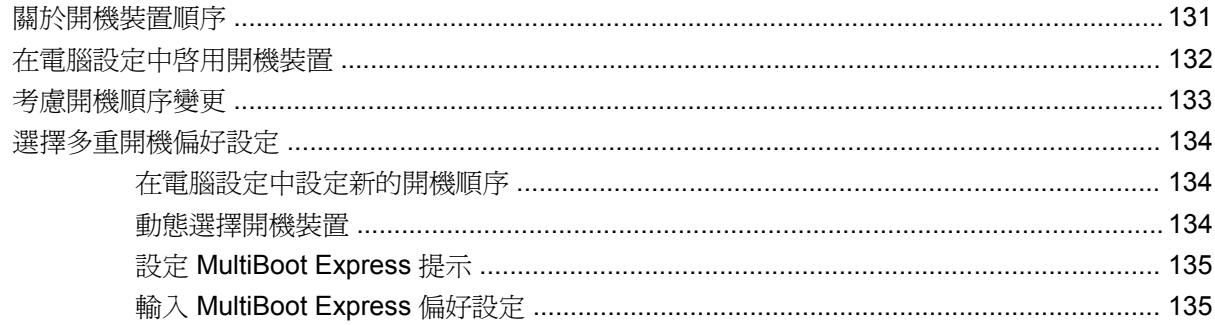

# 15 管理和列印

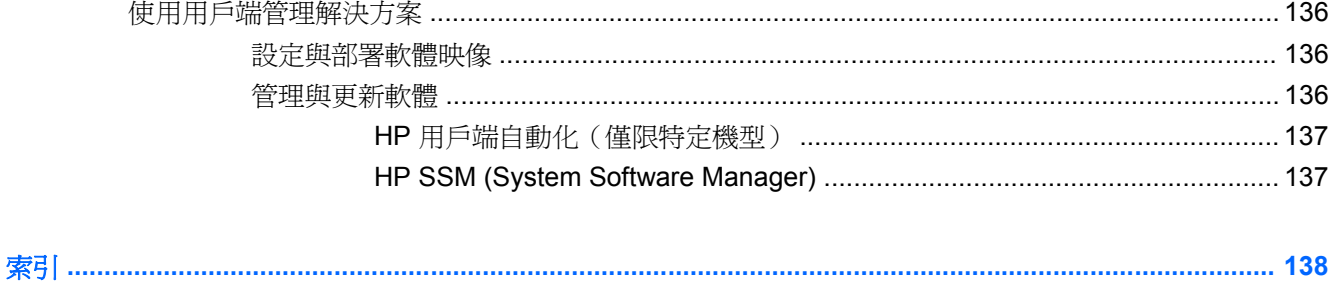

# <span id="page-12-0"></span>**1** 功能

# 識別硬體

電腦所附的組件可能會隨國家/地區和機型而有所不同。本章中的圖例識別了大部分電腦機型的標準功 能。

若要參閱電腦中已安裝硬體的清單:

- **1.** 選取「開始」**>**「我的電腦」。
- **2.** 在「系統工作」視窗的左側窗格中,按一下「檢視系統資訊」。
- **3.** 選取「硬體」標籤 **>**「裝置管理員」。

您也可以使用「裝置管理員」來新增硬體或修改裝置配置。

# 頂部組件

# 指標裝置

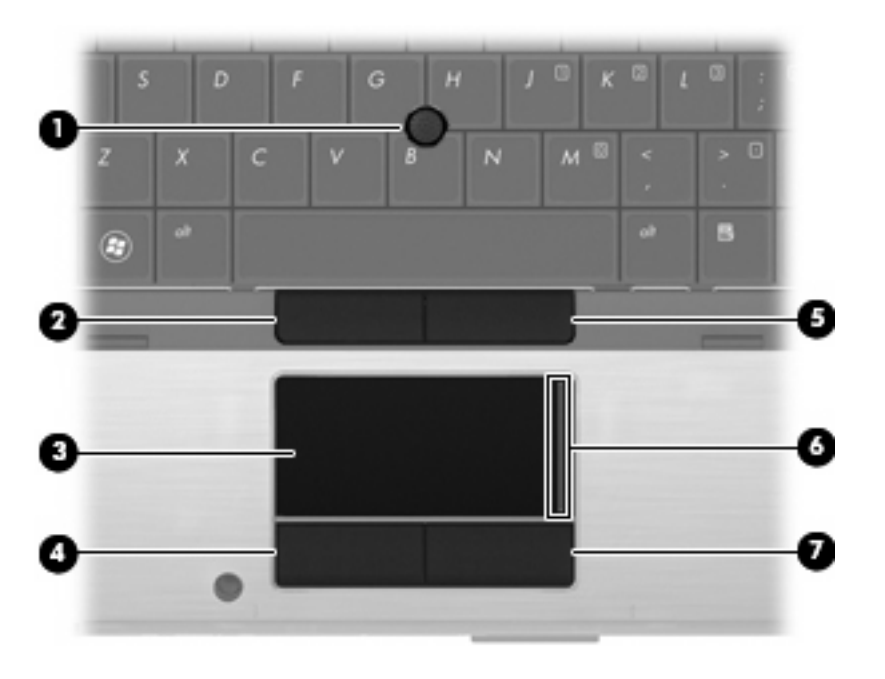

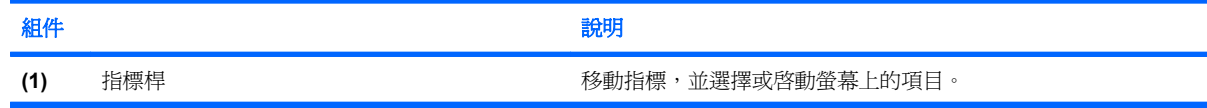

<span id="page-13-0"></span>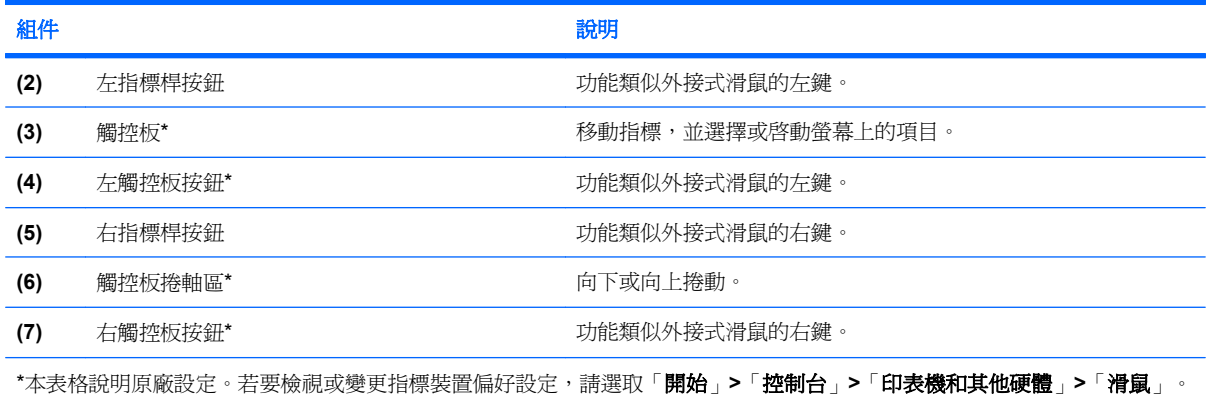

# 指示燈

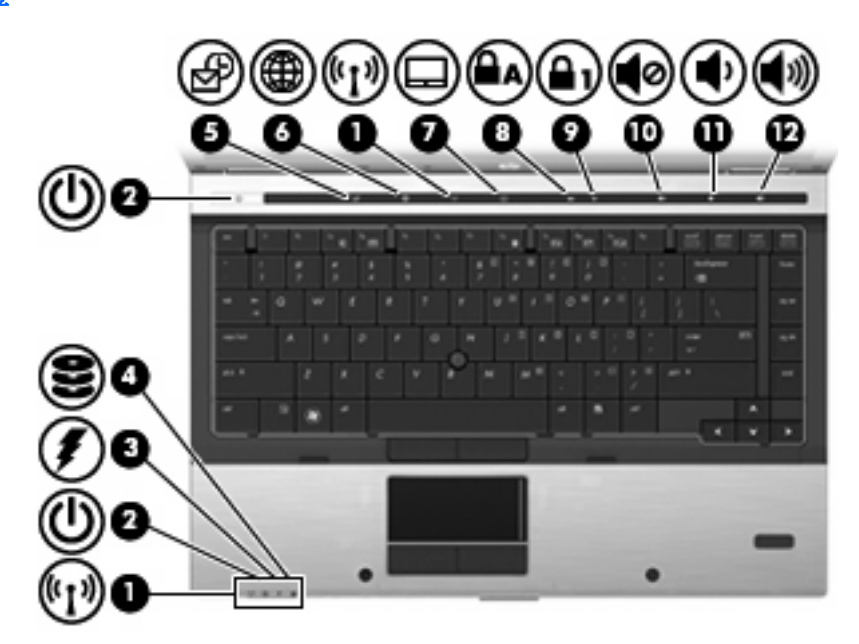

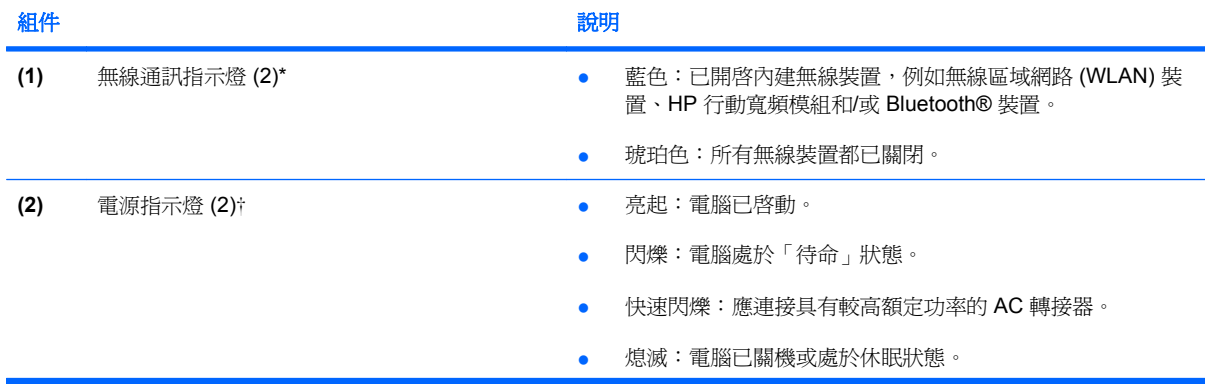

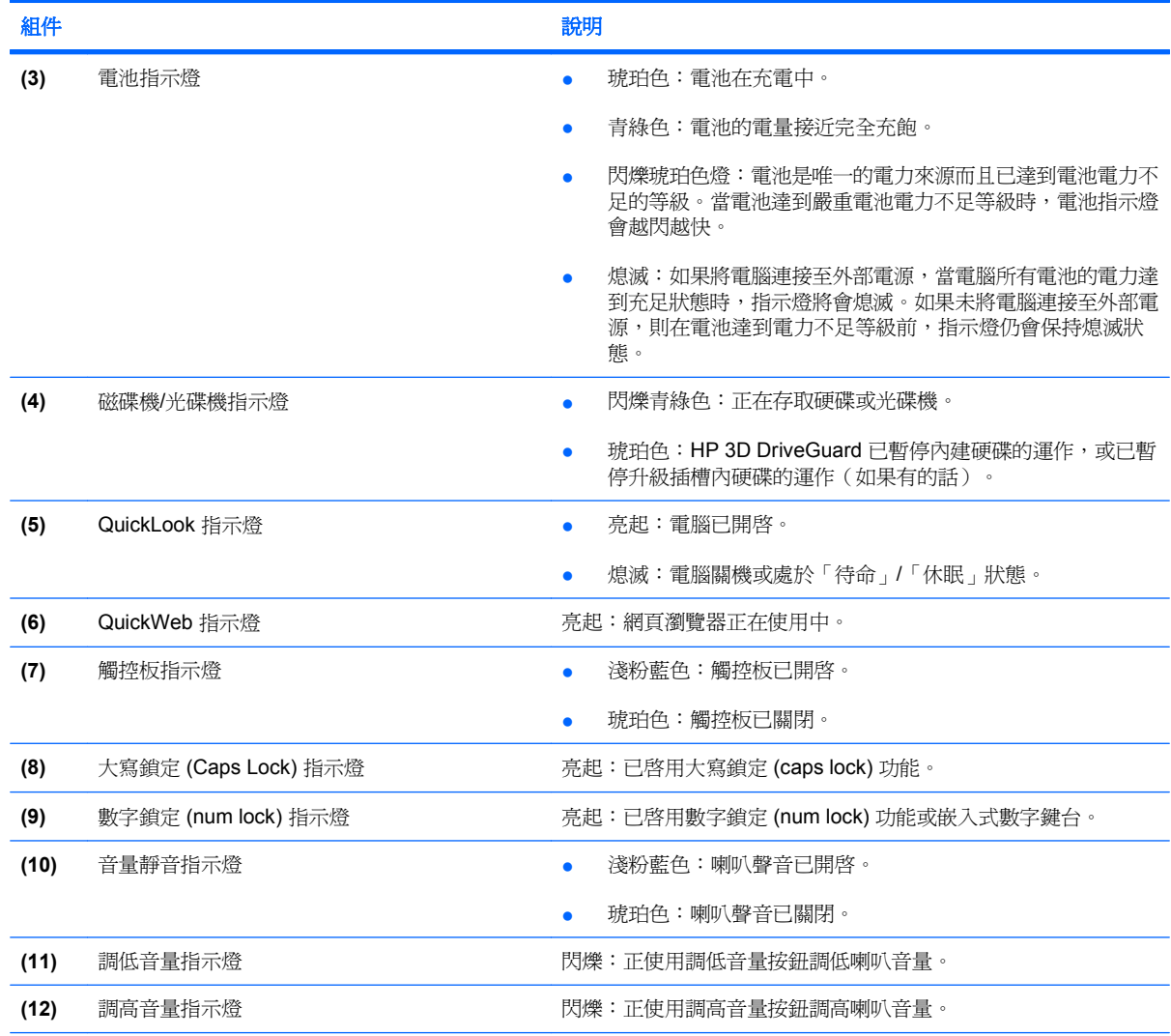

\*2 個無線通訊指示燈會顯示相同的資訊。無線通訊按鈕上的指示燈只有在打開電腦時才能看到。位於電腦正面的無線通訊指示 燈無論在電腦開啟或關閉時都能看到。

†2個電源指示燈會顯示相同的資訊。電源按鈕上的指示燈只有在打開電腦時才能看到。位於電腦正面的電源指示燈,不管電腦 打開或關上,隨時都能看到。

# <span id="page-15-0"></span>按鈕、開關和指紋讀取器

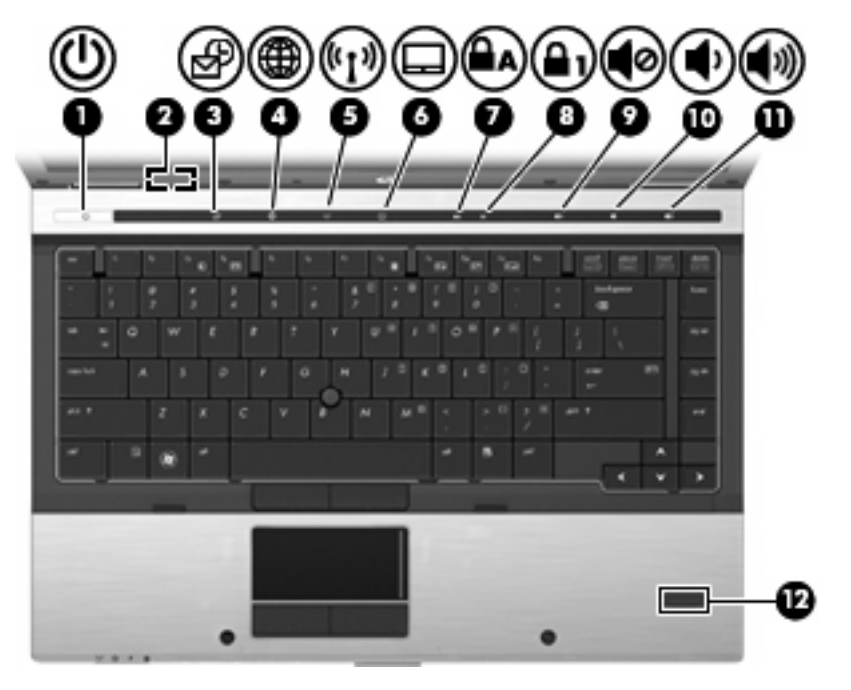

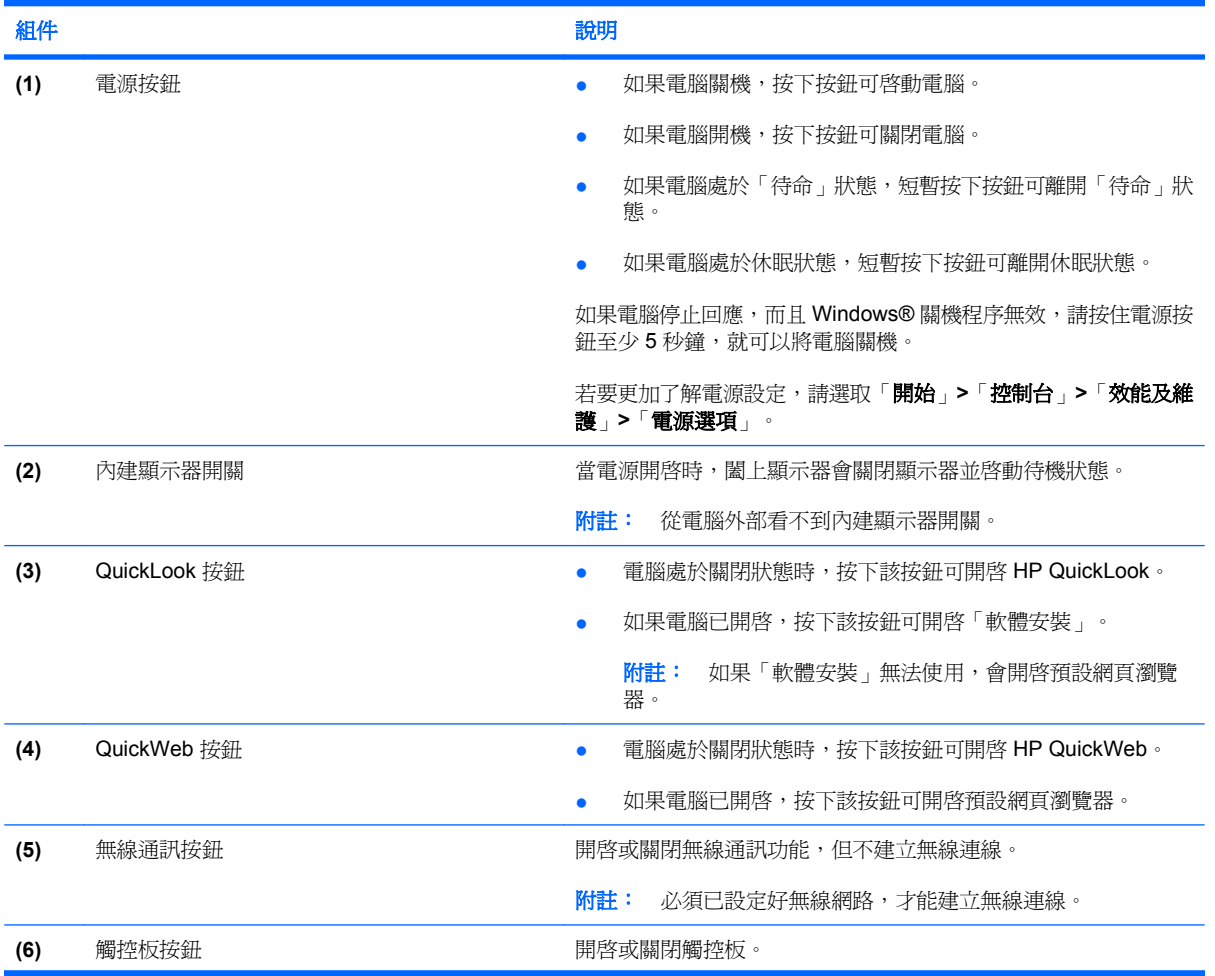

<span id="page-16-0"></span>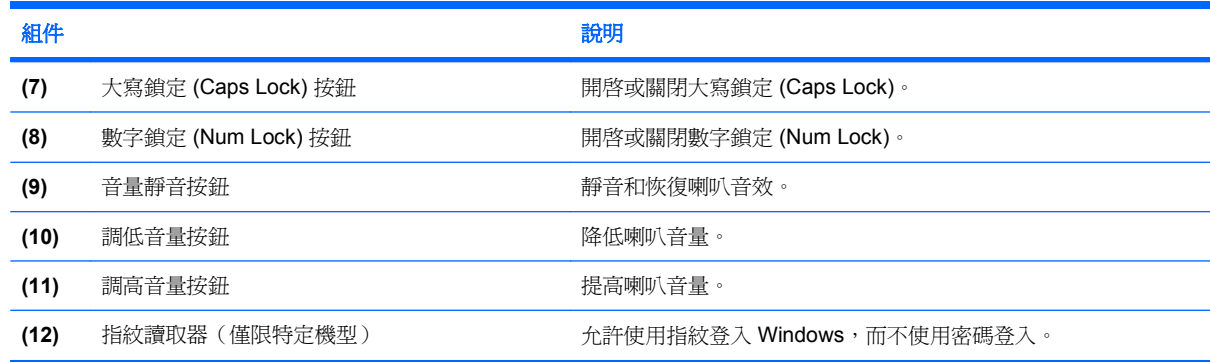

# 按鍵

# 附註: 您電腦的外觀可能會與本節中圖例所示有些許不同。

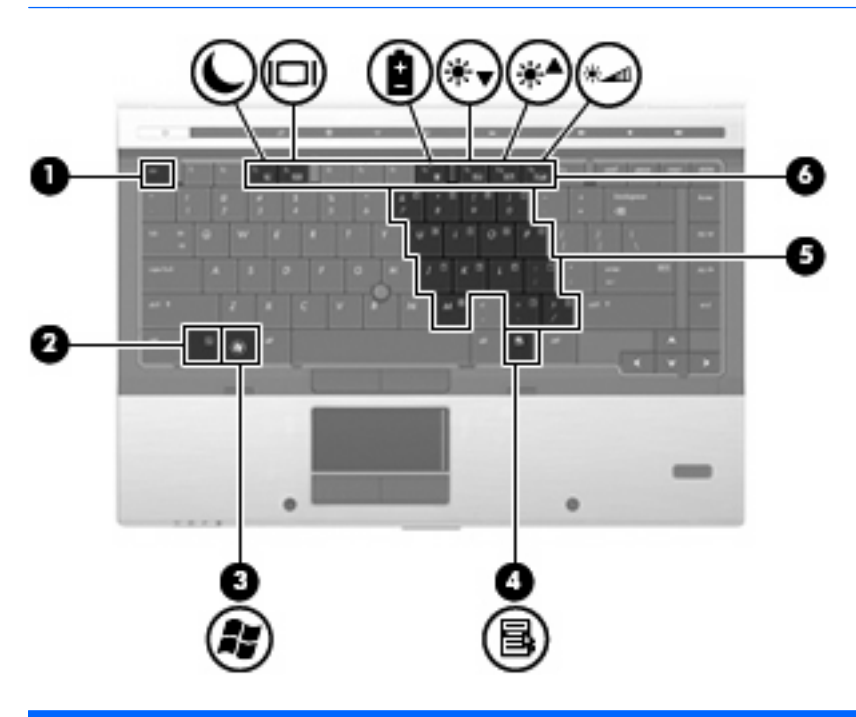

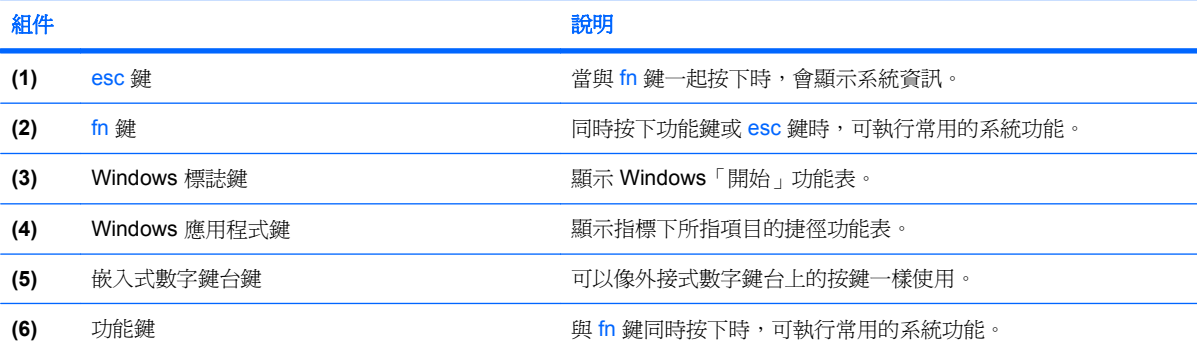

# <span id="page-17-0"></span>正面組件

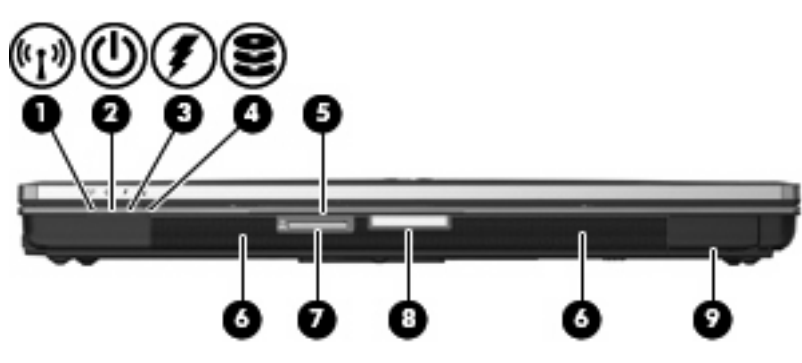

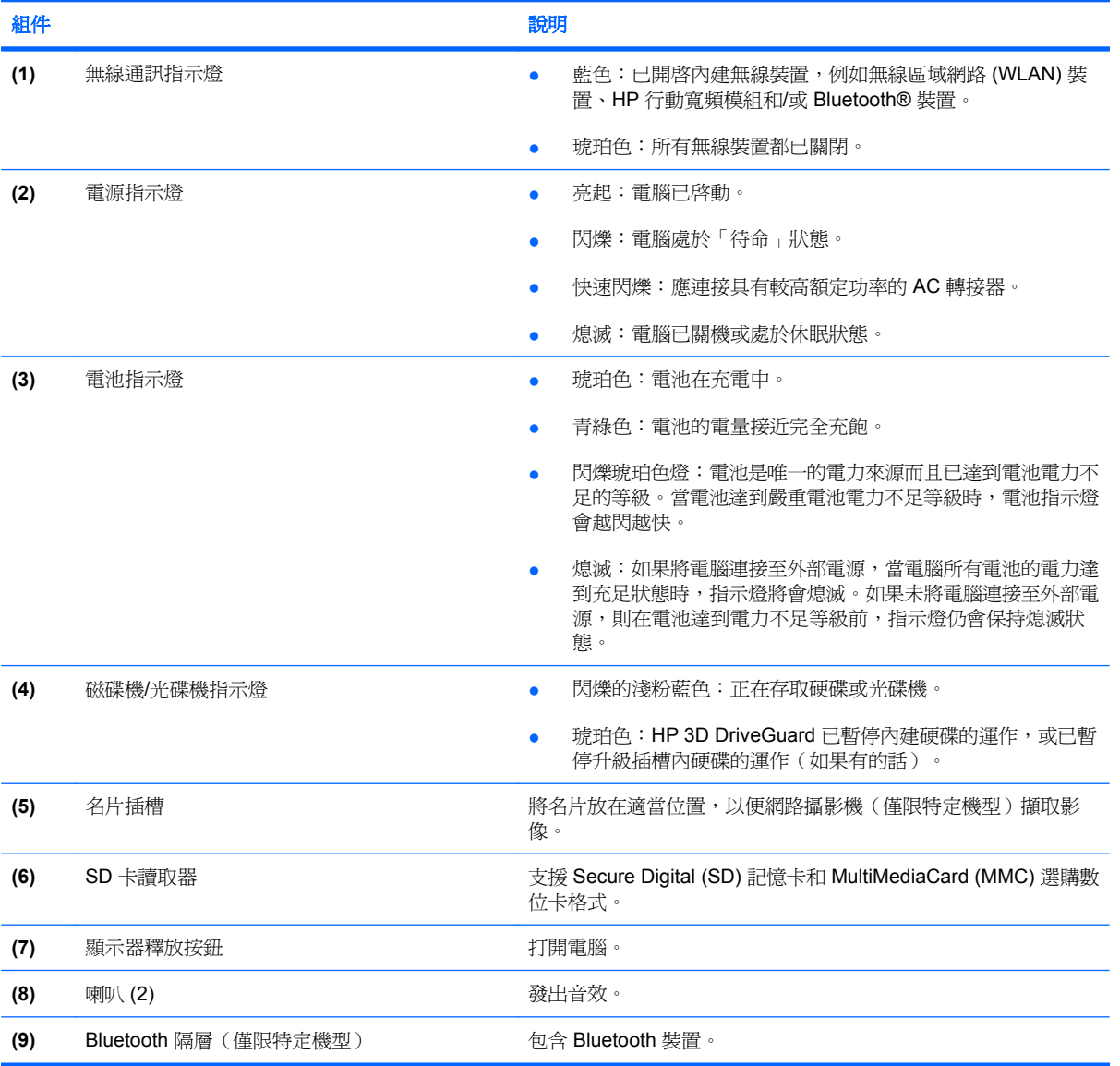

# <span id="page-18-0"></span>背面組件

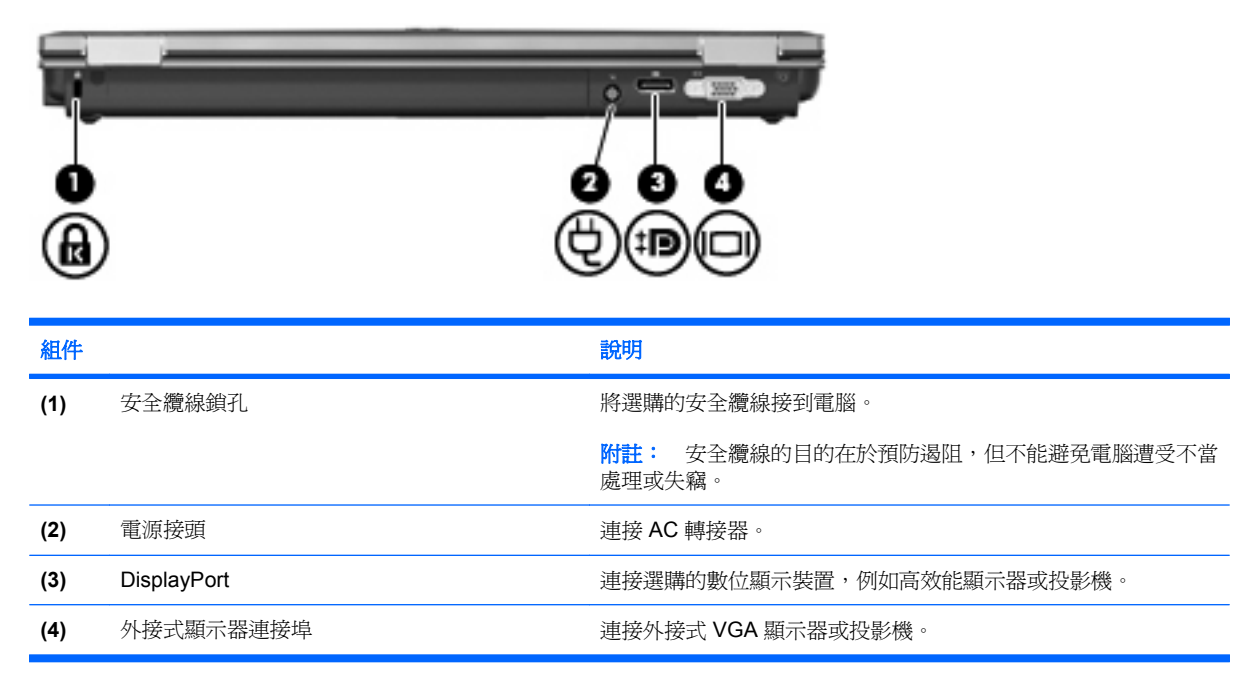

# 右側組件

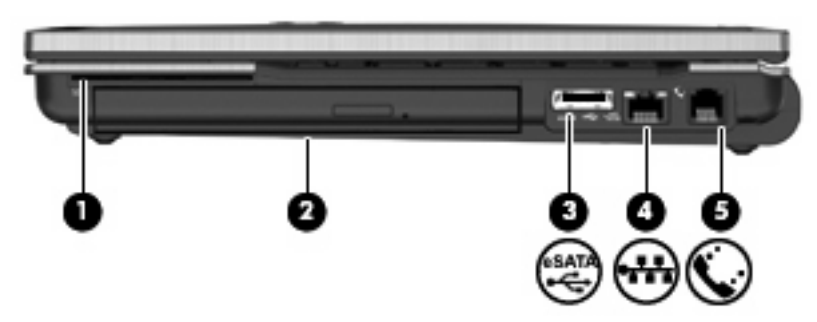

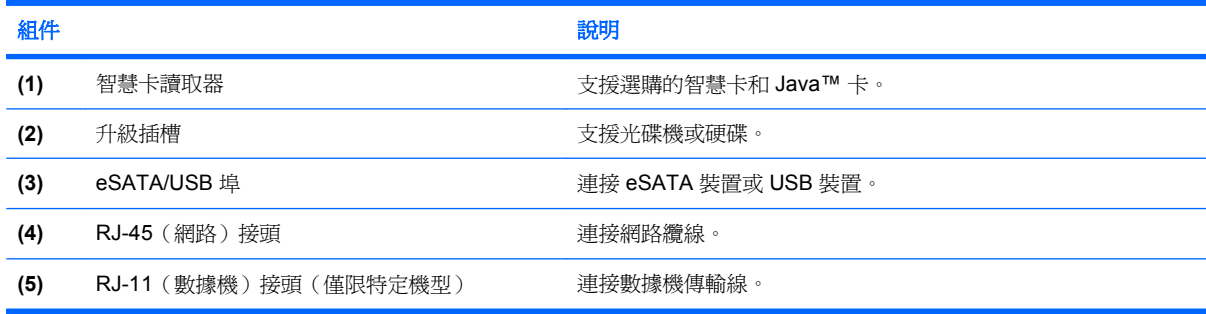

# <span id="page-19-0"></span>左側組件

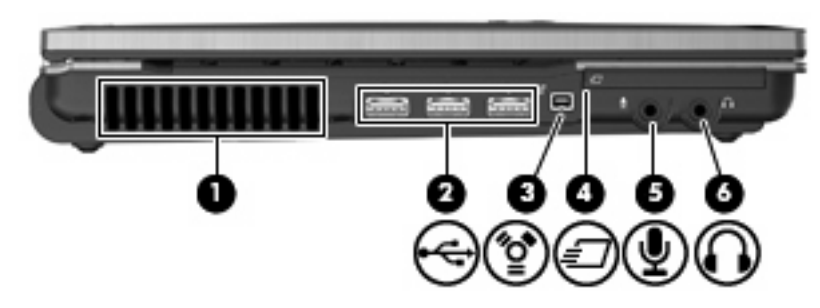

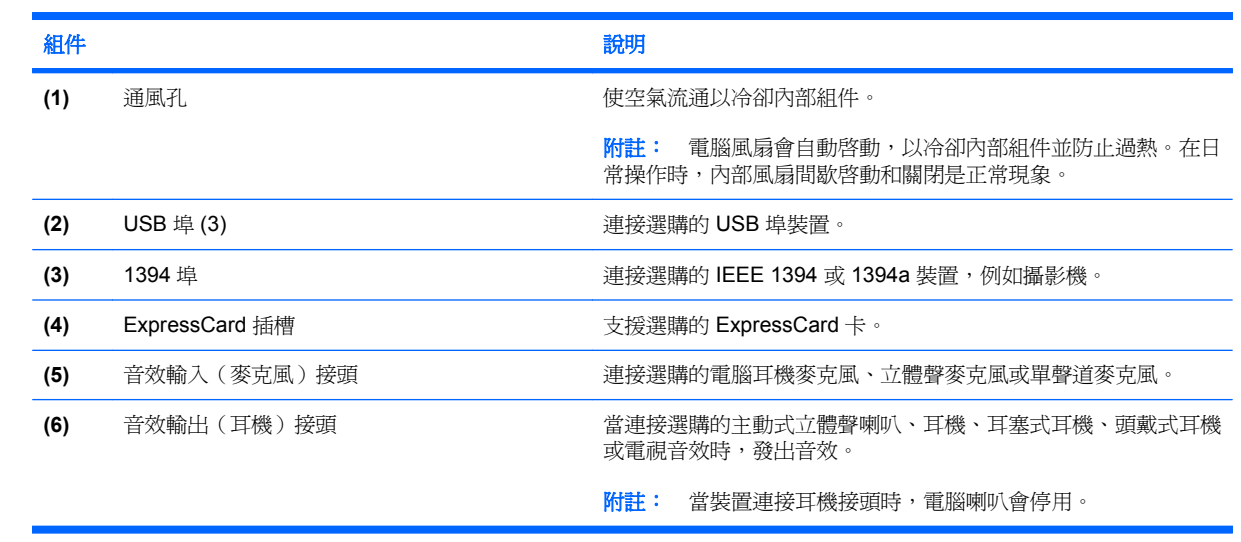

<span id="page-20-0"></span>底部組件

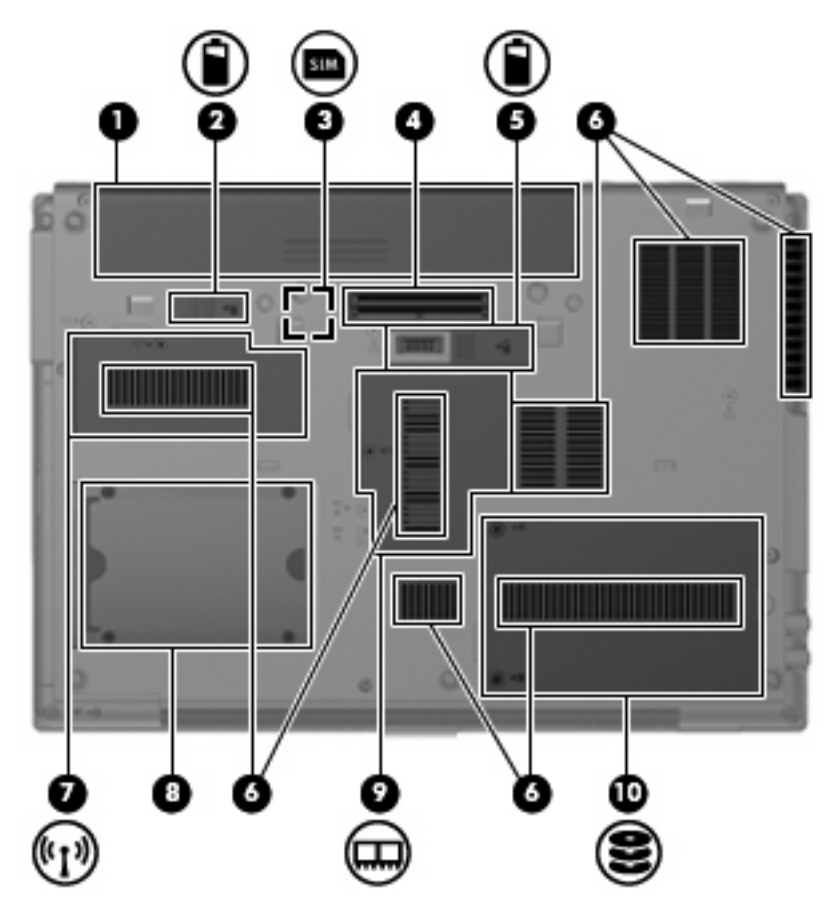

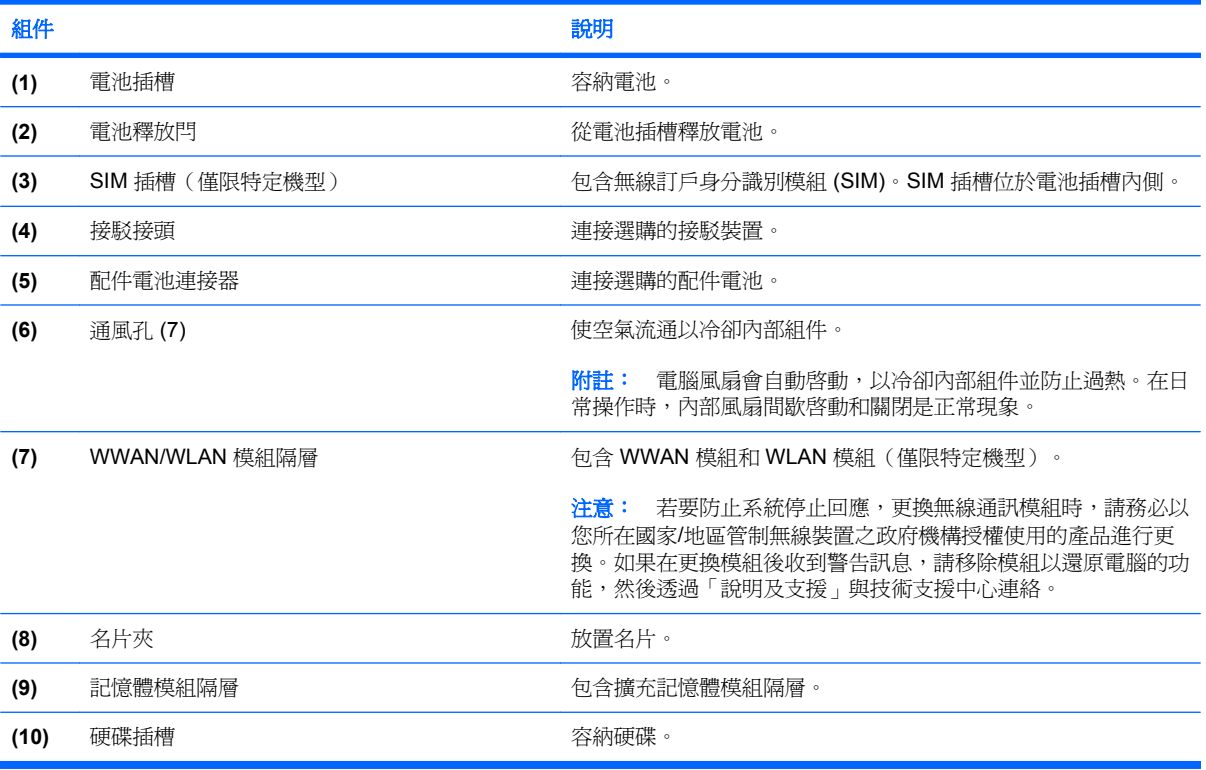

# <span id="page-21-0"></span>顯示器組件

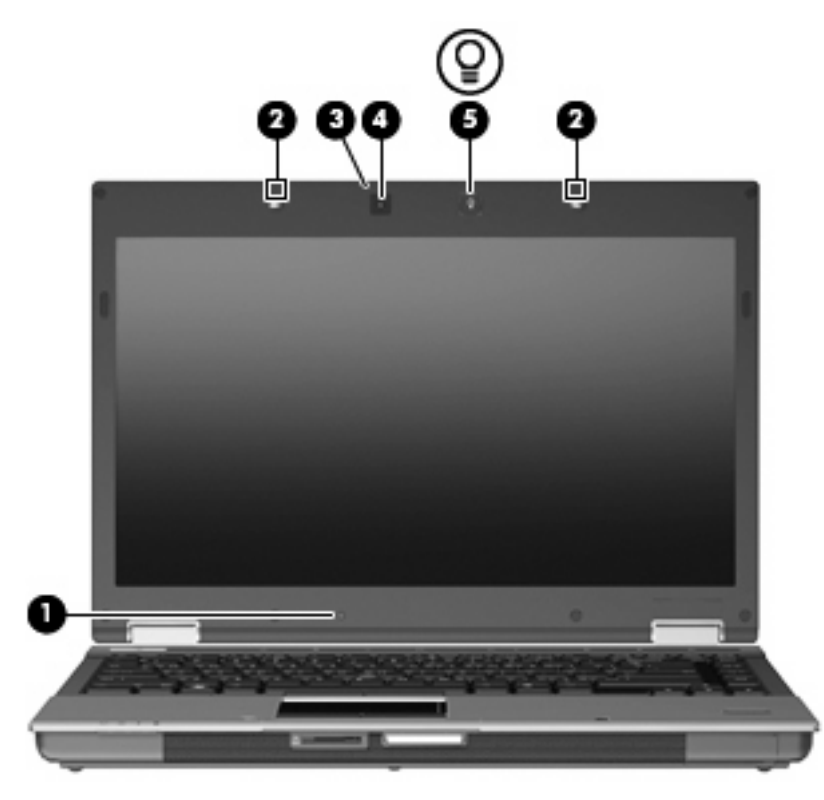

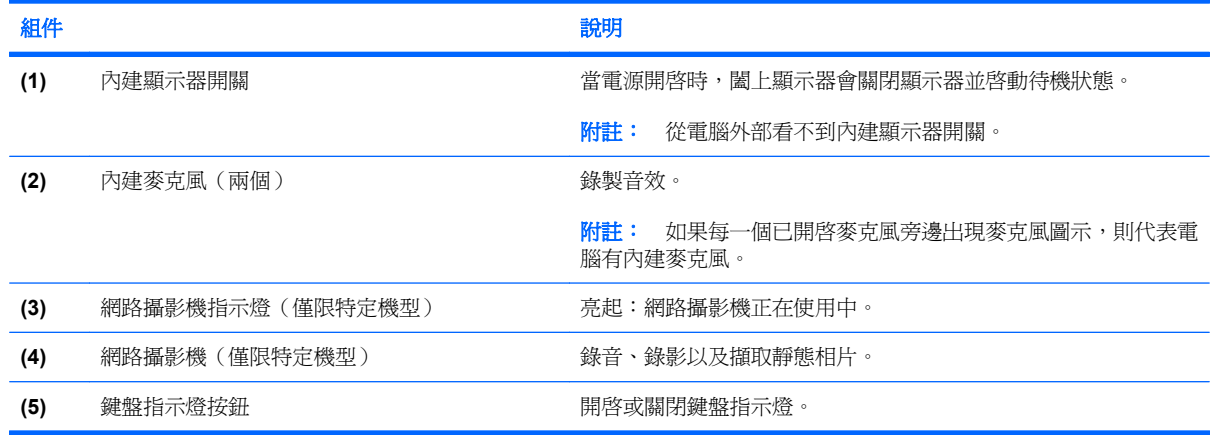

# 無線天線(僅限特定機型)

在特定電腦機型上,至少會有 2 個天線從一個或多個無線裝置傳送及接收無線設備訊號。從電腦外部看 不到這些天線。

<span id="page-22-0"></span>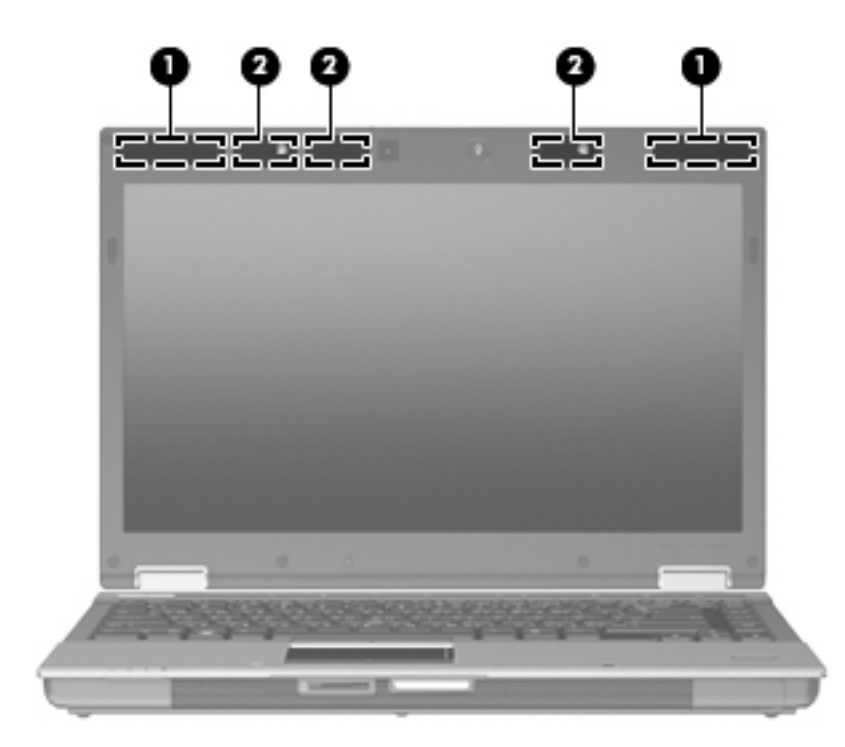

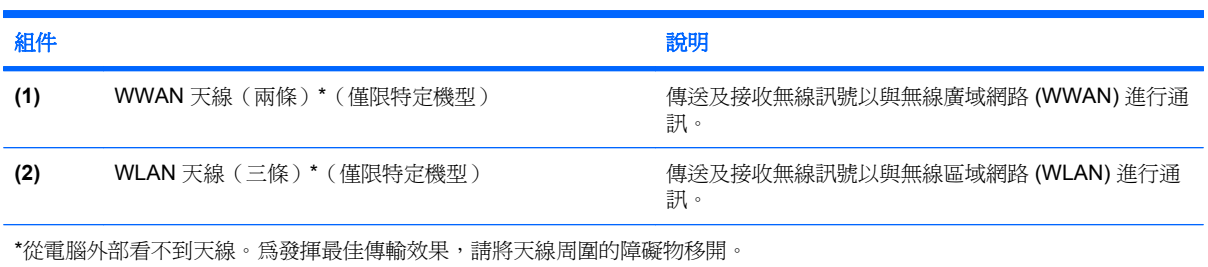

如果您想查看無線法規注意事項,請參閱「法規、安全與環境公告」一節中適用於您所在國家/地區的相 關注意事項。您可在「說明及支援」找到這些注意事項。

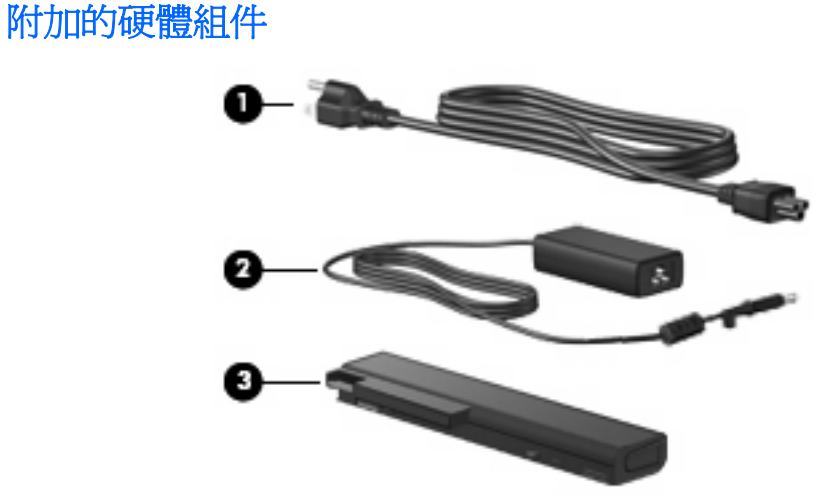

<span id="page-23-0"></span>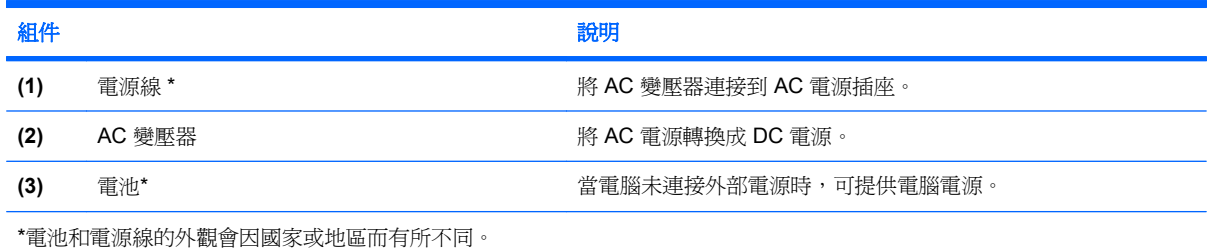

# 識別標籤

貼在電腦上的標籤可提供您在疑難排解系統問題,或攜帶電腦在海外旅行時所需的資訊。

服務標記 一 提供以下重要資訊:

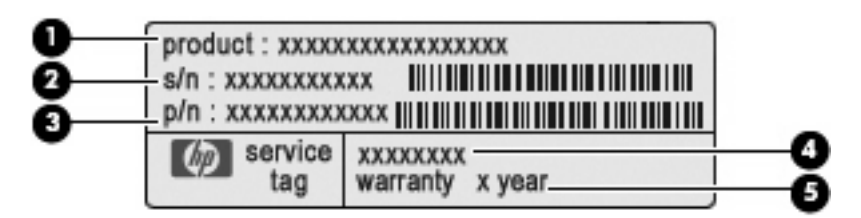

- 產品名稱 **(1)**。這是貼於電腦正面的產品名稱。
- 序號 (s/n) **(2)**。這是每項產品獨特的英數字元識別碼。
- 零件編號/產品編號 (p/n) **(3)**。此號碼提供關於產品硬體組件的特定資訊。零件編號可協助維 修技術人員判斷所需的組件及零件。
- 機型說明 **(4)**。這是您用於尋找電腦的文件、驅動程式和支援的英數字元識別碼。
- 保固期間 **(5)**。此數字說明電腦的保固年限。

當您連絡技術支援人員時,請將這些資訊準備妥當。服務標記標籤位於電池插槽內側。

- Microsoft® 真品證明書 包含 Windows 產品金鑰。您需要產品金鑰,才能更新作業系統或進行疑 難排解。此證明書貼於電腦底部。
- 法規標籤 提供有關電腦的法規資訊。法規標籤貼於電池插槽內側。
- 數據機核准標籤 提供數據機相關的法規資訊,並且列出已核淮使用本數據機的部分國家或地區 所需的機構核准標記。在海外旅行時,您可能會需要這項資訊。數據機核准標籤貼於電池插槽內 側。
- 無線憑證標籤(僅適用於特定機型)- 提供有關選購的無線裝置的資訊,以及已核准使用該裝置 的國家或地區的核准標記。選用的裝置可能是無線區域網路 (WLAN) 裝置、HP Mobile Broadband 模組或選用的 Bluetooth® 裝置。如果電腦包含一個或多個無線裝置,則電腦會隨附一 個或多個憑證標籤。在海外旅行時,您可能會需要這項資訊。無線憑證標籤貼於電腦底部和/或電 池插槽的內側。
- SIM(訂戶身分識別模組)標籤(僅限特定機型)— 提供 SIM 的 ICCID(IC 卡識別器)。此標籤 貼於隨電腦包裝箱內所附 SIM 的外包裝(僅限特定機型)。
- HP 行動寬頻模組序號標籤(僅限特定機型)— 提供 HP 行動寬頻模組的序號。此標籤貼於電腦底 部。

# <span id="page-24-0"></span>**2** 無線、數據機及區域網路

# 使用無線裝置(僅限特定機型)

無線技術透過無線電波而非纜線傳輸資料。您的電腦配備有一或多個下列無線裝置:

- 無線區域網路 (WLAN) 裝置 將電腦連接至辦公室、家中和公共場所(例如機場、餐廳、咖啡 廳、旅館及大學)中的無線區域網路(通常是指 Wi-Fi 網路、無線 LAN 或 WLAN)。在 WLAN 中,每個行動無線裝置都會與無線路由器或無線存取點通訊。
- HP 行動寬頻模組 一種無線廣域網路 (WWAN) 裝置,在行動網路營運商提供服務的區域內提供 資訊存取。在 WWAN 中,每個行動裝置會與行動網路營運商基地台通訊。行動網路營運商在世界 各地安裝基地台(類似行動電話天線塔)網路,有效地將信號範圍覆蓋至整個州、地區,甚至是國 家。
- Bluetooth® 裝置 (僅限特定機型) 建立個人區域網路 (PAN), 連接其他啓用 Bluetooth 的裝 置,例如電腦、電話、印表機、耳機、喇叭和相機。在 PAN 中,每個裝置會直接與其他裝置通 訊,而裝置必須彼此相鄰。通常彼此相距 10 公尺(約 33 呎)之內。

配備 WLAN 裝置的電腦支援下列 IEEE 產業標準中的一或多個標準:

- 802.11b 是第一個通用標準,支援高達 11 Mbps 的資料傳輸率,且可以在 2.4 GHz 的頻率下操作。
- 802.11g 支援高達 54 Mbps 的資料傳輸率,且可以在 2.4 GHz 的頻率下操作。802.11g WLAN 裝 置可以向下與 802.11b 裝置相容,所以可以在同一網路中操作。
- 802.11a 支援高達 54 Mbps 的資料傳輸率,且可以在 5 GHz 的頻率下操作。
- **l 附註: 802.11a** 不相容於 802.11b 和 802.11g。
- 802.11n 支援最高 450 Mbps 的資料傳輸率,且可以在 2.4 GHz 或 5 GHz 的頻率下操作,因此可 以向下相容 802.11a、802.11b 和 802.11g(視網路組態而定)。

如需無線技術的詳細資訊,請參閱「說明及支援」中所提供的資訊和網站連結。

# 識別無線通訊和網路圖示

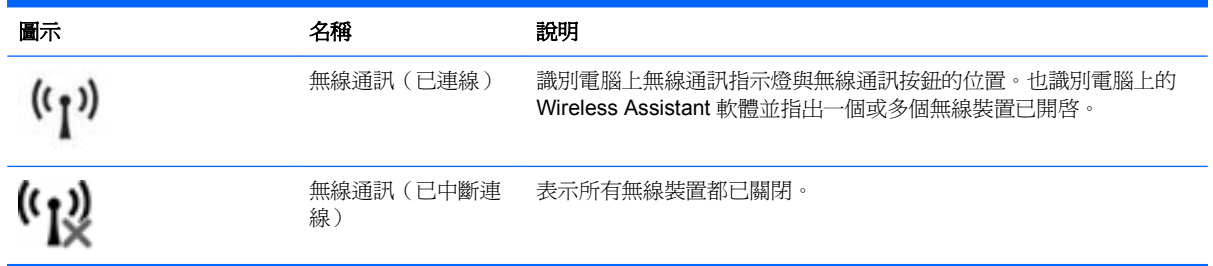

<span id="page-25-0"></span>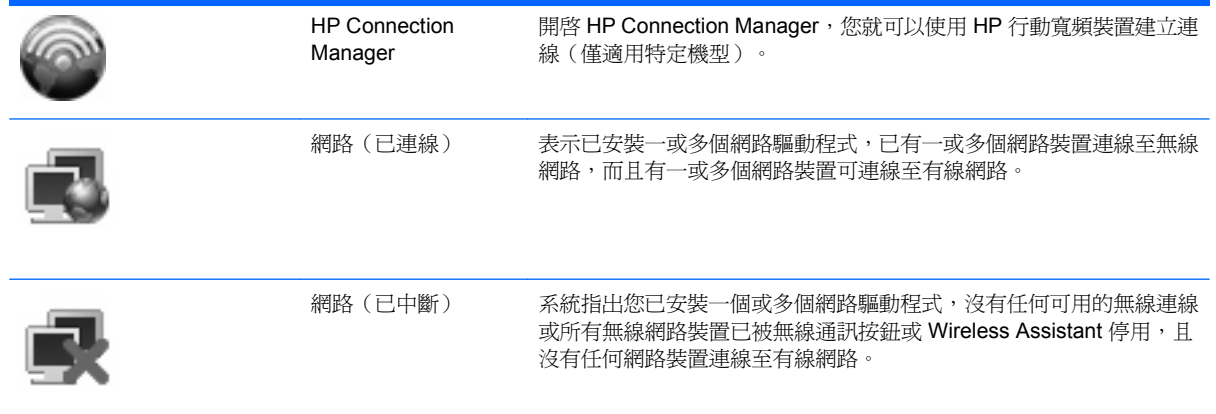

# 使用無線控制項

您可使用以下功能來控制電腦中的無線裝置:

- 無線通訊按鈕
- Wireless Assistant 軟體(僅限特定機型)
- HP Connection Manager 軟體(僅適用特定機型)
- 作業系統控制項

# 使用無線通訊按鈕

電腦上有一個無線通訊按鈕、一個或多個無線裝置,以及兩個無線通訊指示燈。電腦上的所有無線裝置 在出廠時都是啓用的,因此開啓電腦時無線通訊指示燈為亮起(藍色)。

無線指示燈顯示的是無線裝置的整體電源狀態,而非個別裝置的狀態。如果無線裝置指示燈為藍色,則 至少有一個無線裝置處於開啓狀態。如果無線通訊指示燈呈琥珀色,表示所有無線裝置均為關閉狀態。

因爲無線裝置在出廠時已啓用,所以您可以使用無線通訊按鈕同時開啓或關閉無線裝置。個別無線裝置 可透過 Wireless Assistant 軟體(僅限特定機型)或電腦設定加以控制。

附註: 如果透過電腦設定停用無線裝置,則只有在重新啟用裝置時無線按鈕才會起作用。

# 使用 **Wireless Assistant** 軟體(僅限特定機型)

使用 Wireless Assistant 軟體可開啓或關閉無線裝置。如果無線裝置是由電腦設定停用,則必須由電腦 設定重新啓用後,才能使用 Wireless Assistant 開啓或關閉。

 $\mathbb B^r$  附註: 啓用或啓動無線裝置,並不會自動將電腦連線到網路,或連接到啓用 Bluetooth 功能的裝置。

若要檢視無線裝置的狀態,請依照下列其中一項步驟執行:

將游標移到工作列最右邊通知區域中的無線通訊圖示上方。

- 或 -

按兩下通知區域中的圖示以開啟 Wireless Assistant。

<span id="page-26-0"></span>如需詳細資訊,請參閱 Wireless Assistant 軟體「說明」:

- **1.** 按兩下通知區域中的圖示以開啟 Wireless Assistant。
- **2.** 按一下「說明」按鈕。

# 使用 **HP Connection Manager**(僅限特定機型)

您可以使用 HP Connection Manager,將您電腦上的 HP 行動寬頻裝置連接至 WWAN(僅限特定機 型)。

▲ 若要啟動 Connection Manager,按一下工作列最右邊的通知區域中的「**Connection Manager**」 圖示。

- 或 -

### 選取「開始」**>**「所有程式」**>**「**HP**」**>**「**HP Connection Manager**」。

有關使用 Connection Manager 的詳細資訊,請參閱 Connection Manager 軟體說明。

### 使用作業系統控制項

某些作業系統也提供管理內建無線裝置及無線連線的方式。例如,「Windows® 網路連線」可以讓您建 立連線、連線至網路、管理無線網路及診斷並修復連線。

▲ 若要存取「網路連線」,按一下「開始」**>**「控制台」**>**「網路及網際網路連線」**>**「網路連線」。

如需詳細資訊,請參閱「說明及支援」。請選取「開始」**>**「說明及支援」。

# <span id="page-27-0"></span>使用 **WLAN** 裝置(僅限特定機型)

無線區域網路 (WLAN) 由許多透過無線路由器或無線存取點連結的電腦和配件所組成,透過 WLAN 裝 置,您便可以存取無線區域網路。

- **li 附註: 無線路由器 與無線存取點** 這兩個詞彙通常可交替使用。
	- 大型的 WLAN(如企業 WLAN 或公用 WLAN)通常會使用無線存取點,它可以處理大量的電腦和 配件,也可以區隔重要的網路功能。
	- 住家或小型辦公室的 WLAN 通常會使用無線路由器,可讓許多無線和有線的電腦共用網際網路連 線、印表機及檔案,而不需使用額外的軟硬體。
- ling 附註: 若要使用電腦的 WLAN 裝置,您必須連接 WLAN 基礎設施(透過服務供應商或公用或公司網 路提供)。

# 設定 **WLAN**

若要設定 WLAN 並連線到網際網路, 您必須有下列設備:

- 寬頻數據機(DSL 或纜線)**(1)** 和從網際網路服務供應商 (ISP) 購買的高速網際網路服務。
- 無線路由器(需另外購買)**(2)**
- 無線電腦 **(3)**

下列圖例所示為連線至網際網路的無線網路安裝的說明。

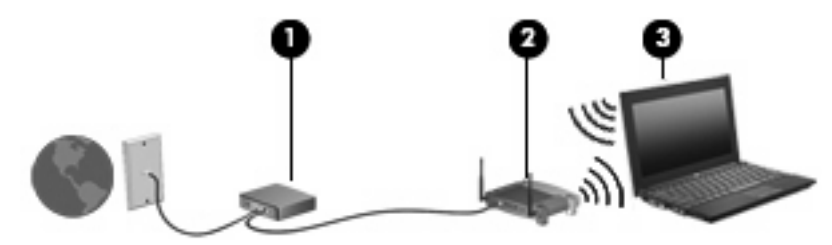

隨著網路的擴充,可將其他無線和有線電腦連接到網路,以存取網際網路。

如需設定 WLAN 的說明,請參閱您的路由器製造商或 ISP 提供的資訊。

### 保護您的 **WLAN**

由於 WLAN 標準的設計僅提供有限的安全性功能,基本上只能阻擋偶然的資料竊取卻無法防範威力較強 的攻擊,因此請務必暸解,WLAN 無法承受許多眾所周知且有充分記載的安全性弱點。

公開場所的 WLAN 或無線上網據點(例如咖啡廳或機場等),可能沒有提供任何安全保障。無線網路設 備製造商與無線上網據點服務供應商正在研發新的技術,將使公共環境的存取更加安全,也更具匿名 性。如果您擔心在無線上網據點使用電腦時的安全性,請將您的網路活動限制在非關鍵性的電子郵件與 基本的網際網路瀏覽。

當您設定 WLAN 或存取現有 WLAN 時,請始終啓用安全性功能來保護您的網路免遭未授權的存取。最 常見的安全性等級是 Wi-Fi 保護存取 (WPA) 和有線等效協定 (WEP)。因為無線廣播信號會在網路外散 <span id="page-28-0"></span>佈,其他 WLAN 裝置便能夠接收未受防護的信號,並連接至您的網路(未經允許)或擷取透過無線網路 傳送的資訊。不過,您可以採取預防措施,以保護您的 WLAN:

### 使用備有內建安全性的無線傳送器。

許多無線基地台、閘道與路由器提供內建安全性功能,例如無線安全性通訊協定與防火牆。使用正 確的無線發射器,您就可以防護您的網路不受最常見的無線安全性風險的威脅。

在防火牆內運作。

防火牆是一種屏障,它會檢查傳送至您網路的資料與對資料的要求,並捨棄可疑的項目。防火牆有 好幾種,包含軟體與硬體。有些網路使用兩種類型的組合。

使用無線加密。

您的 WLAN 可以使用各種複雜的加密通訊協定。尋找最適用於您網路安全性的解決方案:

- 有線等效協定 **(WEP)** 是一種在所有網路資料傳輸之前,先使用 WEP 金鑰進行編碼或加密的 無線安全性通訊協定。通常您可以讓網路指派 WEP 金鑰。或者,您可以設定您自己的金鑰、 產生其他金鑰,或是選擇其他進階選項。其他人如果沒有正確的金鑰,就無法使用 WLAN。
- **WPA**(**Wi-Fi** 保護存取)與 WEP 類似,使用安全性設定加密與解密透過網路傳輸的資料。不 過,與 WEP 使用靜態安全性金鑰進行加密不同, WPA 使用**暫時金鑰完整性協定 (Temporal** key integrity protocol, TKIP) 來為每個封包動態產生新的金鑰。它也會為網路上的每台電腦產 生不同組的金鑰。
- 關閉您的網路。

如果有可能,避免讓無線發射器廣播您的網路名稱 (SSID)。大多數的網路一開始會廣播名稱,告 訴任何附近的電腦您的網路可用。如果關閉網路,其他電腦就不太可能知道您的網路存在。

 $\mathbb{R}$  附註: 如果您的網路已關閉,而 SSID 未廣播,您就必須知道或記得 SSID 以便將新裝置連接至 網路。請在關閉網路之前寫下 SSID,並存放在安全的地方。

### 連接 **WLAN**

若要連接至 WLAN,請依照下列步驟:

- **1.** 確認 WLAN 裝置已開啟。如果已開啟,無線通訊指示燈會呈藍色。如果網路通訊指示燈是琥珀 色,按下無線通訊按鈕。
- **2.** 選擇「開始」**>**「連線到 **(Connect To)**」。
- **3.** 在清單中選取 WLAN,需要時再接著輸入網路安全性金鑰。
	- 如果網路是不安全的(意即每個人都可以存取網路),則會顯示警告訊息。按一下「**執意連** 線 **(Connect Anyway)**」以接受警告訊息,並完成連線。
	- 如果網路是啓用安全性的 WLAN,系統將會提示您輸入網路安全性金鑰,也就是安全碼。輸 入安全碼,然後按一下「連線 **(Connect)**」以完成連線。
	- $\mathbb{B}'$  附註: 如果沒有列出任何 WLAN,即表示您不在無線路由器或存取點的範圍內。

附註: 若您未看到要連線的網路,請按一下「顯示所有連線 **(Show all connections)**」。會出現 一個選項清單,包括建立新網路連線以及連線問題的疑難排解。

在完成連線後,將滑鼠指標放在工作列最右邊通知區域的網路狀態圖示上,以確認連線的名稱與狀態。

<span id="page-29-0"></span> $B$  附註: 其功能範圍(無線訊號的有效範圍),則需視 WLAN 的建置情況、路由器製造商,以及是否有 牆壁或地板等建築障礙或其他電子裝置干擾而定。

您可從下列資源獲得更多有關使用 WLAN 的資訊:

- 您的 ISP 提供的資訊,以及無線路由器和其他 WLAN 設備隨附的製造商指示
- 「說明及支援中心」中提供的資訊和網站連結

請洽詢您的 ISP 或搜尋網站,來取得您鄰近的公用 WLAN 清單。列出包含 Cisco Internet Mobile Office Wireless Locations、Hotspotlist 和 Geektools 的公用 WLAN 網站。請參考每個公用 WLAN 位置 的成本和連線需求。

請洽詢您的網路管理員或 IT 部門,了解如何將電腦連接到公司 WLAN 的其他資訊。

### 漫游到另一個網路

當您將電腦移至另一個 WLAN 的範圍時, Windows 會嘗試連接至該網路。如果嘗試成功, 您的電腦會 自動連線至新網路。如果 Windows 無法辨識新的網路,請依照您最初用於連接 WLAN 相同的步驟執 行。

# <span id="page-30-0"></span>使用 **HP** 行動寬頻(僅適用特定機型)

HP 行動寬頻可以讓您的電腦使用無線廣域網路 (WWAN) 從多處存取網際網路,且比使用 WLAN 可存 取的區域更加廣大。使用 HP 行動寬頻需要網路服務供應商 (也就是行動網路電信業者),通常都是行 動電話網路電信業者。HP 行動寬頻的涵蓋率與行動電話語音涵蓋率相似。

在與行動網路電信業者的服務搭配使用時,HP 行動寬頻可讓您不論是在路上或在 Wi-Fi 無線上網據點 範圍之外,都能自由連線至網際網路、傳送電子郵件或連線至公司網路。

HP 支援下列技術:

- HSPA(高速封包存取),根據全球行動通訊系統 (GSM) 電信標準提供網路存取。
- EV-DO(演進資料最佳化),根據分碼多重存取 (CDMA) 電信標準提供網路存取。

您或許需要 HP 行動寬頻模組序號以啟用行動寬頻服務。該序號位於貼在電腦底部的標籤上。

有些行動網路電信業者需要使用訂戶身分識別模組 (SIM)。SIM 卡包含您的基本資訊,如 PIN ( 個人識 別碼)和網路資訊。有些電腦將 SIM 卡預先安裝於電池插槽中。如果 SIM 卡未預先安裝,這可能是由 您電腦隨附的 HP 行動寬頻資訊提供,或者行動網路電信業者可能會與電腦分開提供。

如需插入與取出 SIM 卡的資訊,請參閱下列「插入 SIM 卡」與「取出 SIM 卡」章節。

如需 HP 行動寬頻以及如何使用偏好的行動網路電信業者啟用服務的資訊,請參閱隨附於電腦的 HP 行 動寬頻資訊。如需其他資訊,請造訪 HP 網站,網址是 <http://www.hp.com/go/mobilebroadband> ( 僅限 美國)。

# 插入 **SIM** 卡(僅限特定機型)

 $\Delta$ 注意: 插入 SIM 卡時,請使用卡片的斜角確定適當位置,如圖例中所示。如果以反方向或以底部朝上 的方式插入 SIM 卡,雷池就無法卡入定位,而且可能損壞 SIM 卡及 SIM 卡接頭。

為了避免損壞接頭,請輕輕插入 SIM 卡。

若要插入 SIM 卡:

- **1.** 將電腦關機。如果您不確定電腦是否已關機或休眠,先按電源按鈕開啟電腦,再透過作業系統來關 閉電腦。
- **2.** 關閉顯示器。
- **3.** 中斷所有外接式裝置與電腦的連接。
- **4.** 將電源線從 AC 電源插座拔下。
- **5.** 將電腦翻轉,以底部朝上放置於平面。
- **6.** 取出電池。

<span id="page-31-0"></span>7. 將 SIM 卡插入 SIM 插槽,並輕輕將 SIM 卡推入插槽,直到其卡緊定位。

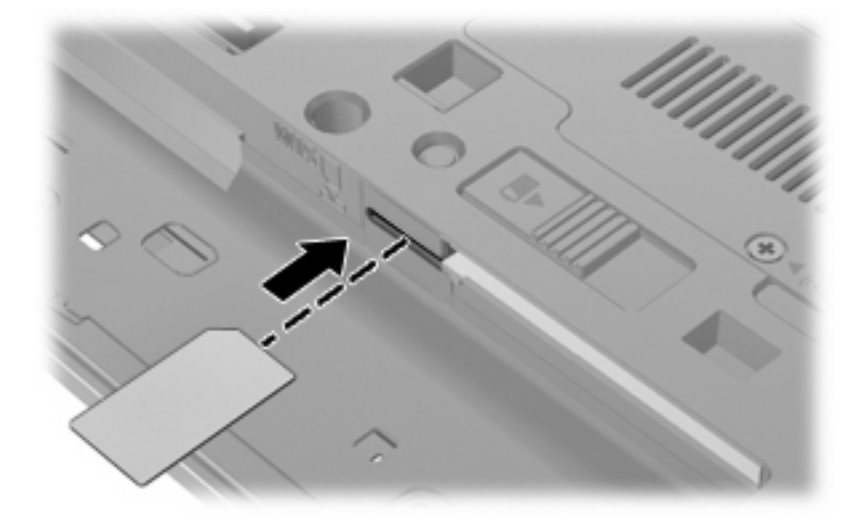

**8.** 裝回電池。

 $\overleftrightarrow{B}$  附註: 如果沒有裝回電池,將會停用 HP 行動寬頻。

- **9.** 重新連接外部電源。
- **10.** 重新連接外接式裝置。
- **11.** 開啟電腦。

# 取出 **SIM** 卡(僅限特定機型)

若要取出 SIM 卡:

- **1.** 將電腦關機。如果您不確定電腦是否已關機或休眠,先按電源按鈕開啟電腦。再透過作業系統來關 閉電腦。
- **2.** 關閉顯示器。
- **3.** 中斷所有外接式裝置與電腦的連接。
- **4.** 將電源線從 AC 電源插座拔下。
- **5.** 將電腦翻轉,以底部朝上放置於平面。
- **6.** 取出電池。

**7.** 按下 SIM 卡 **(1)**,然後將它從插槽 **(2)** 中取出。

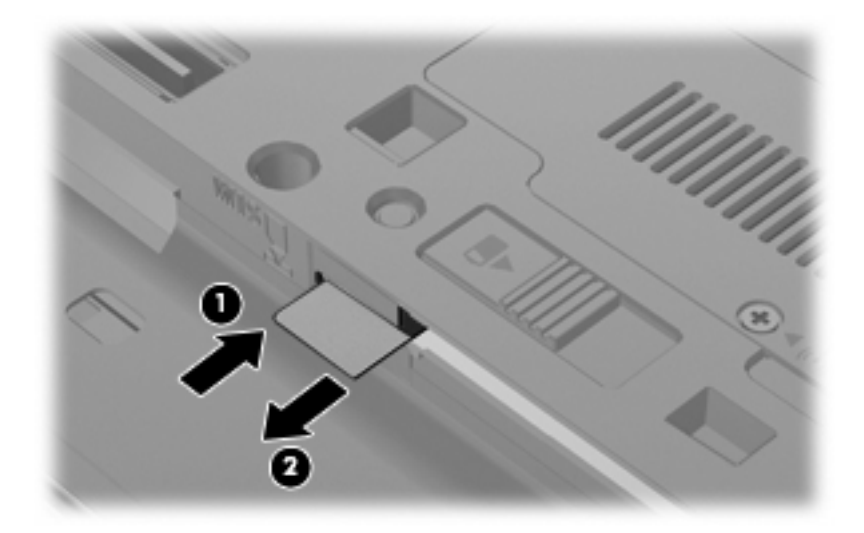

- **8.** 裝回電池。
- **9.** 重新連接外部電源。
- **10.** 重新連接外接式裝置。
- **11.** 開啟電腦。

# <span id="page-33-0"></span>使用 **Bluetooth** 無線裝置(僅限特定機型)

Bluetooth 裝置提供短距離的無線通訊,取代了傳統用來連結下列電子裝置的實體纜線連線,例如:

- 各式電腦(桌上型電腦、筆記型電腦、PDA)
- 電話(行動、無線、智慧型電話)
- 影像處理裝置(印表機、相機)
- 音效裝置(耳機、喇叭)

Bluetooth 裝置提供對等式功能,可讓您設定 Bluetooth 裝置的個人區域網路 (PAN)。如需組態與使用 Bluetooth 裝置的詳細資訊,請參閱 Bluetooth 軟體「說明」。

# **Bluetooth** 與網際網路連線分享 **(ICS)**

HP 不建議將支援 Bluetooth 的電腦設定為主機,並讓其他電腦將其用於閘道以連線至網際網路。當兩台 或多台電腦使用 Bluetooth 相互連接,並在其中一台電腦啓用「網際網路連線共用」(ICS) 時,其他電腦 可能無法使用 Bluetooth 網路連接至網際網路。

Bluetooth 的優點在於同步您電腦與無線裝置(包含行動電話、印表機、相機與 PDA)之間的資訊傳 輸。無法持續連接兩部或以上電腦透過 Bluetooth 共用網際網路,則是 Bluetooth 及 Windows 作業系統 的限制。

# <span id="page-34-0"></span>無線連線問題疑難排解

某些可能造成無線連線問題的原因,包括以下幾點:

- 無線裝置沒有正確安裝,或是已經被停用。
- 無線裝置或路由器硬體失效。
- 網路組態 (SSID 或安全性) 已經變更。
- 無線裝置遇到來自其他裝置的干擾。

附註: 無線網路裝置僅包含於特定電腦機型。如果原廠電腦套件側面的功能清單上未列出無線網路, 您仍可以藉由另外購買無線網路裝置來為電腦新增無線網路功能。

當您在爲網路連線問題找出一連串可能的解決方案之前,請確定所有無線裝置皆已安裝驅動程式。

使用本章的程序來診斷並修復電腦無法連接到您想使用之網路的問題。

### 無法建立 **WLAN** 連線

如果您有無法與 WLAN 連線的問題,請確認內建 WLAN 裝置已正確安裝在您的電腦上:

- **1.** 請選擇「開始」**>**「我的電腦」。
- **2.** 在「我的電腦」視窗上按滑鼠右鍵。
- **3.** 選擇「內容」**>**「硬體」**>**「裝置管理員」**>**「網路介面卡」。
- **4.** 從網路卡清單中識別 WLAN 裝置。WLAN 裝置的清單可能包含無線、無線 **LAN**、**WLAN** 或 **802.11** 等術語。

如果沒有列出任何 WLAN 裝置,則可能是您的電腦沒有內建 WLAN 裝置,或 WLAN 裝置的驅動 程式沒有正確安裝。

如需 WLAN 疑難排解的詳細資訊,請參閱「說明及支援」中所提供之網站連結。

### 無法連接到慣用的網路

Windows 可以自動修復毀損的 WLAN 連線:

如果工作列最右邊的通知區中有網路狀態圖示,在圖示上按滑鼠右鍵,然後在選單中按一下「修 復」。

Windows 會重設網路裝置並嘗試重新連線到慣用的網路之一。

- 如果網路狀態圖示上出現「X」,即表示已安裝一個或多個 WLAN 或 LAN 裝置,但電腦未連線。
- 如果通知區域中沒有網路狀態圖示,請遵照下列步驟執行:
	- **1.** 選取「開始」**>**「控制台」**>**「網路及網際網路連線」**>**「網路連線」。
	- **2.** 按一下其中一個連線。
	- **3.** 在左側窗格中,按一下「修復此連線」。

會顯示網路連線視窗,同時 Windows 會重設網路裝置並當試重新連線到慣用的網路之一。

# <span id="page-35-0"></span>目前未提供網路安全碼

連接到 WLAN 時,如果出現提示要求輸入網路金鑰或 SSID,表示網路已受到安全性保護。您必須有目 前的密碼才能連接到安全的網路。SSID 或網路金鑰是您輸入到電腦中的英數字元碼,用來在網路上識 別您的電腦。

- 對於連接至您個人無線路由器的網路,請檢閱路由器的使用指南,以取得有關在路由器與 WLAN 裝置上設定相同安全碼的指示。
- 有關私人網路,例如辦公室或公開的網際網路聊天室中的網路,請聯絡網路管理員以取得密碼,然 後在出現提示時輸入密碼。

有些網路會定期變更路由器或存取點的 SSID 或網路金鑰以增加安全性。您同樣必須在電腦中變更 相對應的密碼。

如果有提供您網路的新無線網路金鑰及 SSID,以及若是您之前已連線至該網路,請依照下列步驟連線 至網路:

**1.** 選取「開始」**>**「控制台」**>**「網路及網際網路連線」**>**「網路連線」。

出現顯示可用 WLAN 的清單。如果您位於同時啓用數個 WLAN 的無線上網據點 (Hotspot),則會 出現數個 WLAN。

- **2.** 在網路上按一下滑鼠右鍵,然後按一下「內容」。
- **3.** 按一下「無線網路」標籤。
- **4.** 選擇網路,然後按一下「內容」。

- 5. 按一下「關聯」標籤,然後在「網路金鑰」欄位中輸入正確的無線加密資料。
- **6.** 按一下「確定」以儲存這些設定。

### **WLAN** 連線非常微弱

如果連線太微弱,或是您的電腦無法連線到 WLAN,請將來自其他裝置的干擾減到最小。作法如下:

- 將您的電腦移到離無線路由器或存取點較近的地方。
- 請暫時中斷其他無線裝置(例如微波爐、無線電話或行動電話)的連線,以確認這些裝置並未造成 干擾。

如果連線沒有改善,請嘗試強迫裝置重新建立所有連線値:

- **1.** 選取「開始」**>**「控制台」**>**「網路及網際網路連線」**>**「網路連線」。
- 2. 在網路上按滑鼠右鍵,然後按一下「內容」。
- **3.** 按一下「無線網路」標籤。

會顯示可用的 WLAN 清單。如果您所在的無線上網據點啓用多個 WLAN,則會顯示多個 WLAN。

**4.** 選擇網路,然後按一下「移除」。

### 無法連線到無線路由器

如果您嘗試連線到無線路由器,但不成功,請透過移除路由器電源 10 到 15 秒的方式重設無線路由器。

附註: 如果您想要的網路未列出,請聯絡網路管理員,確定該路由器或存取點是否有運作。
如果電腦仍然無法連接到 WLAN,請重新啓動無線路由器。如需詳細資訊,請參閱路由器製造商的指 示。

# 使用數據機(僅限特定機型)

您必須使用6接腳的 RJ-11 數據機纜線(需另外購買)將數據機連接到類比式電話線。在某些國家或地 區,還需要該國家或地區專用的數據機纜線轉接器(需另外購買)。數位 PBX 系統的接頭與類比式電 話接頭相似,但無法與數據機相容。

警告**!** 將內建的類比數據機連接至數位線路會造成數據機永久損壞。如果不小心連接數位線路,請立即 拔下數據機纜線。

如果數據機纜線含有可防止電視或無線電接收干擾的雜訊抑止迴路 **(1)**,請將纜線有迴路的一端 **(2)** 朝向 電腦。

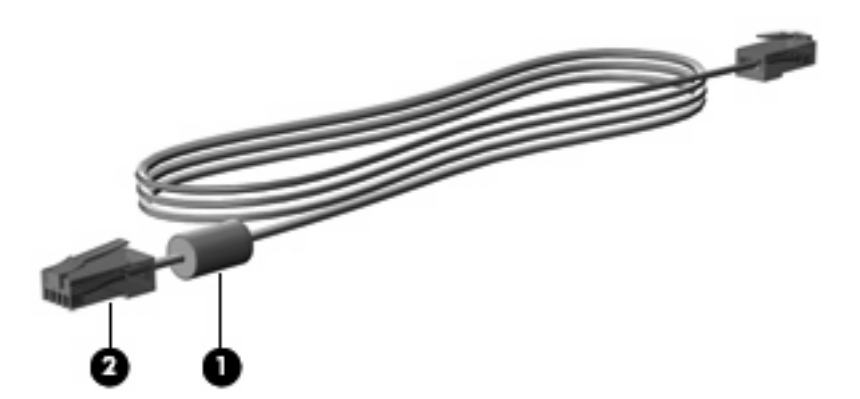

# 連接數據機纜線

警告**!** 為降低電擊、起火或損壞設備的風險,請不要將數據機纜線(需另外購買)或電話纜線插入 RJ-45(網路)接頭。

若要連接數據機纜線:

- **1.** 將數據機纜線插入電腦上的數據機接頭 **(1)**。
- **2.** 將數據機纜線插入牆上的 RJ-11 電話接頭 **(2)**。

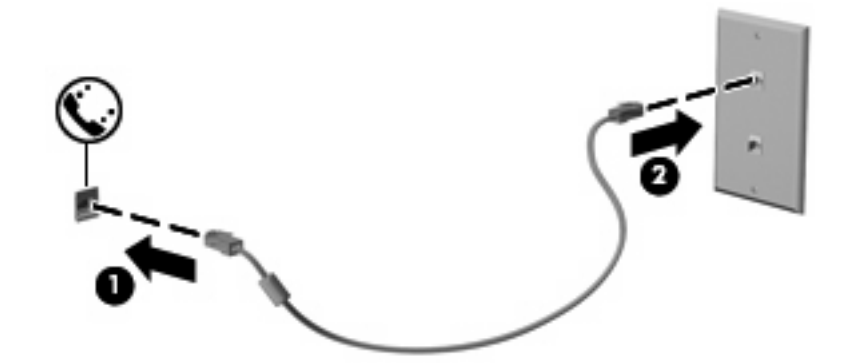

## 連接至特定國家或地區專用的數據機纜線轉接器。

電話接頭因國家或地區而異。若要在非電腦購買地所在的國家或地區使用數據機和數據機纜線(需另外 購買),您必須取得特定國家或地區專用的數據機纜線轉接器(需另外購買)。

若要將數據機連接至沒有 RJ-11 電話接頭的類比電話線,請遵循下列步驟:

- **1.** 將數據機纜線插入電腦上的數據機接頭 **(1)**。
- **2.** 將數據機纜線插入各國家或地區專用的數據機纜線轉接器 **(2)**。
- **3.** 將特定國家或地區專用的數據機纜線轉接器 **(3)** 插入牆上的電話接頭。

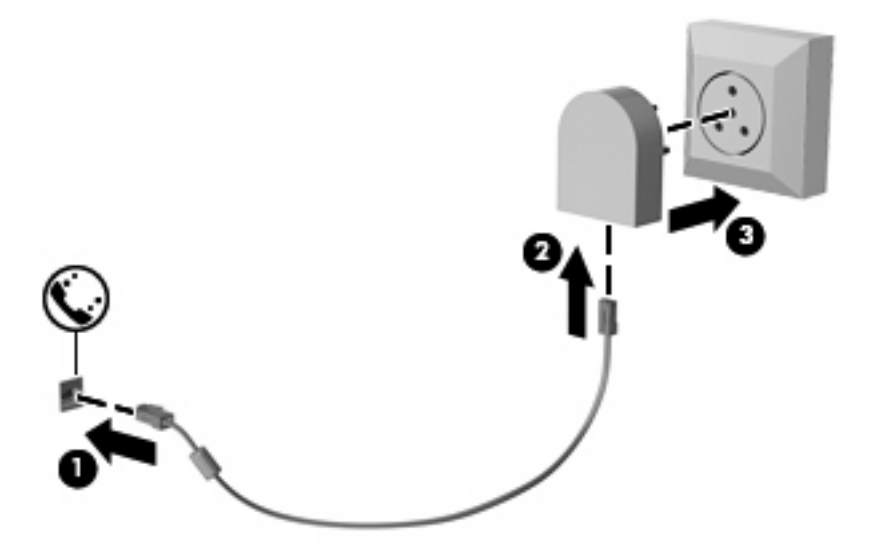

# 選擇位置設定

### 檢視目前位置選項

若要檢視數據機目前的位置設定,請遵循下列步驟:

- **1.** 選取「開始」**>**「控制台」。
- **2.** 按一下「日期、時間、語言和區域選項」。
- **3.** 按一下「地區及語言選項」。
- **4.** 您的位置會顯示在「位置」下方。

### 在外出旅行時新增位置

依預設,數據機唯一可用的位置設定是電腦購買地所在國家或地區的位置設定。當您到其他國家或地區 時,請根據數據機使用國家或地區的操作標準設定內建數據機的位置設定。

在您新增位置設定後,電腦會儲存這些設定,因此您隨時可以切換不同的設定。您可以新增任何國家或 地區的多個位置設定。

△ 注意: 為避免遺失您的原始國家或地區設定,請勿刪除目前的數據機國家或地區設定。為能在其他國 家或地區使用數據機,同時保留您的原始國家或地區組態,請為您將使用數據機的每個位置新增組態。

注意: 為避免數據機的設定方式違反您參訪國家或地區的電信規定或法律,請選取電腦所在的國家或 地區。如果未選取正確的國家或地區,數據機可能無法正常運作。

若要新增數據機的位置設定,請遵循下列步驟:

- **1.** 選取「開始」**>**「控制台」**>**「印表機和其他硬體」**>**「電話和數據機選項」。
- **2.** 然後按一下「撥號規則」標籤。
- **3.** 按一下「新增」 (出現「新增位置」視窗)。
- **4.** 在「位置名稱」方塊中,輸入新位置設定的(例如「家用」、「公司」等等)。
- **5.** 從「國家**/**地區」下拉式清單中,選取您的國家或地區 (如果數據機不支援您選擇的國家或地區, 則「國家/地區」選項預設會顯示為「美國」或「英國」)。
- **6.** 輸入區碼、電信業者代碼(如有必要)和存取外線的號碼(如有必要)。
- 7. 在「撥號使用」旁邊, 按一下「按鍵式」或「轉盤式」。
- **8.** 按一下「確定」,以儲存您的新位置設定 (出現「電話和數據機選項」視窗)。
- **9.** 執行下列其中一個步驟:
	- 若要將您的新位置設定爲目前的位置,請選擇「**確定**」。
	- 若要選擇另一個位置設定為目前的位置設定,請從「**位置**」清單中選取您的偏好設定,再按一 下「確定」。
	- 附註: 您可以按照前述程序為本國/本地或其他國家/地區內的地點新增位置設定。例如,您可在 撥號規則中新增名稱為「工作」的設定來存取外線。

#### 解決旅行連線問題

在非電腦購買地所在國家或地區使用電腦時,若發生數據機連線問題,請嘗試下列建議。

#### ● 檢查電話線類型。

數據機需要類比而不是數位電話線。PBX 的線路通常是數位線路。資料線、傳真線、數據機線或 標準電話線等電話線路通常算是類比線路。

檢查是轉盤式按鍵式撥號。

類比電話線會支援兩種撥號模式中的其中一種:轉盤式撥號或按鍵式撥號。您可在「電話和數據機 選項」設定中選擇這些撥號模式選項。選取的撥號模式選項必須符合您所在位置電話線支援的撥號 模式。

若要判斷電話線支援的撥號模式,請先撥幾個電話按鍵,然後再聽是否爲喀嗒聲(轉盤式)或按鍵 音。喀嗒聲表示電話線支援轉盤式撥號。按鍵音表示電話線支援按鍵式撥號。

若要變更您目前數據機位置設定的撥號模式選項,請遵循下列步驟:

- **1.** 選取「開始」**>**「控制台」**>**「印表機和其他硬體」**>**「電話和數據機選項」。
- **2.** 然後按一下「撥號規則」標籤。
- **3.** 選擇您的數據機位置設定。
- **4.** 按一下「編輯」。
- **5.** 按一下「按鍵式」或「轉盤式」。
- **6.** 按兩次「確定」。
- 檢查您撥的電話號碼以及遠端數據機的回應。

先撥打電話號碼,確認遠端數據機有回應,然後掛斷。

#### ● 設定數據機忽略撥號聲。

如果數據機接收到無法辨識的撥號聲,就不會撥號,並顯示「沒有撥號音」錯誤訊息。 若要將數據機設定成在撥號前忽略所有的撥號音,請遵循下列步驟:

- **1.** 選取「開始」**>**「控制台」**>**「印表機和其他硬體」**>**「電話和數據機選項」。
- **2.** 然後按一下「數據機」標籤。
- **3.** 在清單中按一下該數據機。
- **4.** 按一下「內容」。
- **5.** 按一下「數據機」。
- **6.** 取消選擇「聽到撥號音後開始撥號」核取方塊。
- **7.** 按兩次「確定」。

# 連線至區域網路 **(LAN)**

連接至區域網路 (LAN) 需要 8 接腳、RJ-45 網路線 ( 需另外購買 ) 。如果網路線含有可防止電視或無線 電接收干擾的雜訊抑止迴路 **(1)**,請將纜線有迴路的一端 **(2)** 朝向電腦。

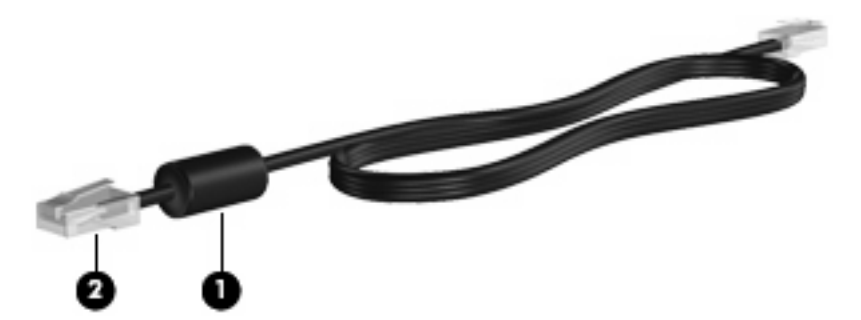

若要連接網路線:

- **1.** 將網路線插入電腦上的網路接頭 **(1)**。
- **2.** 將電源線的另一端插入網路接頭 **(2)**。

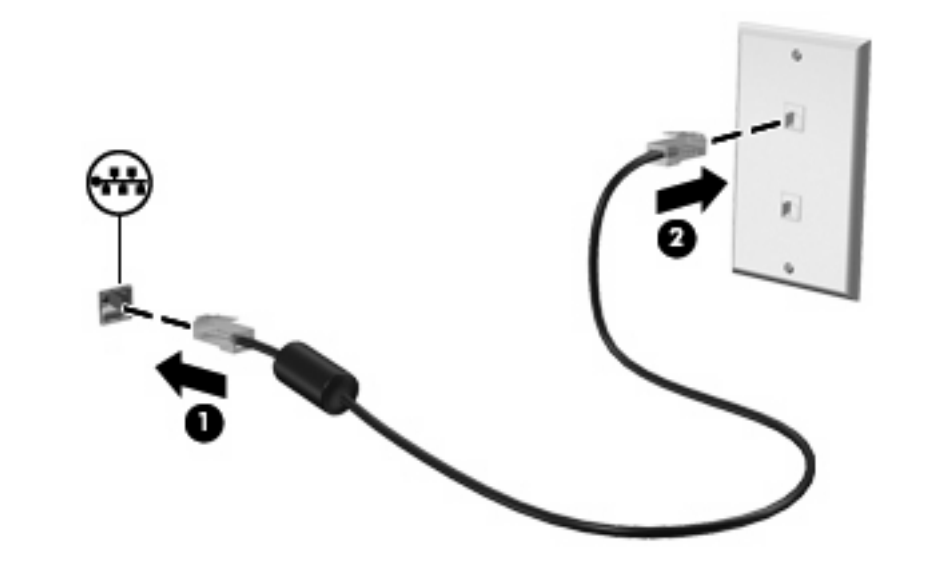

警告**!** 為降低觸電、火災,或損壞設備的風險,請勿將數據機或電話線插入 RJ-45(網路)接頭。

# **3** 指標裝置與鍵盤

# 使用指標裝置

# 設定指標裝置偏好設定

使用 Windows® 中的「滑鼠內容」,自訂指標裝置的設定,例如按鈕設定、按鍵速度與指標選項。

若要存取「滑鼠內容」,請選擇「開始」**>**「控制台」**>**「印表機和其他硬體」**>**「滑鼠」。

## 使用觸控板

若要移動游標,請在觸控板表面上按照您希望指標移動的方向來滑動您的手指。使用左、右觸控板按鈕 的方式,與使用外接式滑鼠的左、右按鈕相同。若要使用觸控板的垂直捲軸區來上下捲動,請以手指在 捲軸區上方,上下移動。

学 附註: 如果您使用觸控板來移動指標,在將指標移至捲軸區之前,必須將手指抬離觸控板。光是將手 指從觸控板滑動至捲軸區,是無法啟動捲動功能的。

## 使用指標桿

依您要在螢幕上移動指標的方向來按指標桿。使用左、右指標桿按鈕的方式,與使用外接式滑鼠的左、 右按鈕相同。

## 連接外接式滑鼠

您可以使用電腦上的任一USB 連接埠,連接外接式 USB 滑鼠至電腦。您也可以使用選購接駁裝置或擴 充產品上的埠,將 USB 滑鼠連接至系統。

# 使用鍵盤

## 使用快速鍵

快速鍵是 fn 鍵 **(1)** 和 esc 鍵 **(2)** 或某個功能鍵 **(3)** 的組合。

f3、f4 與 f8 到 f11 鍵上的圖示代表快速鍵功能。快速鍵功能與程序將會在下列各節中進行說明。

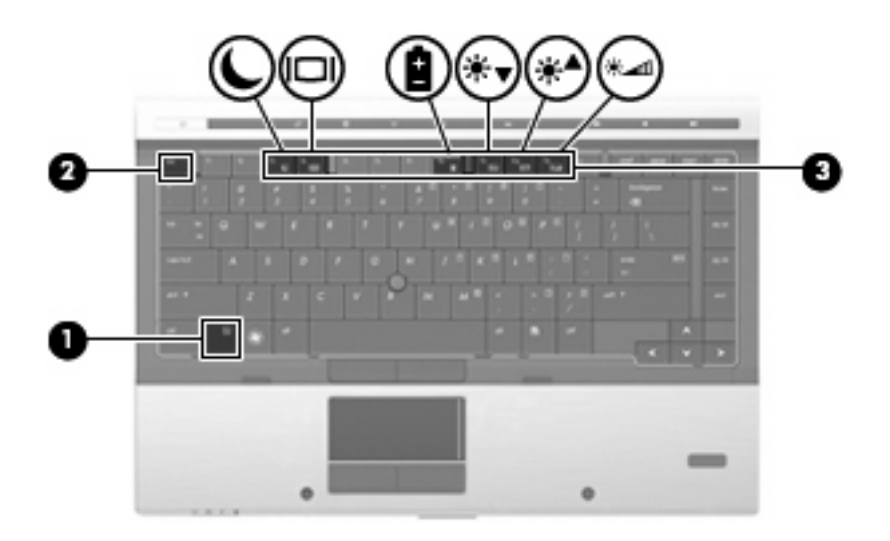

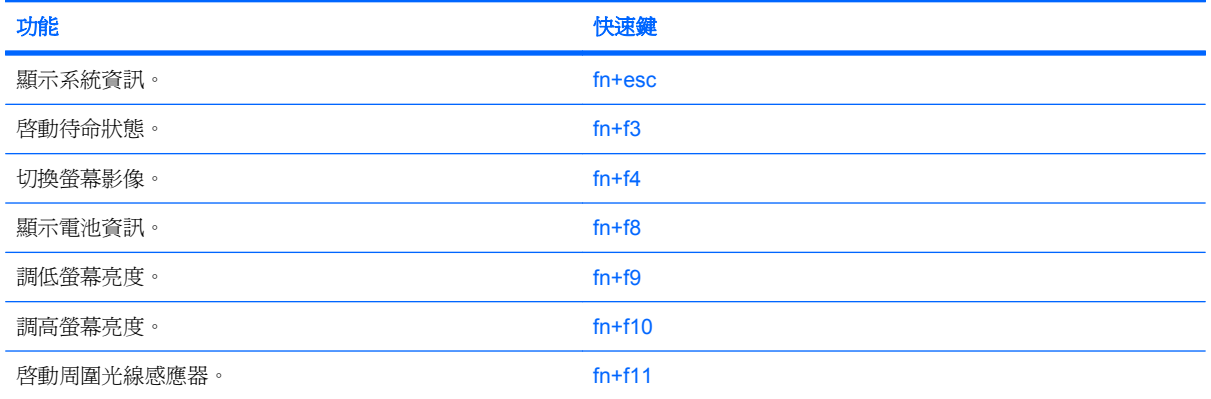

若要使用電腦鍵盤上的快速鍵指令,請依照下列其中一項步驟執行:

- 短暫按下 fn 鍵,再短暫按下快速鍵指令的第二個鍵。
	- 或 –
- 按住 fn 鍵,同時短暫按下快速鍵指令的第二個鍵,然後再同時放開兩個鍵。

## 顯示系統資訊

按下 fn+esc 以顯示系統硬體組件和系統 BIOS 版本編號的資訊。

使用 Windows fn+esc 顯示資訊時,系統 BIOS (基本輸出入系統) 的版本會顯示為 BIOS 日期。部分 電腦機型中,BIOS 日期是以數字格式顯示。BIOS 日期有時稱為系統 ROM 版本編號。

### 啟動待命

按下 fn+f3 鍵即可啓動「待命」。

當啓動「待命」後,會將您的資訊儲存在記憶體中,並清除螢幕內容,以節省電力。當電腦處在「待 命」狀態時,電源指示燈會閃爍。

△ 注意: 若要降低資訊遺失的風險,請先儲存您的工作,然後再啓動「待命」。

在您啓動「待命」之前,必須先啓動電腦。

学 附註: 當電腦處於「待命」狀態時,如果發生電力嚴重不足的情況,電腦會啓動「休眠」,並將儲存 在記憶體中的資訊儲存至硬碟。根據原廠設定,電力不足時的動作是「休眠」,但是您可以在進階電源 設定中更改這項設定。

若要結束「待命」,短暫按下電源按鈕或按下鍵盤上的任意鍵。

您可以改變 fn+f3 快速鍵的功能。例如,您可以將 fn+f3 快速鍵設定為啟動「休眠」而非「待命」。

 $\stackrel{\circ}{\mathbb{B}}$  附註: 在所有的 Windows 作業系統視窗中,睡眠按鈕 的參考資料亦適用於 fn+f3 快速鍵。

#### 切換螢幕影像

按下 fn+f4 可切換系統所連接之顯示裝置的螢幕影像。例如,如果電腦外接式顯示器,則按下 fn+f4 可 將螢幕影像由電腦顯示器切換為外接式顯示器,以同時於電腦顯示器和外接式顯示器顯示。

多數外接式顯示器都支援採用外接式 VGA 視訊標準的電腦。fn+f4 快速鍵也可以切換影像到電腦所連接 的其他視訊接收裝置。

fn+f4 快速鍵支援下列視訊傳輸類型(含使用裝置範例):

- LCD(電腦顯示器)
- 外接式 VGA(多數外接式顯示器)
- DisplayPort

### 檢視電池電量資訊

按下 fn+f8 鍵可顯示所有安裝之電池的電量資訊。此顯示的資訊會指出哪些電池正在充電,並報告各電 池剩餘的電量。

#### 調低螢幕亮度

按下 fn+f9 可調低螢幕亮度。按住快速鍵可逐漸調低亮度。

#### 調高螢幕亮度

按下 fn+f10 可調高螢幕亮度。按住快速鍵可逐漸調高亮度。

#### 啟用環境燈光感應器

按下 fn+f11 鍵可啟用或停用環境燈光感應器。

# 使用 **HP QuickLook**

使用 QuickLook 可將 Microsoft Outlook 中的行事曆、連絡人、收件匣和工作資訊儲存到電腦的硬碟 中。因此,當電腦關閉或處於休眠模式時,您可以按下電腦上的 QuickLook 按鈕,快速檢視這些資訊, 無須等候作業系統重新啓動。

QuickLook 可用於管理連絡人資訊、行事曆事件、電子郵件資訊和工作,而無須重新啓動電腦。

<sup>3</sup> 附註: QuickLook 不支援 Windows 的「待命」狀態。

附註: 取出電池後,必須重新啟動電腦才能重新啟用 HP QuickLook 功能。

如需設定和使用 QuickLook 的詳細資訊,請參閱 QuickLook 軟體「說明」。

# 使用鍵台

本電腦具有一個嵌入式數字鍵台,並支援選購的外接式數字鍵台或包含數字鍵台的選購外接式鍵盤。

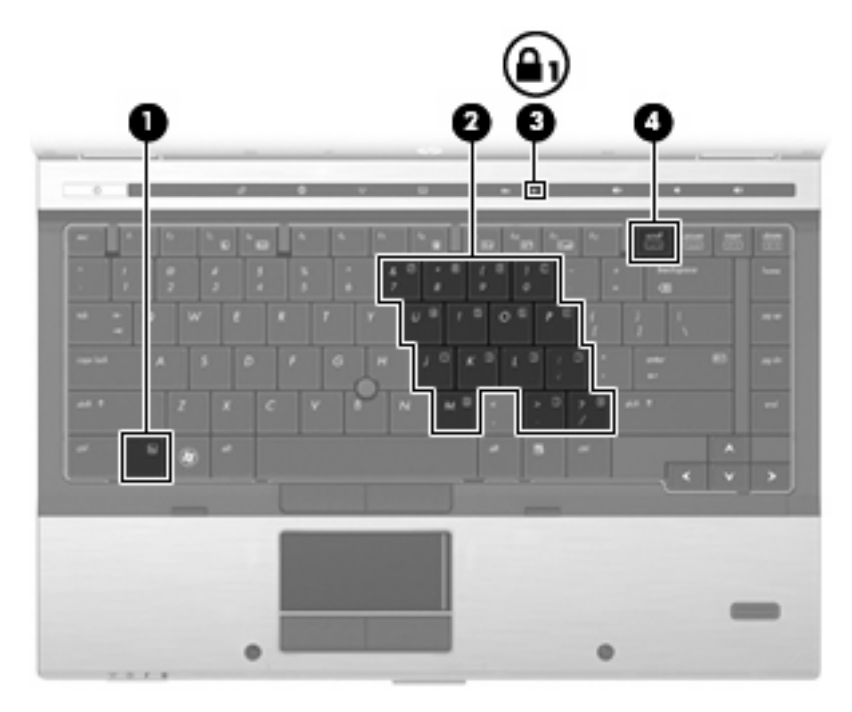

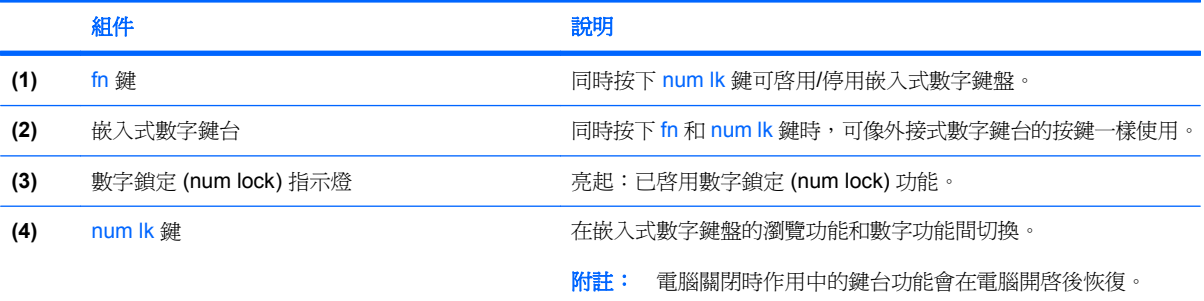

# 使用嵌入式數字鍵台

嵌入式數字鍵台的 15 個按鍵的使用方式與外接式鍵台相同。嵌入式數字鍵台啓動時,鍵台上每一個按 鍵都會執行按鍵右上角圖示所指示的功能。

## 啓用和停用嵌入式數字鍵台

按下 fn+num lk 以啓用嵌入式數字鍵台。再按 fn+num lk 一次,按鍵會恢復標準的鍵盤功能。

附註: 當將外接式鍵盤或數字鍵台連接至電腦時,就無法使用嵌入式數字鍵盤。

## 切換嵌入式數字鍵台上的按鍵功能

您可以使用 fn 鍵或 fn+shift 組合鍵,暫時切換嵌入式數字鍵台按鍵的標準鍵盤功能和鍵台功能。

- 若要在鍵台關閉時,將鍵台按鍵功能變更為鍵台功能,請同時按住 fn 鍵和鍵台按鍵。
- 若要在鍵台啓動時,暫時將鍵台按鍵當成標準按鍵使用:
	- 按住 fn 鍵來鍵入小寫字。
	- 。 按住 fn+shift 來鍵入大寫字。

## 使用選購的外接式數字鍵台

大部分外接式數字鍵台上的按鍵都會隨數字鎖定 (num lock) 開啓或關閉而有不同的功能(出廠時數字鎖 定 (num lock) 設定為關閉)。例如:

- 數字鎖定 (num lock) 啓動時,大多數鍵台的按鍵會鍵入數字。
- 數字鎖定 (num lock) 關閉時,大多數鍵台的按鍵都會執行方向鍵、上一頁或下一頁等功能。

外接式鍵台上的數字鎖定 (num lock) 啓動時,電腦上的數字鎖定 (num lock) 指示燈會亮起。外接式鍵台 上的數字鎖定 (num lock) 功能關閉時,電腦上的數字鎖定 (num lock) 功能指示燈會熄滅。

若要在工作時啓動或關閉外接式鍵台的數字鎖定 (num lock) 功能:

**▲ 按下外接式鍵台(非電腦)的 num lk 鍵。** 

# 清理觸控板、鍵盤和通風孔

觸控板上的髒污和油漬會造成指標在顯示器畫面上跳動。為了避免發生這種情況,當您使用電腦時請經 常洗手,並用濕布清理觸控板。

△ 警告! 為了降低內部組件受到電擊或損害的風險,請勿使用吸塵器來清潔鍵台。使用吸塵器清潔鍵台可 能會造成家中的碎屑掉落於鍵台表面。

請定期清潔鍵台,避免按鍵粘連,並清除堆積在按鍵下方的灰塵、棉絮和碎屑。請使用附有噴嘴的壓縮 空氣罐向按鍵四周及下方吹氣,讓碎屑鬆脫去除。

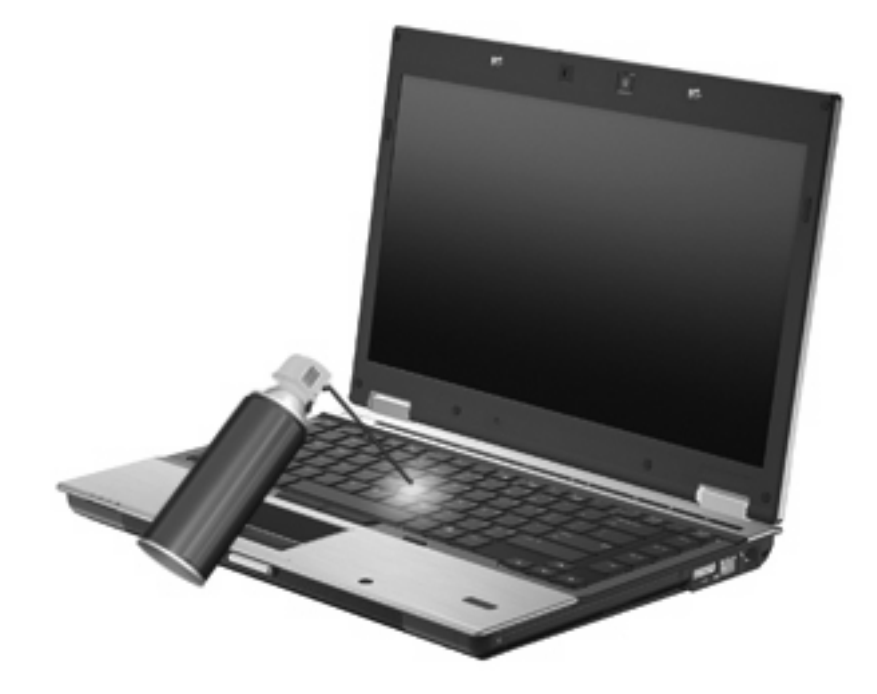

△ 注意: 若要避免灰塵或棉絮堵塞通風孔而阻礙空氣流通,請定期檢查這些通風孔。請使用柔軟的刷子 或布料,清除任何灰塵和棉絮。

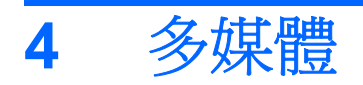

# 多媒體功能

您的電腦包含可讓您聆聽音樂與檢視圖片的多媒體功能。您的電腦可能包含下列多媒體組件:

- 光碟機可播放音訊和視訊光碟
- 用於聆聽音樂的內建喇叭
- 用於錄製個人音訊的內建麥克風
- 內建網路攝影機(僅限特定機型),供您擷取和分享視訊
- 可讓您播放及管理音樂、影片與圖片的預先安裝的多媒體軟體

附註: 您的電腦可能未包含所有列出的組件。

下列章節說明如何使用電腦隨附的多媒體組件。

## 調整音量

您可以使用下列控制項調整音量:

- 電腦音量按鈕:
	- 若要靜音或恢復音量,請按下靜音按鈕 **(1)**。
	- 若要調低音量,請按下調低音量按鈕 **(2)**。

◦ 若要調高音量,請按下調高音量按鈕 **(3)**。

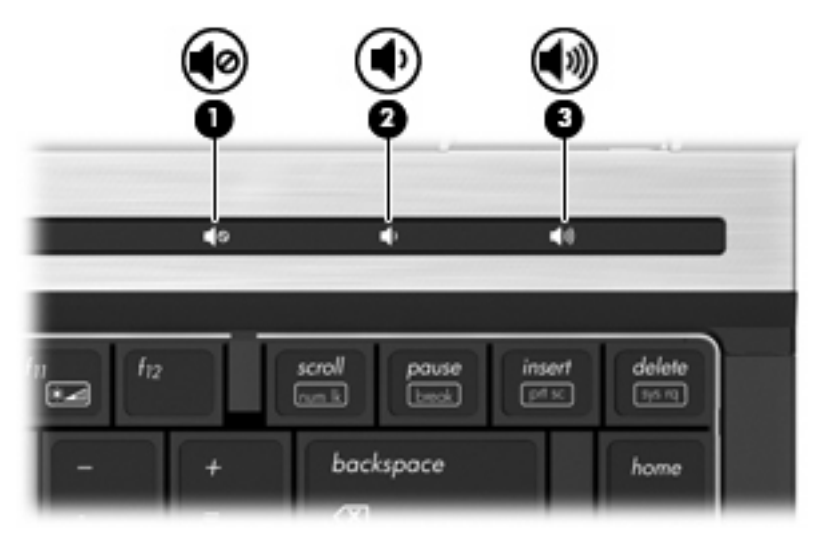

- Windows 音量控制:
	- **a.** 按一下工作列最右端之通知區內的「音量」圖示。
	- **b.** 若要調高或調低音量,請向上或向下移動滑桿。按一下「靜音」核取方塊,以關閉音量。

 $-$  或  $-$ 

- **a.** 按兩下通知區內的「音量」圖示。
- **b.** 在「主音量」欄中,可以向上或向下移動「音量」滑桿來調高或調低音量。您也可以調整音量 的平衡或靜音。

若「喇叭」圖示並未顯示在通知區域中,請遵循下列步驟新增喇叭圖示:

- **a.** 選取「開始」**>**「控制台」**>**「聲音、語音及訊裝置」**>**「聲音及音訊裝置」**>**「音量」索引標 籤。
- **b.** 選取「在工具列中放置音量圖示」核取方塊。
- **c.** 按一下「套用」。
- 程式音量控制:

部分程式中也可以調整音量。

# 多媒體軟體

您的電腦包含可讓您播放音樂與檢視圖片的預先安裝的多媒體軟體。以下各節提供關於預先安裝的多媒 體軟體與從光碟安裝多媒體軟體的詳細資訊。

## 存取預先安裝的多媒體軟體

若要存取預先安裝的多媒體軟體:

**▲ 請選擇「開始」>「所有程式」**,然後開啓您要使用的多媒體程式。

学 附註: 有些程式可能會位於子資料夾中。

附註: 如需使用隨附於電腦的軟體的詳細資訊,請參閱軟體製造商的指示。這些指示可能隨附於 軟體、光碟,或透過製造商的網站提供。

# 從光碟安裝多媒體軟體(僅限特定機型)

若要從 CD 或 DVD 安裝任何多媒體軟體,請遵循下列步驟進行:

- **1.** 將光碟插入光碟機(僅限特定機型)或選購的外接式光碟機中。
- 2. 當安裝精靈啓動時,請依照螢幕上的安裝說明執行。
- **3.** 如果提示您重新啟動電腦,請依指示執行。

 $\overline{\mathcal{B}}$  附註: 如果您的電腦沒有光碟機,可將外接式光碟機(需另外購買)連接至電腦的其中一個 USB 埠。

音訊

您的電腦可讓您使用各種音效功能:

- 使用電腦喇叭和/或已連接的外接式喇叭播放音樂
- 使用內建麥克風或連接外接式麥克風錄製音訊
- 從網際網路下載音樂
- 使用音效與影像建立多媒體簡報
- 使用即時通訊程式傳輸音效與影像
- 串流廣播節目(僅限特定機型)或接收 FM 廣播信號
- 建立或「燒錄」音樂 CD

## 連接外接式音效裝置

**△ 警告!** 為降低傷害人體的風險,請在戴上耳機、耳塞式耳機或頭戴式耳機前先調整音量。有關其他安全 性資訊,請參閱「法規、安全與環境公告」。

若要連接外接式裝置,例如外接式喇叭、耳機或麥克風,請參閱裝置隨附的資訊。為獲得最佳效果,請 記住下列秘訣:

- 請確定裝置的纜線牢固地連接到您電腦上的正確接頭(纜線接頭通常會以色彩標示,以符合電腦上 對應的接頭)。
- 請務必安裝外接式裝置所需的所有驅動程式。
- 学 附註: 驅動程式是一個必要的程式,其作用如同裝置與使用此裝置的程式之間的翻譯人員。

# 檢查音效功能

若要檢查電腦的系統聲音,請遵循下列步驟:

- **1.** 選擇「開始」**>**「控制台」。
- **2.** 按一下「聲音、語音和音訊裝置」**>**「聲音及音訊裝置」。
- 3. 當「聲音及音訊裝置內容」視窗開啓時,按一下「音效」標籤。在「程式事件」下方,選擇任何音 效事件,例如嗶聲或警示,然後按一下「播放」按鈕。

您應該可以透過喇叭或已連接的耳機聽到聲音。

若要檢查電腦的錄音功能,請遵循下列步驟:

- **1.** 選擇「開始」**>**「所有程式」**>**「附屬應用程式」**>**「娛樂」**>**「錄音機」。
- **2.** 按一下「錄音」,並對著麥克風說話。將檔案儲存到桌面。
- **3.** 開啓 Windows Media Player,然後播放聲音。

附註: 若想在錄音時獲得最佳效果,請在沒有背景噪音的環境中直接對著麥克風說話並錄音。

▲ 若要確認或變更電腦上的音訊設定,請在工作列的「聲音」圖示上按一下滑鼠右鍵,或選取「開 始」**>**「控制台」**>**「聲音、語音和音訊裝置」**>**「聲音及音訊裝置」。

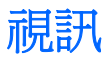

您的電腦可讓您使用各種視訊功能:

- 觀賞影片
- 在網際網路上玩遊戲
- 編輯圖片與影片以建立簡報
- 連接外接式視訊裝置

# 連接外接式顯示器或投影機

您的電腦具有外接式顯示器連接埠和 DisplayPort,可讓您連接外接式顯示器和投影機。

## 使用外接式顯示器連接埠

外接式顯示器連接埠可將電腦連接至外接式 VGA 顯示裝置, 例如外接式 VGA 顯示器或 VGA 投影機。 外接式顯示器連接埠為類比顯示介面。

▲ 若要連接 VGA 顯示裝置,請將裝置的纜線連接至外接式顯示器連接埠。

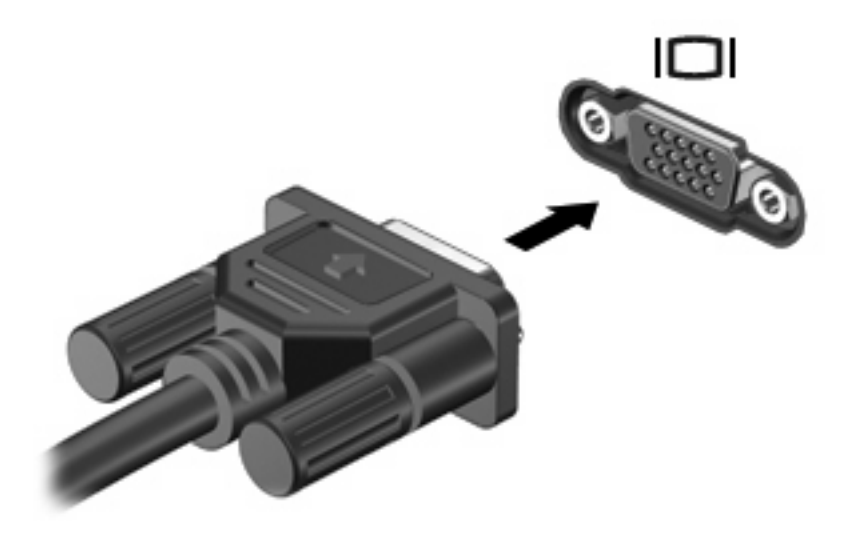

 $\overline{\mathbb{B}}$  附註: 如果正確連接的外接式顯示裝置沒有顯示影像,請按下 fn+f4 鍵,將影像切換到裝置。反覆按 下 fn+f4 鍵,就會在電腦顯示器與裝置間切換螢幕影像。

## 使用 **DisplayPort**

DisplayPort 可以連接數位顯示裝置,例如高效能顯示器或投影機。DisplayPort 在 VGA 外接式顯示器連 接埠上的效能極佳,而且能夠提高數位連線品質。

**▲ 若要連接數位顯示裝置,請將裝置的纜線連接至 DisplayPort**。

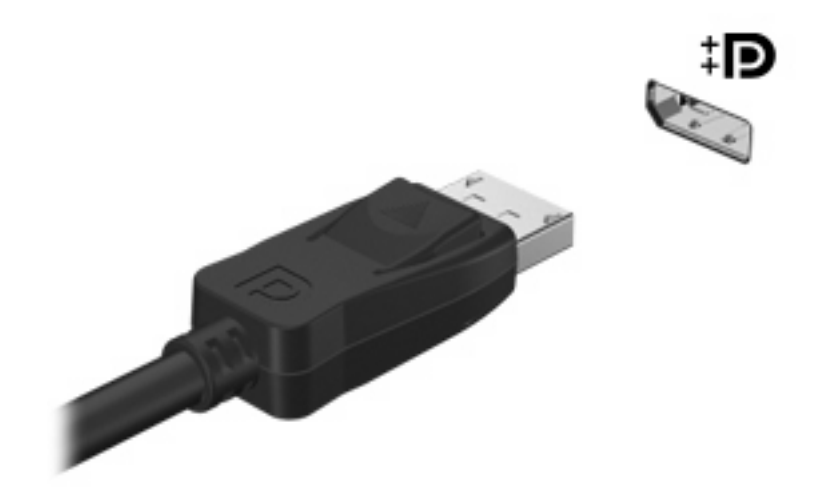

附註: 如果正確連接的外接式顯示裝置沒有顯示影像,請按下 fn+f4 鍵,將影像切換到裝置。反覆按 ……<br>下 fn+f4 鍵,就會在電腦顯示器與裝置間切換螢幕影像。

# 光碟機(僅限特定機型)

您的電腦可能包含可擴展電腦功能的光碟機。光碟機讓您能讀取資料光碟、播放音樂和觀賞影片。

## 識別光碟機

### ▲ 選取「開始」**>**「我的電腦」。

您將看到安裝在電腦上的所有裝置的清單。您也許擁有下列其中一種類型的光碟機:

- DVD-ROM 光碟機
- DVD±RW SuperMulti 雙層燒錄 (DL) 光碟機 (含 LightScribe 功能)

附註: 雙層燒錄 (DL) 光碟比單層燒錄光碟能儲存更多的資料。然而,以此光碟機燒錄的雙層燒 錄光碟片,可能與許多現有的單層燒錄的 DVD 光碟機和播放器不相容。

● Blu-ray ROM DVD±RW SuperMulti DL 光碟機

学 附註: 您的電腦可能不支援以上所列的部分光碟機。

# 使用光碟片(**CD**、**DVD** 及 **BD**)

光碟機(例如 DVD-ROM 光碟機)可支援光碟片(光碟和 DVD)。這些光碟片可儲存資訊,例如音 樂、相片和影片。DVD 的儲存容量比光碟高。

您的光碟機可以讀取標準的 CD 與 DVD 光碟。如果您的光碟機是 Blu-ray 光碟 (BD) 光碟機,那麼它也 可以讀取 BD。

附註: 您的電腦可能不支援部分列出的光碟機。下表可能未列出所有支援的光碟機。

部分光碟機還可以寫入光碟,如下表所述。

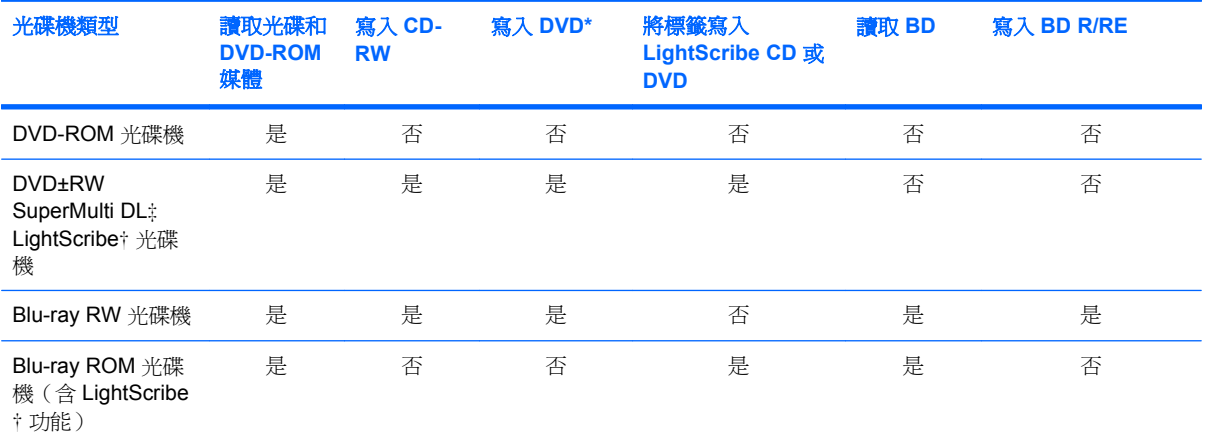

\*包括 DVD+R DL、DVD+RW/R 和 DVD-RAM。

†LightScribe 光碟需另外購買。LightScribe 會產生類似黑白相片的灰階影像。

‡雙層燒錄 (DL) 光碟比單層燒錄光碟能儲存更多的資料。不過, 以這個光碟機燒錄的雙層燒錄光碟, 可能無法相容於許多單層 燒錄的 DVD 光碟機和播放器。

△ 注意: 為了避免音效和視訊效能的降低、潰失資訊,或喪失音效或視訊的播放功能,請勿在讀取 CD、 DVD 或 BD,或寫入 CD 或 DVD 時,啓動「待命」或「休眠」。

## 選擇正確的光碟片(**CD**、**DVD** 及 **BD**)

光碟機可支援光碟片(CD、DVD 及 BD)。CD 用於儲存數位資料,也能用於商業音效的錄製,同時方 便您用於個人資料儲存。DVD 及 BD 主要用於影片、軟體以及資料備份的用途。DVD 及 BD 的外觀與 CD 相同,不過儲存容量高出許多。

学 附註: 您電腦上的光碟機可能不支援本節中討論的所有光碟類型。

### **CD-R** 光碟

使用 CD-R (單次寫入)光碟以建立永久封存,並與幾乎任何人共用。典型的用途包含下列各項:

- 發佈大型簡報
- 分享掃描的相片與數位相片、視訊剪輯以及寫入的資料
- 製作您自己的音樂 CD
- 保存電腦檔案以及已掃描家庭記錄的永久封存
- 從您的硬碟中卸載檔案,以釋放磁碟空間

在記錄資料後,將無法刪除或複寫。

### **CD-RW** 光碟

使用 CD-RW 光碟(CD 的可重複寫入版本)儲存必須經常更新的大型專案。典型的用途包含下列各 項:

- 開發與維護大型文件以及專案檔案
- 傳輸工作檔案
- 製作硬碟檔案的每週備份
- 持續更新相片、視訊、音效與資料

#### **DVD±R** 光碟

使用空白 DVD±R 光碟永久保存大量的資訊。在記錄資料後,將無法刪除或複寫。

#### **DVD±RW** 光碟

如果您想清除或覆寫先前儲存的資料,請使用 DVD±RW 光碟。這種類型的光碟最適合在您將音訊或視 訊錄製內容燒錄到無法變更的 CD 或 DVD 之前,進行音訊或視訊錄製測試。

#### **LightScribe DVD+R** 光碟

使用 LightScribe DVD+R 光碟以分享及儲存資料、家庭視訊和相片。這些光碟可由大部分的 DVD-ROM 光碟機和 DVD 視訊播放器讀取。有了具備 LightScribe 功能之光碟機與 LightScribe 軟體, 您就可 以將資料寫入光碟,然後在光碟外側加上經過設計的標籤。

## **Blu-ray** 光碟 **(BD)**

BD 是一種高密度光碟格式,可用於儲存數位資訊,包括高畫質視訊。單層 Blu-ray 光碟可儲存 25 GB, 超過單層 DVD 4.7 GB 儲存容量的 5 倍。雙層 Blu-ray 光碟可儲存 50 GB,幾乎是雙層 DVD 8.5 GB 儲 存容量的 6 倍。

典型的用途包含下列各項:

- 儲存大量的資料
- 高畫質視訊播放與儲存
- 視訊遊戲
- $\mathbb{B}^n$  附註: 由於 Blu-ray 是一種內含新技術的新光碟格式,因此可能會出現與光碟、數位連線、相容性及/ 或效能相關的問題,這些問題並不代表產品的瑕疵。HP 不保證 BD 光碟能夠在所有系統中正確播放。

## 播放 **CD**、**DVD** 或 **DVD**

- **1.** 開啟電腦。
- **2.** 按下光碟機溝緣上的釋放按鈕 **(1)** 以打開光碟托盤。
- **3.** 將托盤向外拉到底 **(2)**。
- **4.** 拿住光碟片的邊緣,不要觸碰其表面,並以標籤面朝上,將光碟片放在托盤軸上。

学 附註: 如果托盤未完全伸出,請小心將光碟片向下傾斜放到托盤軸上。

**5.** 輕輕將光碟 **(3)** 壓入托盤軸,直到光碟卡住定位。

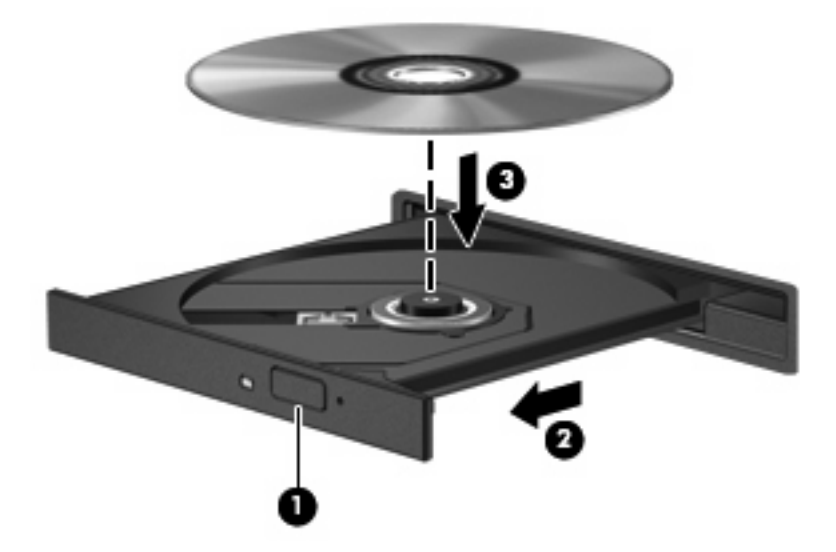

**6.** 關上光碟托盤。

如果您尙未設定自動播放(如下節所述),則會出現「自動播放」對話方塊。它會提示您選擇使用媒體 內容的方式。

 $\Box$  附註: 爲獲得最佳效果,播放 BD 時,請確定 AC 轉接器已連接至外部電源。

## 設定自動播放

- **1.** 選取「開始」**>**「我的電腦」。
- **2.** 在裝置(例如 CD-ROM 光碟機)上按滑鼠右鍵,再按一下「內容」。
- 3. 按一下「**自動播放**」標籤,然後選取其中一個可用的動作。

 $\Box$  附註: 選擇 WinDVD (僅限特定機型) 或預設 DVD 播放程式來播放 DVD。

**4.** 按一下「確定」。

附註: 如需「自動播放」的詳細資訊,請選取「開始」**>**「說明及支援」。

## 變更 **DVD** 地區設定

大部分包含版權檔案的 DVD 也會包含地區碼。地區碼有助於在國際上保護著作權。

只有當 DVD 上的地區碼和您的 DVD 光碟機上的地區設定相符合時,您才可以播放包含地區碼的 DVD。

注意: DVD 光碟機上的地區設定只能夠變更 5 次。

您第 5 次選擇的地區設定將成為此 DVD 光碟機的永久地區設定。

剩餘的地區變更次數會顯示在「DVD 地區」索引標籤上。

如果要透過作業系統變更設定:

- **1.** 選取「開始」**>**「我的電腦」。
- **2.** 在視窗上按滑鼠右鍵,然後選取「內容」**>**「硬體」標籤**>**「裝置管理員」。
- **3.** 按一下「**DVD/CD-ROM** 光碟機」旁邊的加號 (+)。
- **4.** 請在您要變更地區設定的 DVD 光碟機上按一下滑鼠右鍵,然後按一下「內容」。
- **5.** 按一下「**DVD** 地區」標籤,然後變更設定。
- **6.** 按一下「確定」。

## 遵守版權警告

在適行著作權法之下,若未經授權而複製受著作權保護的資料,包括電腦程式、影片、廣播、和錄音 帶,皆屬犯法的行為。請勿使用本電腦作為此類用途。

△ 注意: 為避免資訊潰失或光碟受損,請遵守下列原則:

寫入光碟前,請將電腦連接到穩定的外部電源。當電腦使用電池電力時,請勿寫入光碟。

在寫入光碟之前,除了您要使用的光碟軟體之外,請關閉所有開啟的程式。

請勿直接從來源光碟複製到目的光碟,或是從網路磁碟機複製到目的光碟。請將資訊儲存在硬碟,然後 再從硬碟燒錄到目的光碟。

當電腦寫入光碟時,請勿使用電腦鍵盤或移動電腦。因為寫入程序會對震動敏感。

附註: 如需使用本電腦隨附軟體的詳細資訊,請參閱軟體製造商的指示,這些指示可能會以光碟、軟 體說明或製造商網站等方式提供。

## 複製 **CD**、**DVD** 或 **BD**

- **1.** 選擇「開始」**>**「所有程式」**>**「**Roxio**」**>**「**Creator Business**」。
- **2.** 在右側窗格中,按一下「複製光碟 **(Copy Disc)**」。
- **3.** 將您要複製的光碟放入光碟機中。
- **4.** 按一下畫面右下角的「複製 **(Copy)**」。

Creator Business 會讀取來源光碟並將資料複製到硬碟上的暫存資料夾。

**5.** 出現提示時,從光碟機中取出來源光碟,然後將空白光碟放入光碟機。

資訊複製完成後,您建立的光碟會自動退出。

## 建立(燒錄)**CD**、**DVD** 或 **BD**

如果您的光碟機是 CD-RW、DVD-RW 或 DVD±RW 光碟機,您可以使用 Windows Media Player 之類 的軟體來燒錄資料與音訊檔案,包括 MP3 與 WAV 音樂檔案。若要將視訊檔燒錄到 CD 或 DVD,請使 用 MyDVD。

燒錄 CD 或 DVD 時,請遵守下列指導方針:

- 燒錄光碟前,請先儲存並關閉所有開啓的檔案,並關閉所有程式。
- 通常 CD-R 或 DVD-R 最適合用來燒錄音效檔案,因為資訊複製完成後就無法再行變更。
- 由於某些家用或車用立體聲無法播放 CD-RW,請使用 CD-R 燒錄音樂 CD。
- 通常 CD-RW 或 DVD-RW 最適合用來燒錄資料檔案,或在將音效或視訊燒錄到無法變更的 CD 或 DVD 之前先用來進行測試。
- 家用 DVD 播放器通常不支持所有的 DVD 格式。如需支持格式清單,請參閱 DVD 播放器隨附的使 用指南。
- MP3 檔案所佔的空間比其他音樂檔案格式小,而且建立 MP3 光碟的過程與建立資料檔案的過程相 同。但 MP3 檔案只能在 MP3 播放器或安裝了 MP3 軟體的電腦上播放。

若要燒錄 CD 或 DVD,請遵循下列步驟:

- **1.** 將來源檔案下載或複製到硬碟的某個資料夾中。
- **2.** 將空白光碟插入光碟機(僅限特定機型)或選購的外接式光碟機中。
- **3.** 選擇「開始」**>**「所有程式」,以及您要使用的軟體名稱。
- **4.** 選擇您要建立的光碟類型:資料、音訊或視訊。
- **5.** 以滑鼠右鍵按一下「開始」,再按一下「檔案總管」,然後瀏覽到儲存來源檔的資料夾。
- 6. 開啟資料夾,然後將檔案拖曳到包含空白光碟的光碟機中。
- **7.** 依照所選擇程式的指示,啓動燒錄過程。

如需詳細說明,請參閱軟體製造商的指示。這些指示可能隨附於軟體、光碟或在製造商的網站上。

注意: 遵守版權警告。在適行著作權法之下,若未經授權而複製受著作權保護的資料,包括電腦程 式、影片、廣播、和錄音帶,皆屬犯法的行為。請勿使用本電腦作為此類用涂。

# 取出光碟(**CD**、**DVD** 或 **BD**)

- **1.** 按下光碟機溝緣上的釋放按鈕 **(1)** 以打開光碟托盤,然後將托盤輕輕向外拉到底 **(2)**。
- 2. 往上托住光碟的外緣,輕壓托盤軸從托盤取出光碟(3)。拿光碟時,請拿邊緣,不要接觸表面。
	- 附註: 如果托盤未完全伸出,取出光碟時請小心將它傾斜。

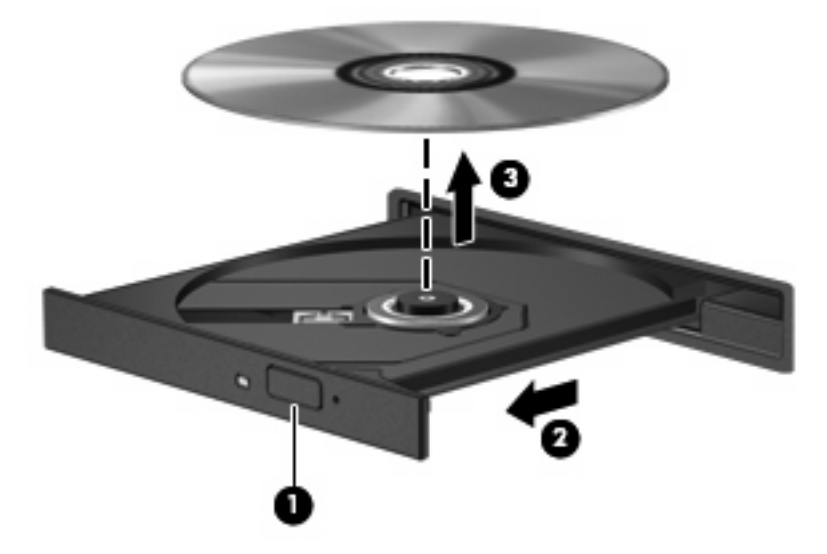

**3.** 關上光碟托盤,並將光碟放在保護盒中。

## 疑難排解

以下各節說明幾種常見的問題和解決方案。

## 取出 **CD**、**DVD** 或 **BD** 時無法開啟光碟托盤

- **1.** 將迴紋針的一端 **(1)** 插入光碟機前溝緣的釋放孔。
- **2.** 輕壓迴紋針,直到光碟托盤打開,然後再將托盤向外拉到底 **(2)**。

3. 往上托住光碟片的外緣,輕壓托盤軸從托盤取出光碟片(3)。拿住光碟的邊緣,避免觸碰其表面。

学 附註: 如果托盤未完全伸出,取出光碟片時請稍微將它傾斜。

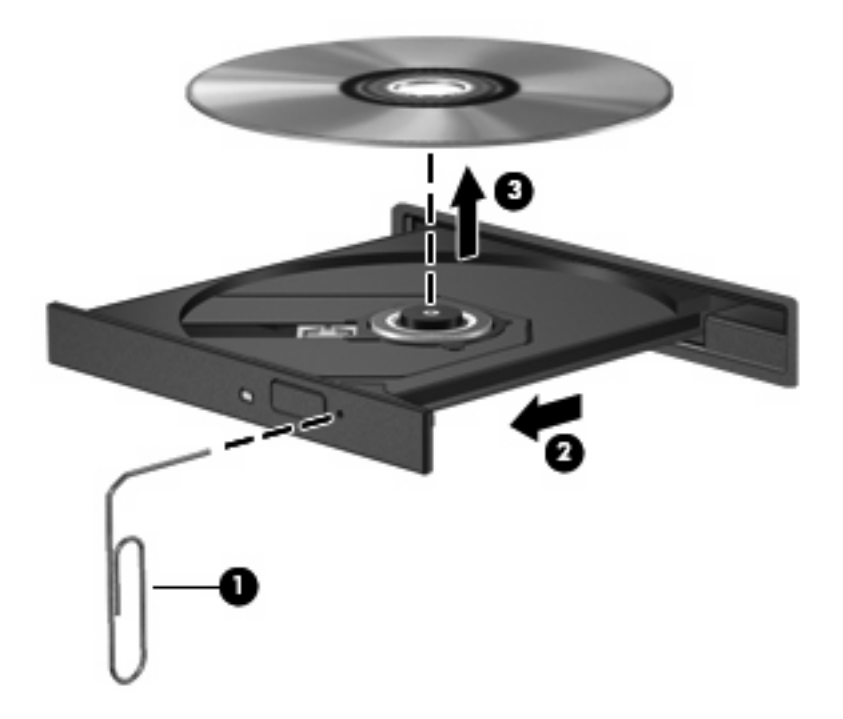

**4.** 關上光碟托盤,並將光碟片放在保護盒裏。

### 電腦未偵測到光碟機

如果 Windows® 未偵測到連接的裝置,則該裝置的驅動程式軟體可能已經遺失或損毀。如果您懷疑系統 未偵測到 DVD/CD-ROM 光碟機,請從「裝置管理員」公用程式所列的光碟機清單中進一步確認。

- **1.** 從光碟機中取出光碟。
- **2.** 選取「開始」**>**「我的電腦」。
- **3.** 在視窗上按滑鼠右鍵,選取「內容」**>**「硬體」標籤,然後按一下「裝置管理員」。
- **4.** 在「裝置管理員」視窗中,按一下「**DVD/CD-ROM** 光碟機」旁邊的加號 (+),除非已顯示減號 (-)。 尋找光碟機清單。

如果清單中沒有列出磁碟機/光碟機,請依照「必須重新安裝的裝置驅動程式」一節中的指示安裝 (或重新安裝)裝置驅動程式。

#### 無法播放光碟

- 在播放 CD、DVD 或 BD 之前,先儲存您的工作並且關閉所有開啓的程式。
- 播放 CD、DVD 或 BD 之前,先登出網際網路。
- 確認您正確地放入光碟。
- 確認光碟片是乾淨的。如有需要,請使用過濾的水與無棉絮的布清理光碟。從光碟中心向外側擦拭 光碟。
- 檢查光碟上是否有刮痕。如果發現刮痕,請使用光碟修復套件來處理光碟,此套件可在許多電子用 品商店購買。
- 在播放光碟之前,先停用待機模式。

請勿在播放光碟片時,啓動「休眠」或「待命」。否則,可能會出現詢問您是否要繼續的警告訊 息。如果顯示此訊息,請按「否」。按「否」之後,電腦可能會出現下列狀況:

◦ 可能會繼續播放。

 $-$  或  $-$ 

- 多媒體程式中的播放視窗可能會關閉。若要繼續播放光碟,按一下多媒體程式中的「**播放**」按 鈕以重新啓動光碟。僅在極少數情況下,您必須結束程式然後重新啓動。
- 增加系統資源:

關閉印表機和掃描器等外接裝置。中斷這些裝置的連接,可釋放出可貴的系統資源,使播放效能更 好。

變更桌面色彩內容。由於人類的眼睛無法輕易辨識出高於 16 位元的色彩間差異,因此,如果您將系統 色彩內容降到 16 位元色彩,則在看電影時,應該不會注意到任何色彩失真的情況,變更的步驟如下:

- **1.** 在桌面任一處按滑鼠右鍵(不要在圖示上按),然後選擇「內容」**>**「設定值」。
- **2.** 將「色彩品質」設定為「中(**16** 位元)」。

#### 無法自動播放光碟

- **1.** 選取「開始」**>**「我的電腦」。
- **2.** 在裝置(例如 CD-ROM 光碟機)上按滑鼠右鍵,然後按一下「內容」。
- **3.** 按一下「自動播放」標籤,然後選擇一個可用的動作。
- **4.** 按一下「確定」。

現在將 CD、DVD 或 BD 放入光碟機中時,應該就會開始自動播放。

 $\Box$  附註: 如需自動播放的詳細資訊,請參閱「說明及支援」。

#### 影片不規則地停止、跳過或播放

- 檢查光碟,確定沒有刮傷或損壞。
- 清潔光碟。
- 嘗試下列建議以節省系統資源:
	- 登出網際網路。
	- 變更桌面的色彩內容:
		- 1. 在電腦桌面的空白區域按滑鼠右鍵,然後選擇「內容」**>**「設定值」。

2. 將「色彩品質」設定為「中(**16** 位元)」(若尚未選擇此設定)。

中斷與外接式裝置的連線,例如:印表機、掃描器、相機或手持裝置。

## 無法在外接式顯示器上觀賞影片

- **1.** 如果電腦顯示器與外接式顯示器都已開啟,請按下 fn+f4 一或多次,在兩個顯示器之間切換。
- **2.** 進行顯示器設定,將外接式顯示器設定為主要顯示器:
	- **a.** 在電腦桌面的空白區域按滑鼠右鍵,然後選擇「內容」**>**「設定值」。
	- **b.** 指定主要顯示器和次要顯示器。
	- 附註: 同時使用兩個顯示器時,DVD 影像不會顯示在指定為次要顯示器的顯示器上。

若要取得此指南中未涵蓋的多媒體問題的資訊,選擇「開始」**>**「說明及支援」。

#### 光碟燒錄程序未開始,或在完成前停止

- 請確認其他所有程式都已關閉。
- 關閉待機和休眠。
- 確認您使用適用於光碟機的正確光碟類型。如需光碟類型的詳細資訊,請參閱使用指南。
- 確認已正確放入光碟。
- 選擇較低的寫入速度,然後再試一次。
- 如果您要複製光碟,請在嘗試將內容燒錄至新光碟前,將來源光碟的資訊複製到硬碟上,然後從硬 碟進行燒錄。
- 請重新安裝「裝置管理員」中位於 DVD/CD-ROM 光碟機類別中光碟燒錄裝置的驅動程式。

### 必須重新安裝驅動程式

#### 取得最新的 **HP** 裝置驅動程式

遵循下列其中一個步驟以取得 HP 裝置驅動程式。

若要使用 HP 更新公用程式:

- **1.** 選取「開始」**>**「所有程式」**>**「**HP**」**>**「**HP** 更新」。
- 2. 在 HP 歡迎畫面上按一下「設定」,然後選取公用程式在網頁上檢查軟體更新的時間。
- **3.** 按「下一步」以立即檢查 HP 軟體更新。

若要使用 HP 網站:

- 1. 開啓網頁瀏覽器, 前往 <http://www.hp.com/support>, 並選取您的國家或地區。
- **2.** 按一下軟體和驅動程式下載的選項,然後在產品方塊中輸入電腦機型。
- **3.** 按 enter 鍵,再遵循畫面上的指示繼續執行。

#### 取得 **Microsoft** 裝置驅動程式

您可以使用 Microsoft® Update 取得最新的 Windows 裝置驅動程式。這個 Windows 功能可以設定為自 動檢查並安裝硬體驅動程式、Windows 作業系統和其他 Microsoft 產品的更新。

若要使用 Microsoft Update:

- 1. 開啓網頁瀏覽器,並前往 <http://www.microsoft.com>,然後按一下「安全性和更新」。
- **2.** 按一下「**Microsoft Update**」以取得電腦作業系統、程式和硬體的最新更新程式。
- **3.** 依照螢幕上的指示安裝 Microsoft Update。
- 4. 按一下「變更設定」,並設定 Microsoft Update 檢查 Windows 作業系統及其他 Microsoft 產品更 新的時間。
- **5.** 如果系統提示您這麼做,請重新啟動電腦。

# 網路攝影機(僅限特定機型)

您的電腦可能包含一部內建網路攝影機,位於顯示器的頂端。有了預先安裝的軟體,您就可以使用網路 攝影機錄製音訊或視訊,並拍攝靜止相片。您可以預覽相片和錄製的視訊或音訊,並儲存至電腦硬碟。

若要使用網路攝影機和 HP Webcam 軟體,請選取「開始」**>**「所有程式」**>**「**HP**」**>**「**HP Webcam**」。

網路攝影機軟體可讓您體驗下列功能:

- 視訊 錄製和播放網路攝影機視訊。
- 音訊 錄製和播放音訊。
- 串流視訊 與支援 UVC(通用視訊級別)攝影機的即時通訊軟體搭配使用。
- 快照 拍攝靜止相片。
- HP Business Card Reader 用來將名片轉換到可用的連絡人資訊資料庫中。

附註: 如需使用內建網路攝影機專門軟體的資訊,請參閱該網路攝影機軟體的「說明」。

使用內建網路攝影機時,如果想獲得最佳的效能,請遵守下列的指導方針:

- 在嘗試開始視訊交談之前,確定您使用的是最新版的即時通訊程式。
- 網路攝影機在通過某些網路防火牆時,可能無法正常運作。
	- 附註: 如果在檢視或傳送多媒體檔案給位於另一個 LAN 或者網路防火牆之外的某個人時遭遇困 難,請暫時停用防火牆、執行您所需的工作,然後再重新啓用防火牆。若要永久解決該問題,請視 需要重新設定防火牆,並調整其他入侵偵測系統的政策和設定。如需其他資訊,請聯絡您的網路管 理員或 IT 部門。
- 如果可能,將明亮的光源置於網路攝影機後面,以及相片取景區域之外。

### 調整網路攝影機內容

您可以從「內容」對話方塊平調整網路攝影機內容,此對話方塊位於使用內建網路攝影機的各種程式 中,通常是從組態、設定或者內容功能表進行:

- **亮度**一控制融入影像光的強度。較高亮度的設定可以產生較明亮的影像;而較低亮度的設定產生較 暗的影像。
- 對比一控制影像上較明亮和較暗區域之間的亮度差異。較高的對比設定會加強影像的明暗度;較低 的對比設定會保持較多原始資訊的動態部分,但是卻造成影像較為平淡。
- **Gamma 値**一控制影響影像的中間灰階或者中間色調的對比。調整影像的 gamma 値,讓您不需要 大幅度改變影像的陰影和明亮區域,就可改變中間灰階的亮度值。較低的 gamma 值設定讓灰色看 起來像黑色,讓暗的顏色更暗。
- 色調—控制某個顏色和其他顏色有所區別的部分(就是讓某個顏色呈現紅色、綠色或藍色的部 分)。色調和飽和度有所區別,飽和度是用來測量色調的強度。
- 飽和度一控制最後影像的顏色強度。較高飽和度的設定可以產生較飽滿的影像;而較低飽和度的設 定產生較纖細的影像。
- 清晰度一控制影像邊緣的界線。較高清晰度的設定可以產生輪廓較清晰的影像;而較低清晰度的設 定產生較模糊的影像。

如需關於使用網路攝影機的相關資訊,請選擇「開始」**>**「說明與支援」。

# 擷取名片影像

您可以使用網路攝影機搭配 HP Business Card Reader 程式來擷取名片影像,並將文字匯出至許多類型 的通訊錄軟體,例如 Microsoft® Outlook 連絡人。

若要擷取名片影像:

- **1.** 選取「開始」>「所有程式」>「HP」>「HP Business Card Reader」, 以開啓 HP Business Card Reader。
- **2.** 若要擷取單張名片,請按一下「單張掃描」。

 $-$  或  $-$ 

若要擷取多張名片,請按一下「多重掃描」。

- **3.** 將名片插入電腦前面的名片插槽 **(1)**,再將名片推到左邊 **(2)** 使名片在網路攝影機下方居中。
	- $B$  附註: 如有任何文字被插槽遮住,請將名片旋轉 180 度,使文字朝向網路攝影機。

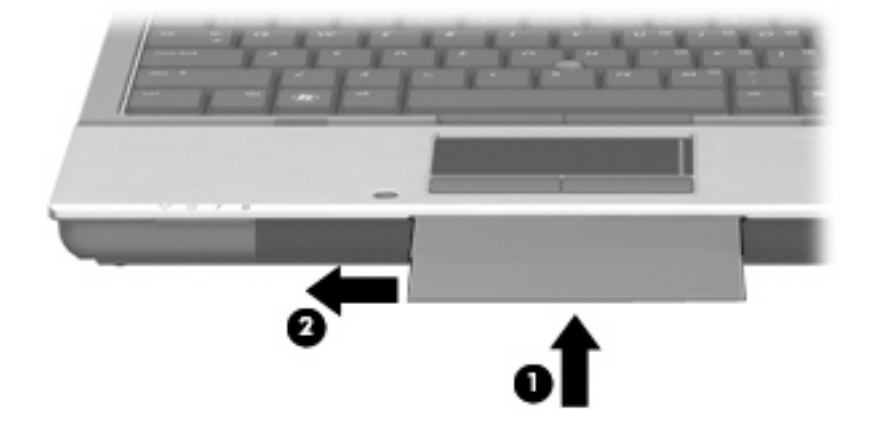

**4.** 緩緩地壓下顯示器 **(1)** 直到網路攝影機指示燈 **(2)** 開始閃爍,而且您聽到聲響,表示網路攝影機現 在已經對準焦點。

網路攝影機一開啓,就會立即開始掃描程序。擷取影像時,您會聽到相機快門聲,接著名片上的資 訊就會自動填入欄位。

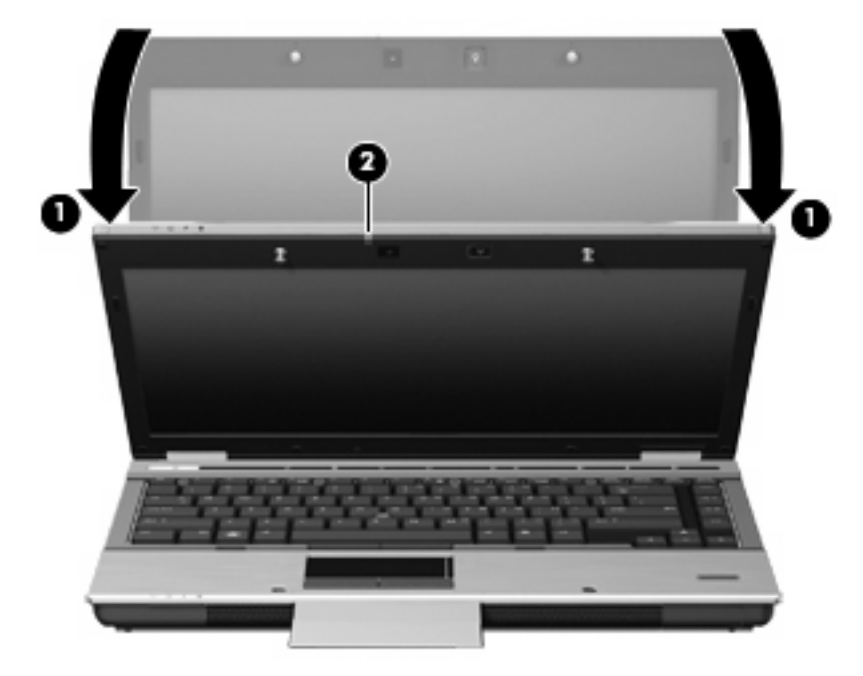

- **5.** 如果您要擷取多張名片影像,請取出名片並插入另一張名片。當名片完成對焦時,網路攝影機指示 燈會亮起。然後網路攝影機會擷取名片影像,完成擷取後,網路攝影機的指示燈會熄滅。 如需處理其他名片請重複此步驟。
- 学 附註: 在完成所有名片擷取前,請勿移動或抬起顯示器。
- **6.** 當您完成擷取一個或多個名片影像後,請將名片從插槽中取出並將顯示器升高。
- **7.** 檢閱名片讀取器擷取的資訊,以確定讀取器完成擷取。

如需使用名片讀取器的詳細資訊,請參閱該軟體的「說明」。

# **5** 電源管理

# 設定電源選項

# 使用省電狀態

電腦的出廠預設值已啟用兩種省電狀態:待命和休眠

當您啓動「待命」時,電源指示燈會閃爍,並且清除螢幕。您的工作會儲存至記憶體。結束「待命」會 比結束「休眠」快。如果電腦長時間處於「待命」狀態,或者在「待命」狀態時電池出現電力嚴重不足 的情形,電腦就會啟動「休眠」。

當您啟動「休眠」時,您的工作會儲存在硬碟上的一個休眠檔案,接著電腦會關機。

- △ 注意: 爲了避免音效和視訊效能的降低,喪失音效或視訊的播放功能,或者遺失資訊,請勿在讀取或 寫入光碟或外接式多媒體記憶卡時,啓動「待命」或「休眠」。
- 附註: 當電腦處於「待命」或「休眠」狀態時,您無法啟動任何類型的網路連線,或執行任何電腦功 能。

附註: 當 HP 3D DriveGuard 暫停磁碟機的運作時,電腦不會啓動「待命」或「休眠」,而是關閉顯 示器。

### 啟動和結束待命

如果電腦在使用電池電源時有 10 分鐘沒有使用,而在使用外部電源時有 25 分鐘沒有使用,系統的出廠 預設値就會啓動「待命」。

您可以使用 Windows®「控制台」中的「電源選項」,變更電源設定和逾時限制。

當電腦的電源開啟時,您可以利用下列的任何一種方式啟動「待命」:

- 關閉顯示器。
- 按下 fn+f3 鍵。
- 按一下「開始」**>**「電腦關機」**>**「待命」。

如果未顯示「待命」,請依照下列步驟執行:

- **a.** 按一下向下鍵。
- **b.** 從清單中選取「待命」。
- **c.** 按一下「確定」。

若要結束「待命」:

▲ 按下電源按鈕。

當電腦結束「待命」的時候,電源指示燈會亮起,而且工作會恢復成您停止工作時的畫面。

附註: 如果您已經設定在電腦結束「待命」時需要輸入密碼,則必須輸入 Windows 密碼,工作才會 重新顯示。

啟動和結束休眠

系統設定的出廠預設値如下:當裝置閒置達 30 分鐘 分鐘,或者電池電力嚴重不足時,就會啓動休眠模 式。

 $\Box$  附註: 當電腦使用外部電源時,系統不會啓動「休眠」。

您可使用 Windows「控制台」中的「電源選項」,變更電源設定和逾時。

如果要啟動休眠:

- **1.** 選取「開始」**>**「電腦關機」。
- **2.** 按住 shift 鍵並選取「休眠」。

如果未顯示「休眠」,請依照下列步驟執行:

- **a.** 按一下向下鍵。
- **b.** 從清單中選取「休眠」。
- **c.** 按一下「確定」。

如果要結束休眠:

▲ 按下電源按鈕。

電源燈會亮起,而且工作會恢復成您停止時的畫面。

 $\mathbb B^r$  附註: 如果您已經設定在電腦結束「休眠」時需要輸入密碼,則必須輸入 Windows 密碼,工作才會 重新顯示。

## 使用電池計量器

「電池計量器」位在工作列最右邊的通知區域中。「電池計量器」可讓您快速存取電源設定,以及檢視 剩餘的電池電力。

- 若要存取「電源選項」,請用滑鼠右鍵按一下「**電源計量器**」圖示,然後選取「**調整電源內容**」。
- 若要顯示剩餘電池電力的百分比,請連按兩下「**電源計量器**」圖示。

不同的電池計量器圖示指出電腦是使用電池還是外部電源運作。

若要移除通知區域中的「電源計量器」圖示,請依照下列步驟執行:

**1.** 用滑鼠右鍵按一下通知區域中的「電源計量器」圖示,然後按一下「調整電源內容」。

**2.** 按一下「進階」索引標籤。

- **3.** 取消選取「自動在工作列上顯示圖示」核取方塊。
- **4.** 按一下「套用」,然後按一下「確定」。

若要顯示通知區域中的「電源計量器」圖示,請依照下列步驟執行:

- **1.** 選取「開始」**>**「控制台」**>**「效能及維護」**>**「電源選項」。
- **2.** 按一下「進階」索引標籤。
- **3.** 選取「自動在工作列上顯示圖示」核取方塊。
- **4.** 按一下「套用」,然後按一下「確定」。
- $\mathbb{R}$  附註: 如果在通知區域中無法看到您放置的圖示,請按一下通知區域中的「顯示隱藏的圖示」圖示 (**<** 或 **<<**)。

## 使用電源配置

電源配置集合了管理電腦如何使用電源的系統設定。電源配置可以幫助您節省電源,並達到最大的電腦 效能。

下列電源配置可供使用:

- 攜帶式/膝上型(建議使用)
- 家用/辦公室桌上型
- 簡報
- 一直開啟
- 最小電源管理
- 最大電池

您可以使用「電源選項」來變更這些電源計劃的設定。

### 檢視目前的配置

▲ 按一下工作列最右邊的通知區域中的「電源計量器」圖示。

 $-$  或  $-$ 

選取「開始」**>**「控制台」**>**「效能及維護」**>**「電源選項」。

#### 選取不同的電源配置

- ▲ 按一下工作列最右邊的通知區域中的「電源計量器」圖示,然後從清單中選取電源配置。 - 或
	- **a.** 選取「開始」**>**「控制台」**>**「效能及維護」**>**「電源選項」。
	- **b.** 從「電源配置」清單中選取電源配置。
	- **c.** 按一下「確定」。

## 自訂電源配置

- **1.** 選取「開始」**>**「控制台」**>**「效能及維護」**>**「電源選項」。
- **2.** 從「電源配置」清單中選取電源配置。
- **3.** 依需要修改「一般電源」和「電池」設定。
- **4.** 按一下「確定」。

## 設定結束「待命」時使用密碼保護

如果要設定電腦在結束「待命」時提示輸入密碼,請依照下列步驟執行:

- 1. 在通知區中的「電源計量器」圖示上按一下滑鼠右鍵,再按一下「調整電源內容」。
- **2.** 按一下「進階」標籤。
- **3.** 選取「當電腦結束待命狀態時,要求輸入密碼」核取方塊。
- **4.** 按一下「套用」。
# 使用 **Power Assistant**(僅限特定機型)

Power Assistant 可讓您進行系統設定,以便將電腦的耗電量和電池電量最佳化。Power Assistant 提供 可協助您充分決定電源管理的工具和資訊:

- 假定系統組態的耗電量預測
- 預先定義的電源設定檔
- 隨時間變化顯示耗電量趨勢的使用詳細資料和圖形

#### 啟動 **Power Assistant**

若要在 Windows 執行期間啟動 Power Assistant,請選取「開始」**>**「所有程式」**>**「**HP**」**>**「**HP Power Assistant**」。

Power Assistant 隨即開啓,並顯示下列標籤:

- 設定 顯示開始頁面, 其中顯示電池電量和電池消耗量等資訊。
- **偏好設定** 可讓您設定裝置偏好設定。
- 使用詳細資料 可讓您輸入電腦使用情況的資訊。
- 圖表 顯示耗電量的圖表和圖形。
- 關於 顯示 Power Assistant「說明」和版本資訊。

如需使用、設定和管理 Power Assistant 的詳細資訊,請參閱 Power Assistant 軟體「說明」。

## 使用外部的 **AC** 電源

經由下列其中一種裝置提供外部 AC 電源:

- 警告**!** 若要減少潛在的安全性問題,請只使用電腦隨附的 AC 變壓器、由 HP 提供的替代 AC 變壓器或 者購自 HP 的相容 AC 變壓器。
	- 核准的 AC 變壓器
	- 選購的接駁裝置

在下列任何一種狀況下,將電腦連接到外部的 AC 電源:

- 警告**!** 請勿在飛機上替電腦的電池充電。
	- 當您要爲電池充電或校準電池時
	- 當您要安裝或修改系統軟體時
	- 當您要將資訊寫入光碟或 DVD 時

當您將電腦連接到外部 AC 電源時,會發生下列事件:

- 電池開始充電。
- 電腦開機後,通知區域中的電源計量器圖示就會改變外觀。

當您中斷電腦的外部 AC 電源時,會發生下列事件:

- 電腦會切換到電池電源。
- 顯示器亮度會自動降低,以節省雷池雷力。若要增加顯示器的亮度,請按下 fn+f10 快速鍵,或者 重新連接 AC 變壓器。

#### 連接 **AC** 變壓器

警告**!** 為了降低觸電或設備受損的風險:

請將電源線插到隨時都可方便使用的 AC 電源插座上。

請從 AC 電源插座拔下電源線(而不是拔下電腦端的電源線),以中斷電腦的電力供應。

如果隨附的電源線有 3 接腳插頭,請將電源線連接至有接地線的 3 插孔插座。請勿停用電源線的接地接 腳,例如,使用2接腳的轉接器。此接地接腳為重要的安全功能。

若要將電腦連接到外部 AC 電源,請依照下列步驟執行:

- **1.** 將 AC 變壓器插入電腦上的電源連接器 **(1)**。
- **2.** 將電源線插入 AC 變壓器 **(2)**。
- **3.** 將電源線的另一端插入 AC 電源插座 **(3)**。

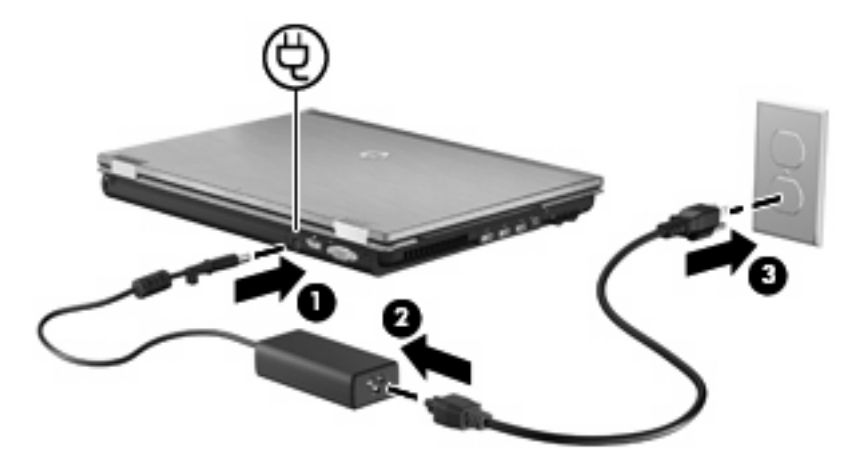

## 使用電池電源

當電腦安裝了已充電電池,而且未連接外部電源時,電腦會使用電池的電源工作。當電腦連接至外部 AC 電源時,電腦就會使用 AC 電源工作。

如果電腦安裝了已充電電池,並且使用外接式 AC 電源供應器提供的 AC 電源工作,若從電腦拔除 AC 電源供應器,電腦就會切換到電池電源。

 $\mathbb{R}^n$  附註: 當您中斷 AC 電源時,顯示器的亮度會降低,以節省電池壽命。如果要增加顯示器的亮度,請 使用 fn+f10 快速鍵,或者重新連接您的 AC 電源供應器。

您可依照您的工作方式,決定將電池保留在電腦內或者收存起來。將電池留在電腦中,只要任何時候當 電腦插入 AC 電源時,就會對電池充電,萬一停電時也能夠保護您的工作。然而,當電腦關機並且沒有 連接到外部電源時,電腦中的電池就會緩慢放電。

 $\Delta$  警告! 為了降低潛在的安全問題,請只使用電腦隨附的電池、由 HP 提供的替代電池,或者購自 HP 的 相容電池。

電腦電池的壽命長短不同,取決於電源管理設定、電腦執行的程式、顯示器亮度、連接電腦的外部裝置 以及其他因素。

#### 顯示剩餘的電池電力

**▲ 在工作列最右邊的通知區中,連按兩下「電源計量器」圖示**。

 $-$  或  $-$ 

選取「開始」**>**「控制台」**>**「效能及維護」**>**「電源選項」**>**「電源計量器」索引標籤。

大部分的電量指示器會報告剩餘電量百分比與剩餘時間(分鐘)的電池狀態。

- 電量百分比指出電池中剩餘的大約電量。
- 顯示的時間代表**電池若是繼續以目前的程度供電**,剩餘的大約可工作時間。例如,當播放 DVD 時, 剩餘時間將會減少,停止播放 DVD,剩餘時間將會增加。

當電池在充電中時,在「電源計量器」畫面中,電池圖示上可能會出現閃電圖示。

## 裝入或取出電池

△ 注意: 取出唯一電力來源的電池,可能會造成資訊遺失。為了避免造成資料遺失,在取出電池之前, 請先儲存您的工作,並透過 Windows 啓動「休眠」或將電腦關機。

若要裝入電池:

- **1.** 將電腦翻轉,以底部朝上放置於平面。
- **2.** 將電池 **(1)** 裝入電池插槽,讓它就定位。

電池釋放閂 **(2)** 會將電池自動鎖至定位。

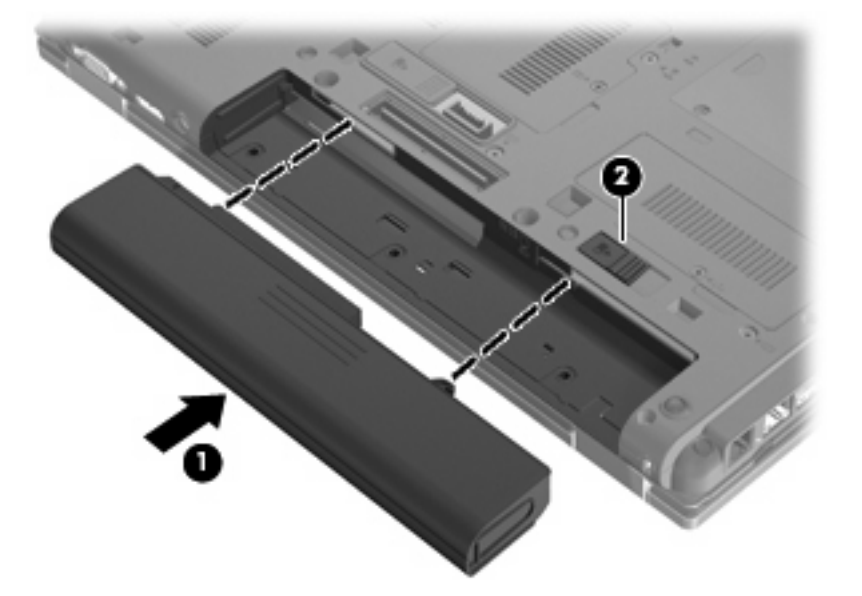

若要取出電池:

- **1.** 將電腦翻轉,以底部朝上放置於平面。
- **2.** 拉開電池釋放閂 **(1)**,以鬆開電池。
- **3.** 從電腦取出電池 **(2)**。

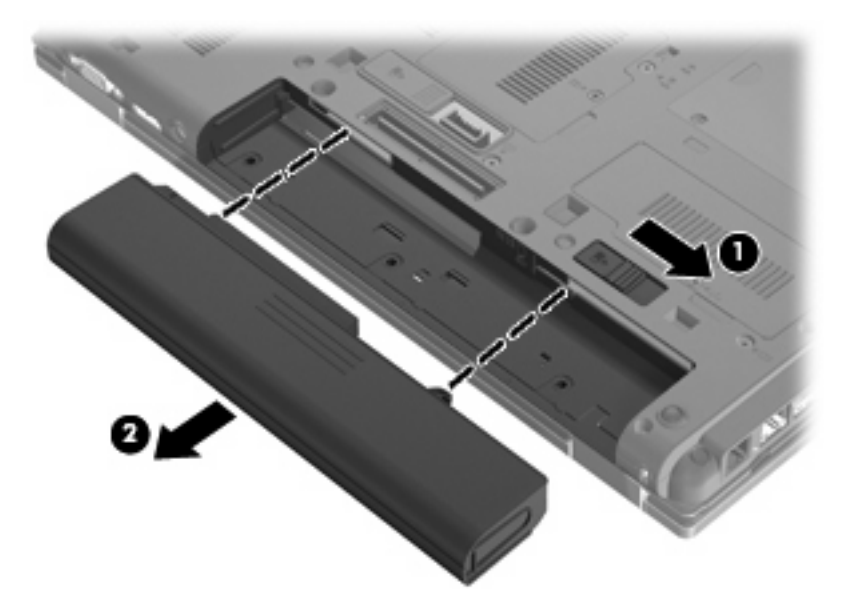

### 電池充電

警告**!** 請勿在飛機上替電腦的電池充電。

每當電腦透過 AC 變壓器、選購的電源供應器或選購的接駁裝置連接到外部電源時,電腦的電池就會開 始充電。

不論電腦的電源是關閉或是使用中,電池都會進行充電,但是當電腦關閉電源時,它會更快速地充電。 如果電池是新的、超過 2 個星期以上沒有使用,或者其溫度比室溫高或低很多,則會延長充電時間。 如果要延長電池壽命,並且能夠更準確的顯示電池電力,請依照下述這些建議進行:

- 當您替新電池充電時,請將它完全充飽,然後才開啓電腦。
- 讓電池持續充電,直到電池指示燈熄滅為止。
- 附註: 電池在充電時,如果電腦是開啟的,則通知區域的電池計量器在電池完全充飽以前,可能 都會顯示百分之百的充電狀況。
- 開始充電以前,允許電池經由正常使用方式,放電到低於完全充電程度的 5 % 以下。
- 如果電池已經超過一個月沒有使用,電池需要校正而不只是充電。

電池指示燈顯示充電狀態:

- 琥珀色:電池正在充電中。
- 淺粉藍色:電池的電量接近完全充飽。
- 閃爍的琥珀色:電池是唯一的電力來源,而且已達到電池電力不足的程度。當電池達到嚴重電池電 力不足等級時,電池指示燈會越閃越快。
- 熄滅:如果將電腦連接至外部電源,當電腦所有電池的電力達到充足狀態時,指示燈將會熄滅。如 果未將電腦連接至外部電源,則在電池達到電力不足等級前,指示燈仍會保持熄滅狀態。

## 將電池放電時間最大化

電池放電時間會根據您使用電池電源操作時所使用的功能而有所不同。最大放電時間會隨著電池儲存容 量的自然降低而逐漸縮短。

延長電池放電時間的秘訣:

- 降低顯示器的亮度。
- 在不使用電池或不充電時,請將電池從電腦中取出。
- 將電池存放在低溫乾燥的地方。

#### 管理低電池電力

本章節資訊說明出廠設定的警告訊息和系統回應。某些電池電力不足的警告訊息和系統回應可以在 Windows「控制台」的「電源選項」中變更。在「電源選項」中設定的偏好設定並不會影響指示燈。

#### 識別低電池電力

當電池是電腦唯一的電力來源,而電池電力不足時,電池指示燈會閃爍。

如果電池電力不足的問題不解決,電腦的電力就會嚴重不足,而且電池指示燈會快速閃爍。

電腦對於電池到達嚴重電力不足時,會採取下列的動作:

- 如果已啓用休眠,而且電腦已啓動或處在待機狀熊時,電腦就會啓動休眠。
- 如果停用休眠,而且電腦已啓動或處在待機狀態時,電腦就會短暫維持待機狀態,然後關機,而任 何未儲存工作都將會遺失。

#### 解決低電池電力的方法

△ 注意: 當電腦的電池到達嚴重電力不足,而且已經啓動休眠模式時,為了減少潰失資料的風險,在電 源指示燈關閉以前,都不要重新開啟電源。

#### 可以使用外部電源時,解決低電池電力的方法

- ▲ 連接下列裝置之一:
	- AC 轉接器
	- 選購的擴充產品或接駁裝置
	- 選購的電源供應器

#### 當可以使用已充電的電池時,解決低電池電力的方法

- **1.** 關閉電腦或者啟動休眠。
- 2. 取出已放完電的電池,然後裝入一個已充電的電池。
- **3.** 開啟電腦。

#### 當沒有電源可以使用時,解決低電池電力的方法

- ▲ 啟動休眠。
	- $-$  或  $-$

儲存您的工作,然後將電腦關機。

#### 當電腦無法結束休眠時,解決低電池電力的方法

當電腦缺少足夠的電力結束休眠時,請依照下列這些步驟進行:

- **1.** 裝入已充電的電池,或將電腦連接至外部電源。
- **2.** 短暫按下電源按鈕,以便結束休眠狀態。

#### 校正電池

在發生下列情況時,請校正電池:

- 當電池的電力顯示不準確時
- 當您發現電池的執行時間大幅改變時

即使電池經常使用,每月的校正也不應超過一次以上。新電池也不需要校正。

#### 步驟 **1**:將電池完全充飽

- 警告**!** 請勿在飛機上替電腦的電池充電。
- 附註: 不論電腦的電源是關閉或是使用中,電池都會進行充電,但是當電腦關閉電源時,它會更快速 地充電。

如果要將電池完全充飽:

- **1.** 將電池裝入電腦中。
- **2.** 將電腦連接到 AC 轉接器、選購的電源供應器、選購的擴充產品,或者選購的接駁裝置,然後將電 源供應器或者裝置連接到外部電源。

電腦上的電池指示燈會亮起。

**3.** 電腦要一直保持連接至外部電源,直到電池充飽電力為止。

電腦上的電池指示燈會熄滅。

#### 步驟 **2**:停用「休眠」和「待命」

1. 在工作列最右邊的通知區中的**電源計量器**圖示上按下滑鼠右鍵,然後按一下「**調整電源內容**」。  $-$  或  $-$ 

選取「開始」**>**「控制台」**>**「效能及維護」**>**「電源選項」。

- 2. 請記下列於「**電池**」和「**一般電源**」欄中的 4 項設定,如此在校正後才能重設這些設定。
- **3.** 將這 4 個選項設定為「無」。
- **4.** 按一下「確定」。

#### 步驟 **3**:釋放電池的電力

電池在放電時,電腦必須保持電源開啟的狀態。不論您是否在使用電腦,電池都可以放電,不過當電腦 在使用時,電池放電的速度會比較快。

- 如果您打算讓電腦自行放電,請先儲存您的資訊,再開始放電程序。
- 如果在放電過程中,您偶爾仍會使用電腦,並且已設定省電逾時,請注意在放電過程中系統的下列 操作:
	- 顯示器不會自動關閉。
	- 當電腦閒置時,硬碟速度不會自動降低。
	- 系統將不會啟動休眠模式。

如果要為電池放電:

- **1.** 先拔掉電腦的外部電源,但是不要 關閉電腦。
- **2.** 使用電池電力操作電腦,直到電池放完電。當電池放電到達低電力的程度時,電池指示燈會開始閃 爍。當電池放完電後,電池指示燈熄滅,而且電腦也會關機。

#### 步驟 **4**:將電池完全充飽電

若要為電池重新充電:

**1.** 將電腦連接至外部電源,直到電池充飽電力為止。當電池充飽電力時,電腦上的電池指示燈就會熄 滅。

當電池在重新充電時,您仍然可以使用電腦,不過如果關閉電腦,電池的充電速度會比較快。

**2.** 如果電腦是關閉的,當電池完全充好電時,將電腦打開,此時電池指示燈已經關閉。

#### 步驟 **5**:重新啟用「休眠」和「待命」

- △ 注意: 如果在校正後無法重新啓用休眠模式,可能會造成一次完全的電池放電及因電力嚴重不足造成 的資料損失。
	- **1.** 選取「開始」**>**「控制台」**>**「效能及維護」**>**「電源選項」。
	- **2.** 重新輸入您記下的「一般電源」欄和「電池」欄之選項設定。
	- **3.** 按一下「確定」。

## 節省電池電力

- 透過 Windows「控制台」中的「電源選項」,可選取使用低電力的設定。
- 當您沒有使用無線和區域網路 (LAN) 連線時,請關閉連線,並且結束數據機應用程式。
- 對於未使用外部電源的外部裝置,當您沒有在使用時,請中斷連線。
- 停止、停用或取出未使用的外接式多媒體卡。
- 視需要使用 fn+f9 和 fn+f10 快速鍵,調整螢幕亮度。
- 如果要停止工作,請啟動待機或休眠模式,或將電腦關機。

## 存放電池

△ 注意: 爲了避免電池受損,請勿長時間曝露在高溫下。

如果有兩個禮拜以上不使用電腦,並且不連接外部電源時,請取出電池並分開保存。

為了延長存放中電池的電力,請將電池放置在涼爽、乾燥的地方。

附註: 存放中的電池應該每 6 個月檢查一次。如果容量少於 50%,請先將電池充電,再拿去存放。

已經存放一個月以上的電池,在使用前需先校正。

## 用過電池處置方式

警告**!** 為了減少發生火災或燒毀的風險,請勿將電池拆開、擠壓、弄破;請勿造成電池外部接點的短 路;請勿將它棄置於火中或水中。

有關電池處置方式的資訊,請參閱「法規、安全與環境公告」。

#### 更換電池

電腦電池的壽命長短不同,會因爲電源管理的設定、電腦執行的程式、顯示器的亮度,連接電腦的外部 裝置和其他的因素而有變化。

當電池內部電池蕊無法正常充電池儲存容量達到「弱」的狀態時,電池檢查會通知您更換電池。此 時會出現一則訊息,讓您參照 HP 網站關於訂購替代電池的詳細資訊。如果此電池可能還在 HP 保固範 圍內,此指示中也會包含保固 ID。

附註: 為了確保您一直擁有所需的電池電力,HP 建議當儲存電量指示器轉為黃綠色時,便去購買一 顆新電池。

# 測試 **AC** 變壓器

當電腦出現下列任何一種徵狀時,請測試 AC 變壓器:

- 電腦連接到 AC 變壓器時,無法開啓電腦。
- 雷腦連接 AC 變壓器與外接電源時,無法開啓顯示器。
- 電腦連接到 AC 變壓器時,電源指示燈熄滅。

測試 AC 變壓器:

- **1.** 將電池從電腦中取出。
- **2.** 將 AC 變壓器連接到電腦以及 AC 電源插座。
- **3.** 開啟電腦。
	- 如果電源指示燈變亮,表示 AC 變壓器運作正常。
	- 如果電源指示燈保持熄滅,表示 AC 變壓器未運作,需要更換。

如需詳細資訊,請連絡技術支援中心,以取得替代 AC 電源變壓器的資訊。選取「開始」**>**「說明 及支援」**>**「連絡支援服務」。

# 電腦關機

△ 注意: 當電腦關機時,尚未儲存的資料將會遺失。

「關機」指令會關閉所有開啓的程式,包括作業系統,然後關閉顯示器和電腦。

發生下列任何一種狀況時,請將電腦關機:

- 當您需要更換電池或者維修電腦內部零件時
- 當您正在連接一個沒有連接到 USB 埠的外接硬體裝置時
- 當電腦將要停止使用並且長時間不連接至外部電源時

雖然可以使用電源按鈕關閉電腦,但是建議的程序為使用 Windows「關機」指令。

若要關閉電腦,請依照下列步驟執行:

附註: 如果電腦是在「待機」或「休眠」狀態,您必須先結束「待機」或「休眠」,才能關機。

- **1.** 儲存您的工作,並且關閉所有開啓的程式。
- **2.** 選取「開始」**>**「電腦關機」**>**「關閉」。

附註: 如果您已註冊至網路網域,則您要按下的按鈕會是「關機」,而不是「電腦關機」。

如果電腦沒有回應,而且您又無法使用前述的關機程序,請按照下列緊急程序順序執行:

- 按下 ctrl+alt+delete 鍵。接下來,按一下「關機」**>**「關閉」。
- 按住電源按鈕至少 5 秒鐘。
- 拔下電腦的外接電源並取下電池。

# **6** 硬碟機**/**光碟機

## 識別已安裝的硬碟機

您的電腦內附一顆硬碟(含輪換光碟)或附固態記憶體的固態硬碟 (SSD)。因為沒有可移除零件, SSD 不會像硬碟一樣產生這麼多的熱能。

若要檢視安裝在電腦中的硬碟機,請選取「開始」**>**「我的電腦」。

## 處理硬碟機

硬碟機是脆弱的電腦組件,必須小心處理。在處理硬碟機之前,請參閱下列注意事項。其適用的程序中 包含額外的注意事項。

△ 注意: 爲降低損壞電腦、硬碟機或遺失資訊的風險,請遵守下列預防措施:

移動連接外接式硬碟的電腦前,請先啓動「待命」並等待螢幕關閉,或完全中斷外接式硬碟的連線。

在處理硬碟機之前,請先碰觸硬碟機未上漆的金屬表面,將身上的靜電釋放掉。

請勿碰觸可抽換式硬碟機或電腦上的連接器接腳。

處理硬碟機的時候請小心,不要摔落硬碟機,或在上頭放置物體。

在取出或插入硬碟機之前,請先關閉電腦。如果您不確定電腦是已關機,還是處在「待命」或「休眠」 狀態,請先開啓電腦,然後透過作業系統關閉電腦。

請勿過度用力將硬碟機/光碟機插入硬碟機/光碟機插槽。

當選購的光碟機寫入光碟時,請勿使用電腦鍵盤或移動電腦。因為寫入程序會對震動敏感。

當電池是唯一的電力來源時,請先確定電池已充飽電力,然後再開始寫入媒體。

避免將硬碟機曝露於溫度或濕度過高或過低的環境中。

避免將硬碟機曝露於液體中。請勿在硬碟機上噴灑清潔產品。

將硬碟機從硬碟機插槽取出、隨身攜帶、運送或儲存硬碟機之前,請先將媒體從硬碟機取出。

如果必須郵寄硬碟機,請用泡棉或其他具有保護作用的包裝材質包裹,並在包裝上標示「易碎品」。

避免將硬碟機曝露於磁場中。具有磁場的安全裝置包括機場通道裝置和安全檢測棒。機場檢查隨身攜帶 行李的安全裝置(例如輸送帶)使用 X 光,而非磁性,所以不會損壞硬碟機。

# 改善硬碟效能

### 使用磁碟重組工具

硬碟上的資料會隨著您使用電腦而分散。磁碟重組工具可合併分散在硬碟上的檔案和資料夾,讓系統運 作更有效率。

啓動磁碟重組工具之後,即可讓它自動執行,無需監看。視硬碟大小及分散檔案的數量而定,磁碟重組 工具可能需要超過一個小時才能完成重組工作。您可能想要將執行時間設在夜間或其他不需要存取電腦 的時間。

HP 建議您至少每個月重組一次硬碟。您可以將磁碟重組工具的排程設為每個月執行一次,也可以在任 何時間以手動方式重組電腦。

学 附註: 您不需對固態磁碟執行「磁碟重組工具」。

若要執行磁碟重組工具:

**1.** 選取「開始」**>**「所有程式」**>**「附屬應用程式」**>**「系統工具」**>**「磁碟重組工具」。

2. 在「磁碟區」下,按一下清單中的硬碟(通常會列出爲 (C:)),然後按一下「磁碟重組」。

有關其他資訊,請存取「磁碟重組工具」軟體說明。

#### 使用磁碟清理

「磁碟清理」會在硬碟中搜尋不需要的檔案,您可安心將它們刪除以釋放磁碟空間,並幫助電腦更有效 地運作。

若要執行磁碟清理:

- **1.** 選取「開始」**>**「所有程式」**>**「附屬應用程式」**>**「系統工具」**>**「磁碟清理」。
- **2.** 請依照螢幕上的說明繼續執行。

# 使用 **HP 3D DriveGuard**

發生下列其中一種情況時,HP 3D DriveGuard 會暫停磁碟機的運作並停止 I/O 要求,以保護硬碟:

- 摔落電腦。
- 當電腦使用電池電源運作時,移動己關閉顯示器的電腦。

在上述事件發生不久後,HP 3D DriveGuard 會讓硬碟恢復正常運作。

 $\mathbb{R}^n$  附註: 由於固態硬碟 (Solid-State Drive) 沒有可輪換的零件, 所以沒有必要以 HP 3D DriveGuard 保 護。

附註: 如果升級插槽包含硬碟,則其為 HP 3D DriveGuard 所保護的硬碟。安裝在選用的銜接裝置或 連接至 USB 埠的硬碟,不受 HP 3D DriveGuard 保護。

如需其他資訊,請參閱 HP 3D DriveGuard 軟體說明。

#### 識別 **HP 3D DriveGuard** 狀態

電腦上的硬碟機指示燈會轉變爲琥珀色,表示硬碟機已暫停運作。若要判斷硬碟機目前是否受到保護, 或是否已暫停運作,請使用工作列最右邊的通知區域中的圖示:

- 如果軟體已啓用,硬碟圖示上面會加上一個綠色核取記號。
- 如果軟體已停用,則會在硬碟圖示上面加上一個紅色 X。
- 如果硬碟機已暫停運作,會在硬碟圖示上面加上一個黃色月亮標示。

如果 HP 3D DriveGuard 已暫停硬碟機的運作,電腦將會以下列方式反應:

- 電腦不會關機。
- 電腦將無法啟動「待機」或「休眠」狀態(不包括下列所述的注意事項情況)。
- 附註: 如果您的電腦是使用電池電力運作,而且已達電力不足狀態時,HP 3D DriveGuard 便會 允許電腦啟動「休眠」。
- 電腦不會啓動在「電源選項內容」的「警示」索引標籤中所設定的電池警示。

HP 建議您等到電腦關機,或啓動「待命」或「休眠」後,再移動電腦。

#### 使用 **HP 3D DriveGuard** 軟體

HP 3D DriveGuard 軟體可讓您執行下列工作:

- 啓用和停用 HP 3D DriveGuard。
- $B^*$  附註: 視使用者權限而定,您可能會無法啓用或停用 HP 3D DriveGuard。
- 決定是否支援系統中的硬碟機。
- 隱藏或顯示通知區中的圖示。

若要開啓軟體並變更設定,請依照下列步驟執行:

**1.** 在工作列最右邊的通知區中,按兩下圖示。

- 或 -

在通知區中的圖示上按滑鼠右鍵,然後選取「**設定**」。

- **2.** 按一下適當的按鈕來變更設定。
- **3.** 按一下「確定」。

# 置換硬碟插槽中的硬碟

△ 注意: 若要避免資料遺失或系統無回應,請:

取出硬碟插槽中的硬碟之前,要先關閉電腦。請勿在電腦處於開啓、「待命」或「休眠」狀態時取出硬 碟。

如果您不確定電腦是否已關機或處於「休眠」狀態,請短暫按下電源按鈕開啓電腦,再透過作業系統來 關閉電腦。

若要取出硬碟:

- **1.** 儲存您的工作內容。
- **2.** 關閉電腦並闔上顯示器。
- **3.** 中斷所有外接式硬體裝置與電腦的連接。
- **4.** 將電源線從 AC 電源插座拔下。
- **5.** 將電腦翻轉,以底部朝上放置於平面。
- **6.** 將電池從電腦中取出。
- **7.** 鬆開 2 顆硬碟外蓋螺絲 **(1)**。
- **8.** 移除硬碟外蓋 **(2)**。

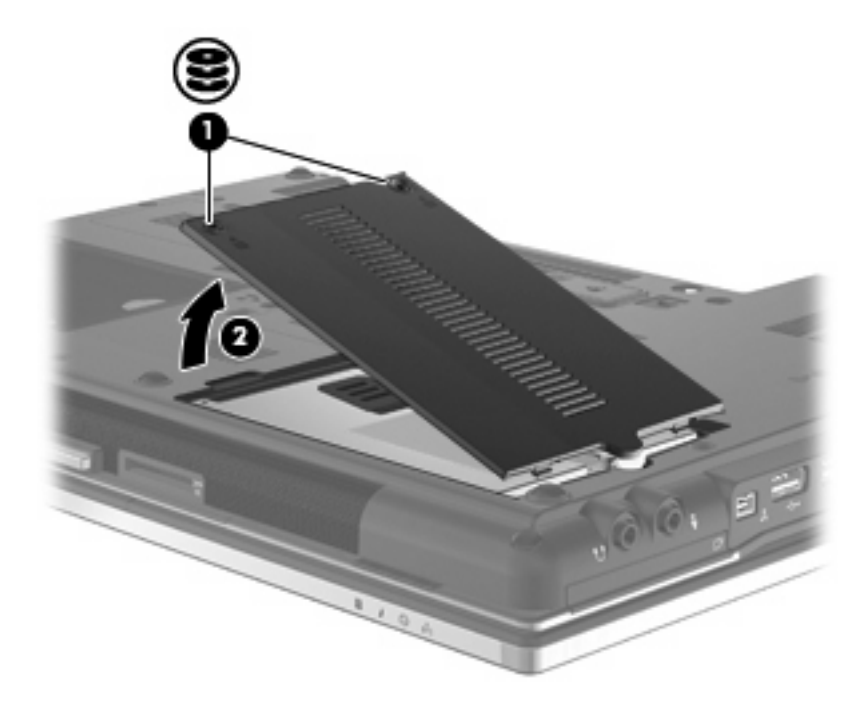

- **9.** 鬆開硬碟螺絲 **(1)**。
- **10.** 將硬碟垂片往右拉 **(2)** 以卸除硬碟。

**11.** 將硬碟 **(3)** 從硬碟插槽拿出。

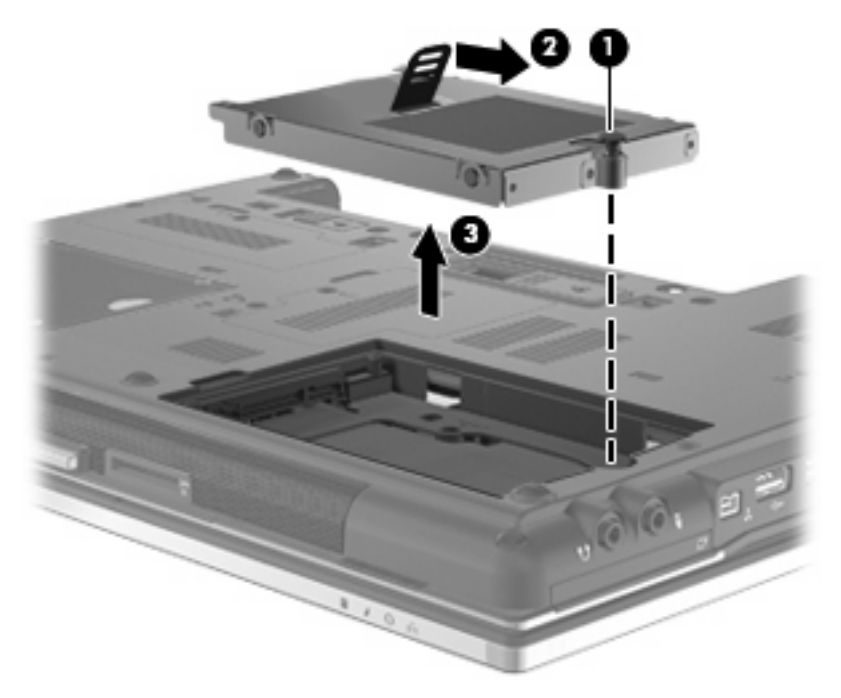

若要安裝硬碟:

- **1.** 將硬碟插入硬碟插槽 **(1)**。
- **2.** 將硬碟標籤 **(2)** 往左拉以連接硬碟。
- **3.** 鎖緊硬碟螺絲 **(3)**。

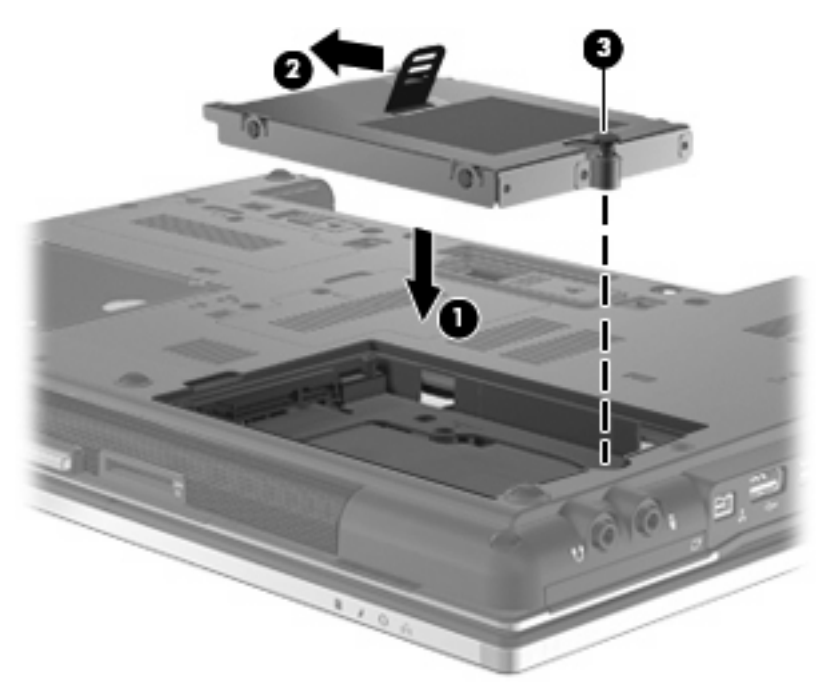

- **4.** 將硬碟外蓋的垂片 **(1)**,對準電腦上的凹口。
- **5.** 裝好外蓋 **(2)**。

**6.** 鎖緊硬碟外蓋螺絲 **(3)**。

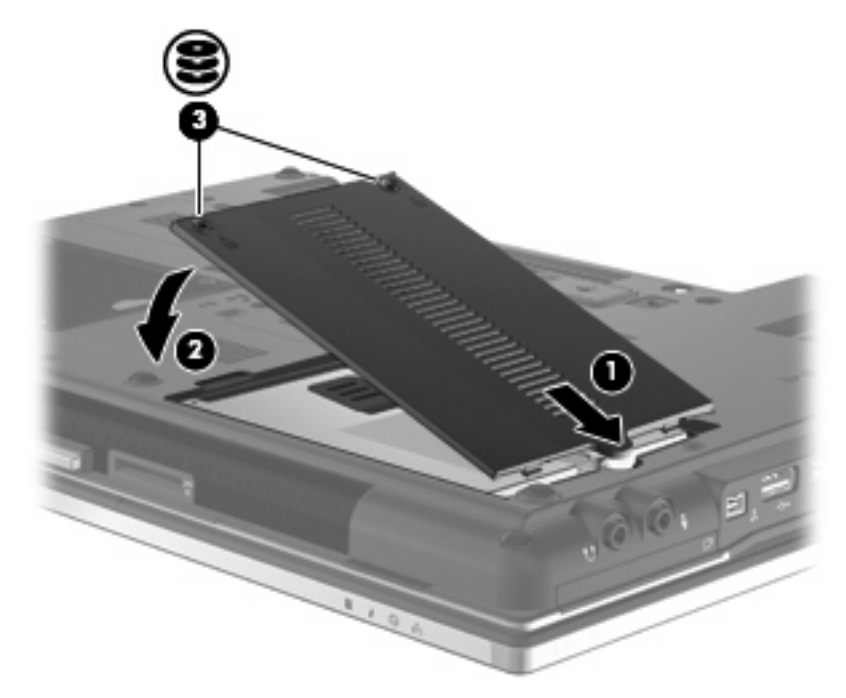

- **7.** 裝回電池。
- 8. 將電腦右側向上翻起,然後重新連接外埠電源及外接式裝置。
- **9.** 開啟電腦。

# 將硬碟機**/**光碟機裝回升級插槽

升級插槽可以安置硬碟或光碟機。

## 取出保護插片

升級插槽中可能會有保護插片。您必須取出插片,才能將硬碟機/光碟機插入升級插槽中。若要取出插 片:

- **1.** 儲存您的工作內容。
- **2.** 關閉電腦並闔上顯示器。
- **3.** 中斷所有外接式硬體裝置與電腦的連接。
- **4.** 將電源線從 AC 電源插座拔下。
- **5.** 將電腦翻轉,以底部朝上放置於平面。
- **6.** 鬆開升級插槽螺絲 **(1)**。
- **7.** 使用一字起子,輕推垂片以取下光碟機 **(2)**。
- **8.** 從升級插槽取出保護插片 **(3)**。

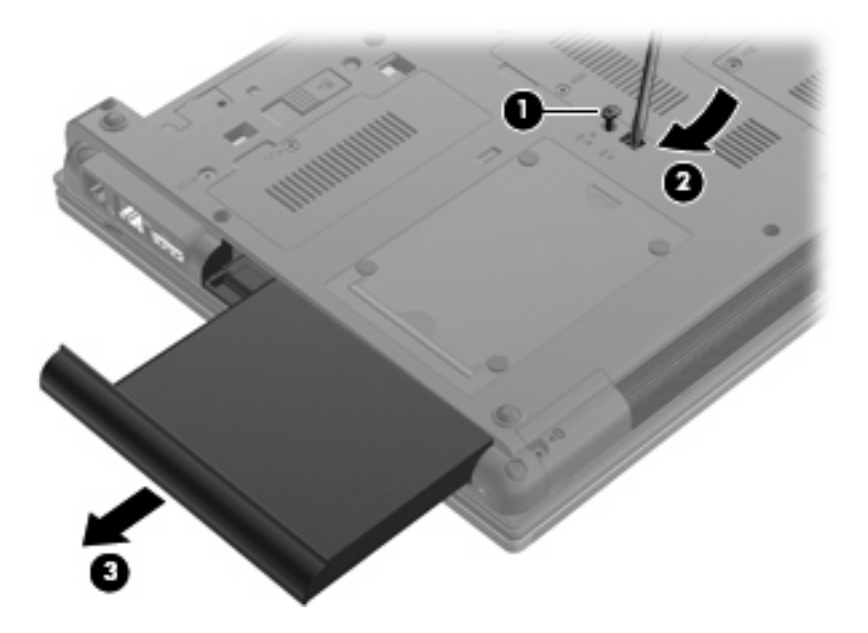

### 裝回硬碟

注意: 為防止資料遺失或系統停止回應:

取出升級插槽中的硬碟之前,要先關閉電腦。請勿在電腦處於開啓、「待命」或「休眠」狀態時取出硬 碟。

如果您不確定電腦是否已關機或休眠,先按電源按鈕開啓電腦。再透過作業系統來關閉電腦。

若要將硬碟從升級插槽取出:

- **1.** 儲存您的工作內容。
- **2.** 關閉電腦並闔上顯示器。
- **3.** 中斷所有外接式硬體裝置與電腦的連接。
- **4.** 將電源線從 AC 電源插座拔下。
- **5.** 將電腦翻轉,以底部朝上放置於平面。
- **6.** 將電池從電腦中取出。
- **7.** 取下螺絲保護蓋 **(1)**,然後取出 4 顆硬碟螺絲 **(2)**。

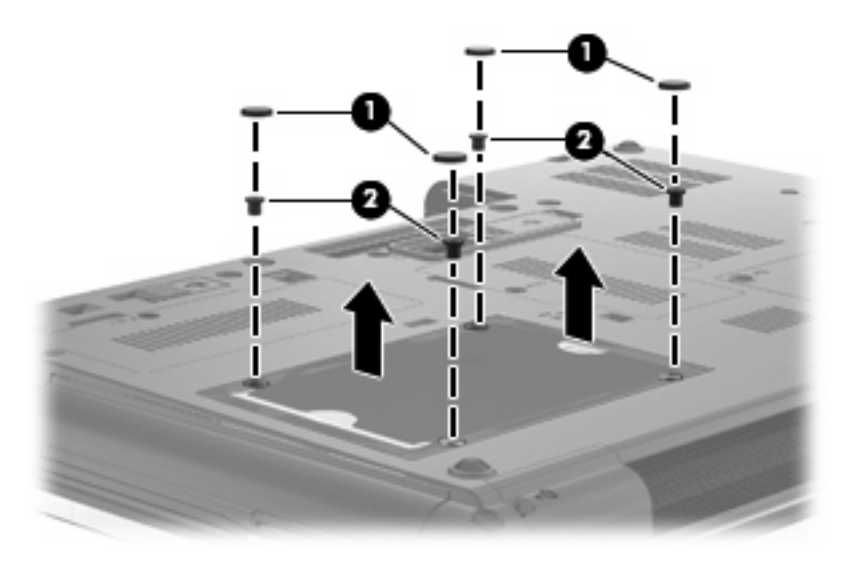

- **8.** 鬆開升級插槽螺絲 **(1)**。
- **9.** 使用一字起子,輕推垂片以取下硬碟 **(2)**。

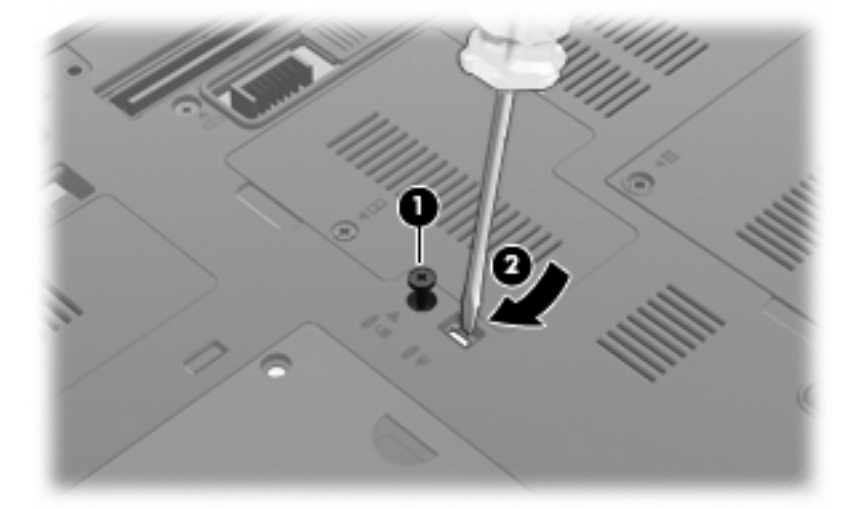

**10.** 將硬碟從升級插槽取出。

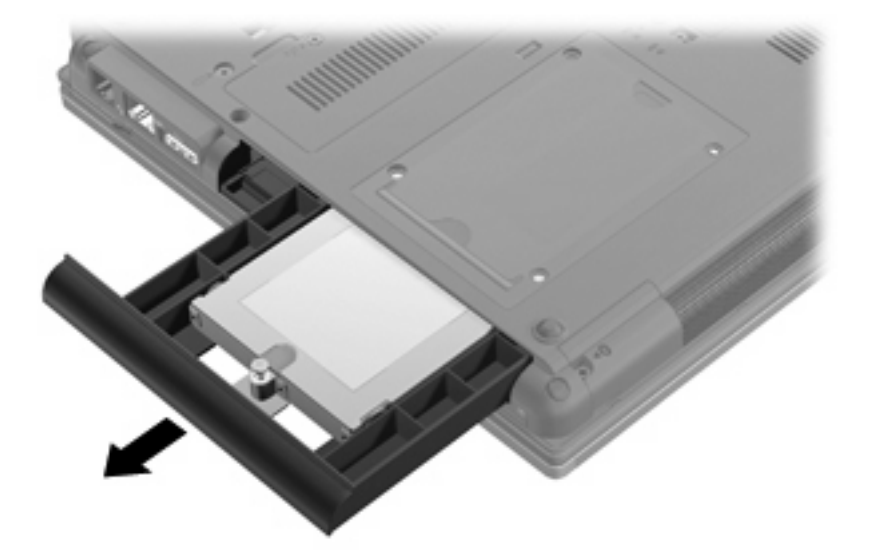

若要在升級插槽安裝硬碟:

**1.** 將硬碟插入升級插槽。

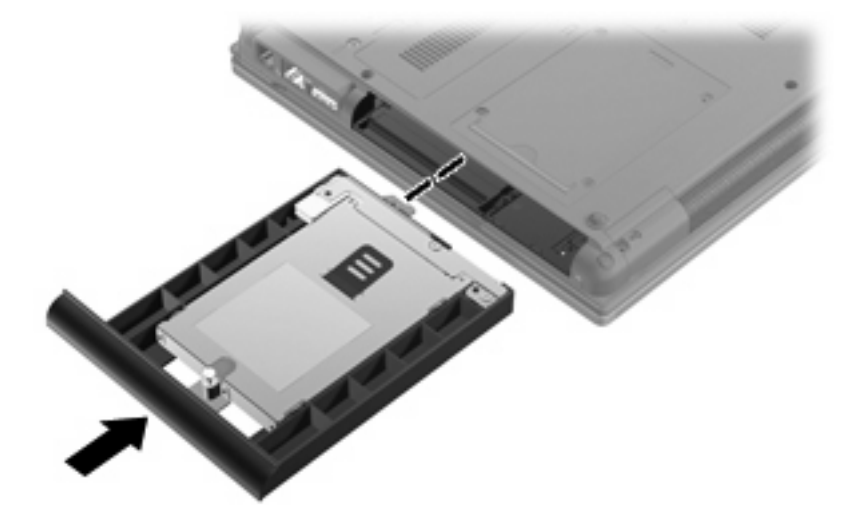

**2.** 鎖緊升級插槽螺絲。

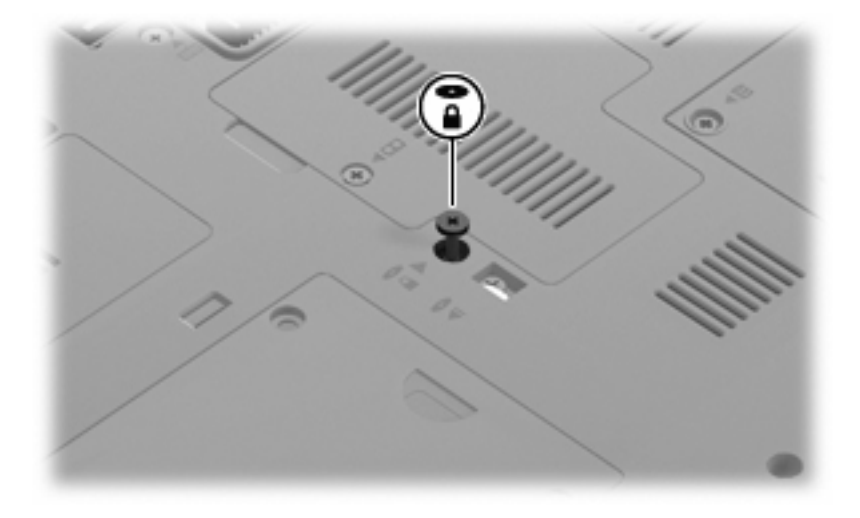

**3.** 裝回 4 顆硬碟螺絲 **(1)**,然後裝回螺絲保護蓋 **(2)**。

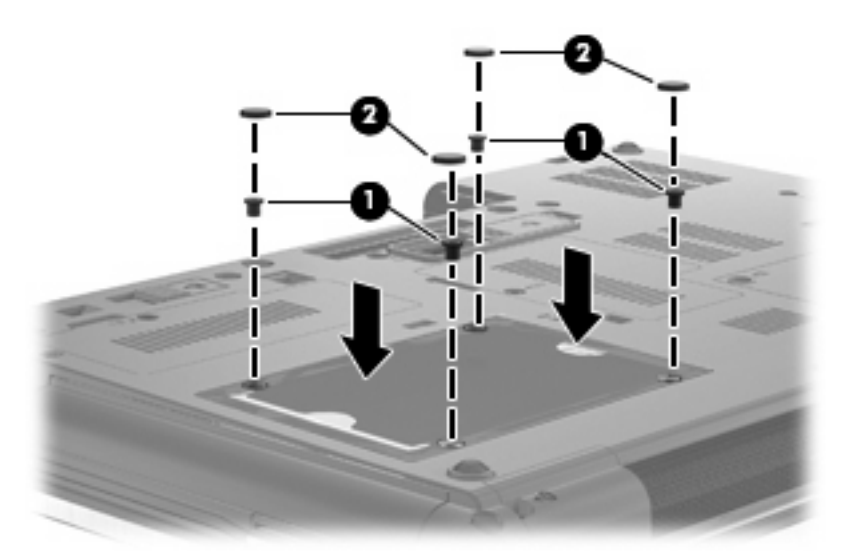

- **4.** 裝回電池。
- **5.** 將電腦右側向上翻起,然後重新連接外埠電源及外接式裝置。
- **6.** 開啟電腦。

#### 裝回光碟機

注意: 為防止資料遺失或系統停止回應:

從升級插槽取出光碟機之前,要先關閉電腦。請勿在電腦處於開啓、「待命」或「休眠」狀態時取出光 碟碟。

如果您不確定電腦是否已關機或休眠,先按電源按鈕開啓電腦。再透過作業系統來關閉電腦。

若要從升級插槽取出光碟機:

- **1.** 儲存您的工作內容。
- **2.** 關閉電腦並闔上顯示器。
- **3.** 中斷所有外接式硬體裝置與電腦的連接。
- **4.** 將電源線從 AC 電源插座拔下。
- **5.** 將電腦翻轉,以底部朝上放置於平面。
- **6.** 將電池從電腦中取出。
- **7.** 鬆開升級插槽螺絲 **(1)**。
- **8.** 使用一字起子,輕推垂片以取下光碟機 **(2)**。

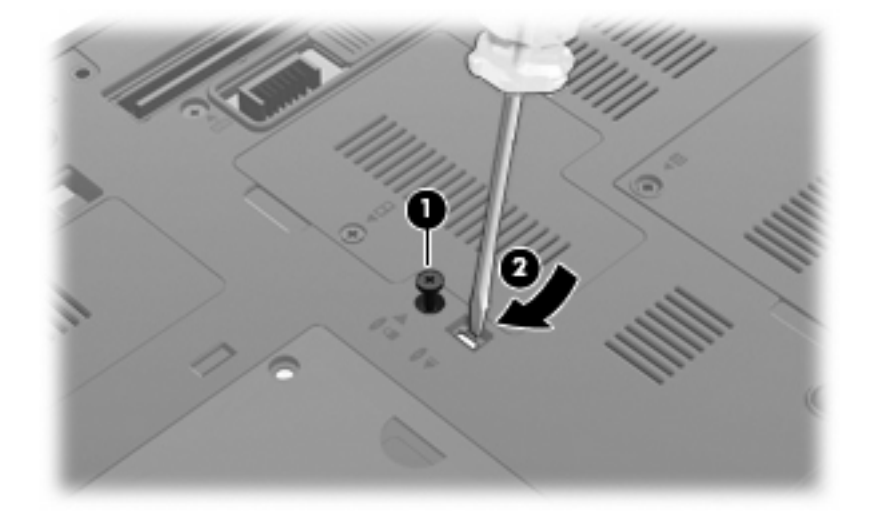

**9.** 從升級插槽取出光碟機。

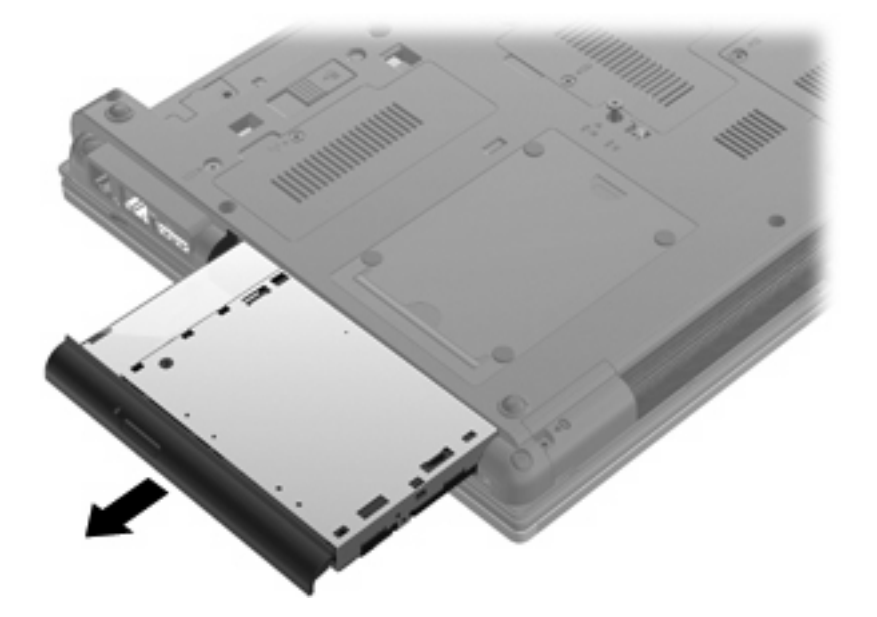

若要在升級插槽中安裝光碟機:

**1.** 將光碟機插入升級插槽。

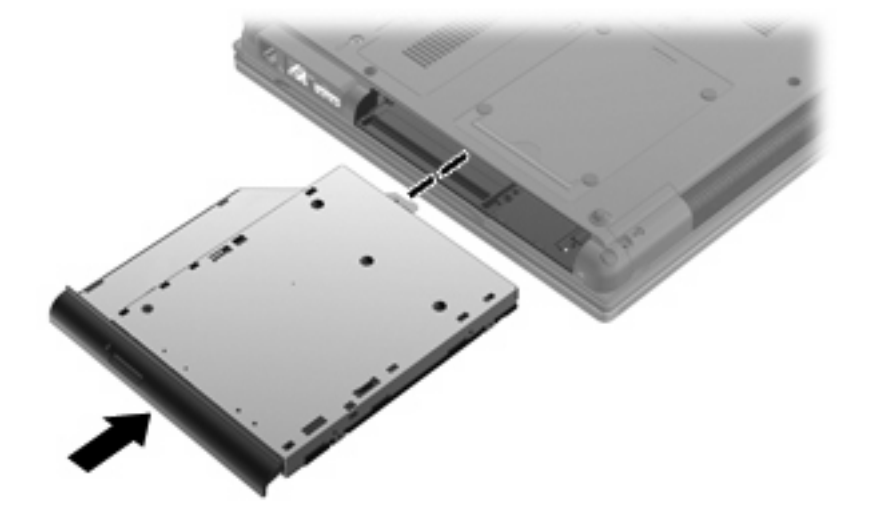

**2.** 鎖緊升級插槽螺絲。

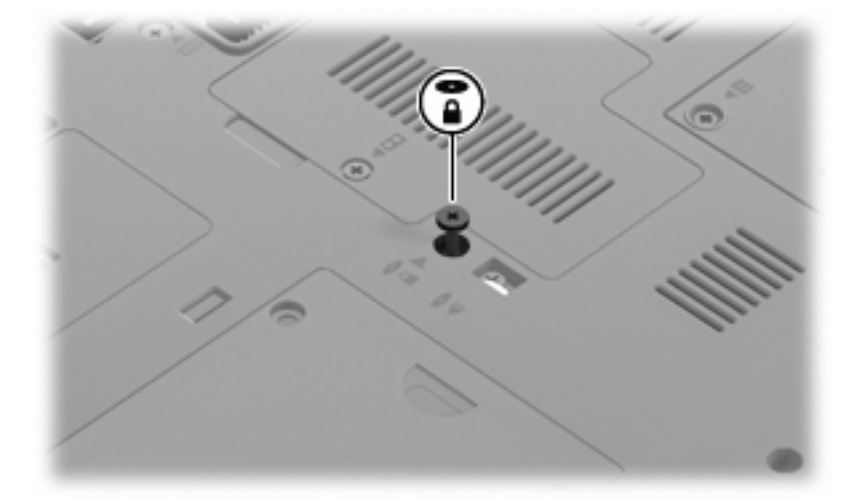

- **3.** 裝回電池。
- **4.** 將電腦右側向上翻起,然後重新連接外埠電源及外接式裝置。
- **5.** 開啟電腦。

# **7** 外接式裝置

# 使用 **USB** 裝置

通用序列匯流排 (USB) 是一種硬體介面,可用來連接選購的外接式裝置(例如 USB 鍵盤、滑鼠、磁碟 機/光碟機、印表機、掃描器或集線器)。

有些 USB 裝置需要額外的支援軟體,通常會隨附裝置提供。有關裝置特定軟體的其他資訊,請參閱製 造商的指示。

您的電腦機型具有 4 個 USB 埠,分別支援 USB 1.0、USB 1.1 和 USB 2.0 裝置。

選購的銜接裝置或 USB 集線器會提供額外的 USB 埠,可與電腦一起使用。

## 連接 **USB** 裝置

- $\Delta$  注意: 爲避免 USB 接頭受損,在連接 USB 裝置時,請不要太用力。
	- ▲ 若要將 USB 裝置連接至電腦,請將裝置的 USB 纜線連接至 USB 連接埠。

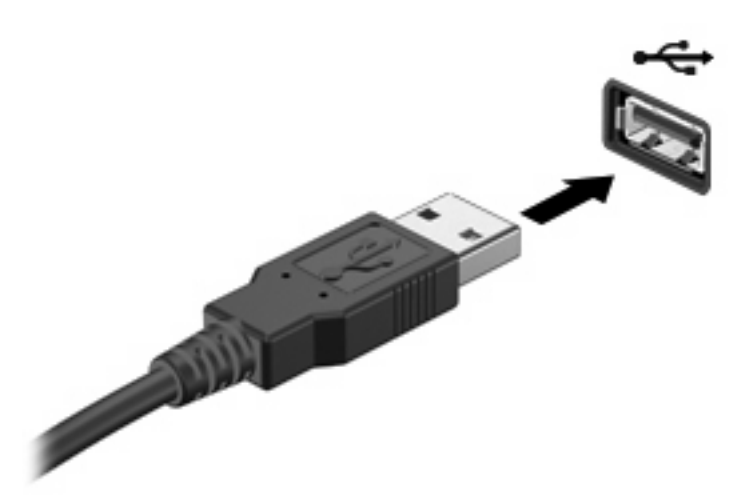

偵測到裝置時,您會聽到一個聲音。

 $\mathbb{\ddot{B}}$  附註: 第一次連接 USB 裝置時,通知區域會出現一則訊息,告知您電腦已辨識到該裝置。

停用並取出 **USB** 裝置

 $\Delta$  注意: 為防止資料遺失或系統停止回應,請先停用再取出 USB 裝置。

#### 注意: 爲避免 USB 接頭受損,取出 USB 裝置時,請不要用力拉纜線。

若要停用並取出 USB 裝置:

- **1.** 在工作列最右邊的通知區中,按兩下「安全地移除硬體」圖示。
- 附註: 若要顯示安全地移除硬體圖示,請按一下通知區中的「顯示隱藏的圖示」圖示(**<** 或 **<<**)。
- **2.** 按一下清單中的裝置名稱。

 $\mathbb{B}^*$  附註: 如果 USB 裝置未列出,則在取出裝置之前,不需要先停用該裝置。

- 3. 按一下「停止」,然後按一下「確定」。
- **4.** 取出裝置。

#### 使用 **USB** 舊版支援

USB 舊版支援(出廠設定為啓用)允許下列動作:

- 在啓動期間,或在 MS-DOS 的程式或公用程式下,使用電腦上的 USB 連接埠所連接的 USB 鍵 盤、滑鼠或集線器
- 從選購的多工插槽或 USB 可開機裝置上啟動或重新啟動

若要停用或重新啓用「電腦設定」中的 USB 舊版支援,請依照下列步驟執行:

- 1. 開啓或重新啓動電腦,當螢幕下方顯示「Press the ESC key for Startup Menu<sub>」</sub>訊息時,按下 esc 鍵。
- 2. 按下f10 鍵,進入 BIOS 設定 (BIOS Setup)。
- 3. 使用指標裝置或方向鍵選擇「系統組態」,然後選擇「裝置組態」。
- **4.** 若要停用 USB 舊版支援,按一下「**USB** 舊版支援」旁的「停用」。若要重新啟用 USB 舊版支 援,按一下「**USB** 舊版支援」旁的「啟用」。
- **5.** 若要儲存變更並離開「電腦設定」,按一下螢幕左下方的「儲存」,然後依照螢幕上的指示進行。
	- 或 –

使用方向鍵選擇「檔案」**>**「儲存變更後離開」,然後依照螢幕上的指示進行。

當電腦重新啟動時,您的變更便會生效。

# 使用 **1394** 裝置

IEEE 1394 是一種硬體介面,可將高速多媒體或資料儲存裝置連接至電腦。掃描器、數位相機和數位攝 影機需要使用 1394 連線。

有些 1394 裝置需要額外的支援軟體,通常會隨附裝置提供。有關裝置特定軟體的詳細資訊,請參閱製 造商的指示。

1394 埠也支援 IEEE 1394a 裝置。

## 連接 **1394** 裝置

- △ 注意: 爲避免 1394 埠接頭受損,在連接 1394 裝置時,請不要太用力。
	- ▲ 若要將 1394 裝置連接至電腦,請將裝置的 1394 纜線連接至 1394 埠。

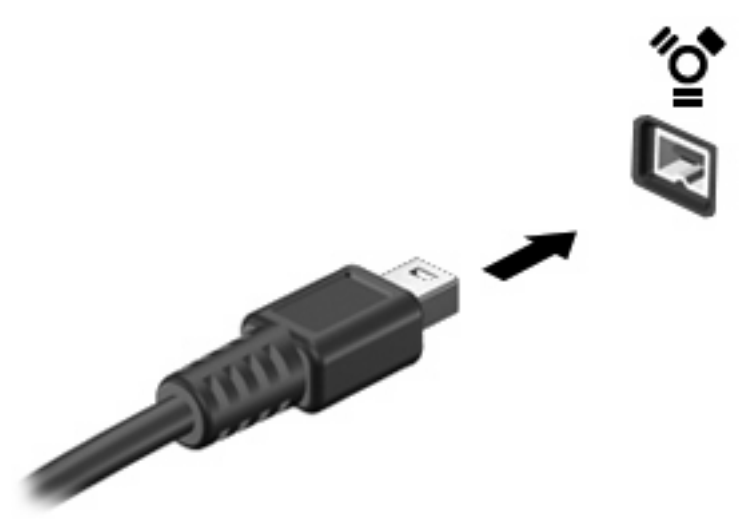

偵測到裝置時,您會聽到一個聲音。

## 停用並取出 **1394** 裝置

注意: 為防止資料遺失或系統停止回應,請先停用再取出 1394 裝置。

注意: 爲避免 1394 接頭受損,取出 1394 裝置時,請不要用力拉纜線。

- **1.** 在工作列最右邊的通知區中,連按兩下「安全地移除硬體」圖示。
- 附註: 若要顯示安全地移除硬體圖示,請按一下通知區中的「顯示隱藏的圖示」圖示(**<** 或 **<<**)。
- **2.** 按一下清單中的裝置名稱。

学 附註: 如果未列出裝置,便不需要先停用再取出該裝置。

- 3. 按一下「停止」,然後按一下「確定」。
- **4.** 移除裝置。

# 使用外接式磁碟機**/**光碟機

可抽換的外接式磁碟機/光碟機會展開您的選項,以供儲存和存取資訊。您也可以將磁碟機/光碟機連接 至電腦的 USB 埠,藉以新增 USB 磁碟機/光碟機。

USB 磁碟機包括以下類型:

- 1.44 MB 磁碟機
- 硬碟模組(附有轉接器的硬碟)
- DVD-ROM 光碟機
- DVD/CD-RW 複合式光碟機
- DVD±RW/CD-RW 複合式光碟機

#### 使用選購的外接式裝置

附註: 有關所需的軟體、驅動程式,以及了解要使用哪個電腦埠的其他資訊,請參閱製造商的指示。

若要將外接式磁碟機/光碟機連接至電腦:

- $\Delta$  注意: 若要降低連接電源裝置時對設備造成損壞的可能性,請務必先關閉裝置的電源,並拔除 AC 電 源線。
	- **1.** 將裝置連接到電腦。
	- **2.** 如果您要連接到有外接電源的裝置,請將裝置的電源線插入有接地的 AC 電源插座。
	- **3.** 開啟裝置。

若要將電腦與沒有連接電源的外接式裝置中斷連接,請先關閉裝置,再從電腦中斷連接。若要將電腦與 有連接電源的外接式裝置中斷連接,請先關閉裝置,再從電腦中斷連接,然後拔除 AC 電源線。

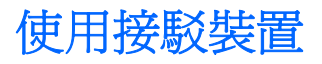

接駁接頭會將電腦連接至選購的接駁裝置。選購的接駁裝置提供額外的連接埠和接頭,可與電腦一起使 用。

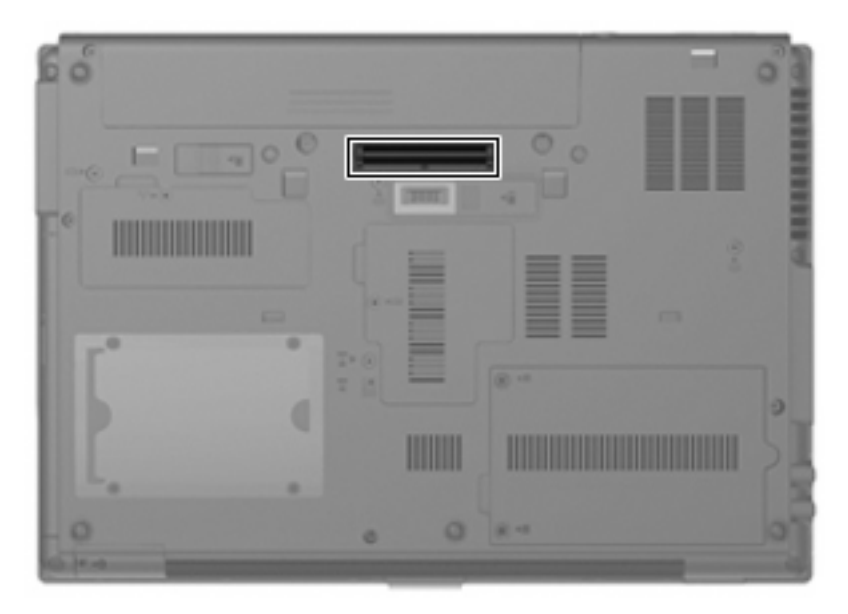

# **8** 外接式媒體卡

# 使用 **SD** 卡讀取器卡片

選購的數位記憶卡提供安全的資料儲存及方便的資料共用方式。這些介面卡通常適用於具備數位媒體的 相機和 PDA,以及其他電腦。

SD 卡讀取器支援下列格式:

- MultiMediaCard (MMC)
- Secure Digital (SD) 記憶卡

## 插入數位卡

 $\Delta$  注意: 為避免數位記憶卡或電腦受損,請勿將任何類型的介面卡插入 SD 卡讀取器中。

注意: 為避免數位卡接頭受損,在插入數位卡時,請不要太用力。

- **1.** 拿著數位卡,標籤面朝上,並將接頭對準電腦。
- 2. 將卡片插入 SD 卡讀取器,然後推入卡片,直到卡片卡緊定位。

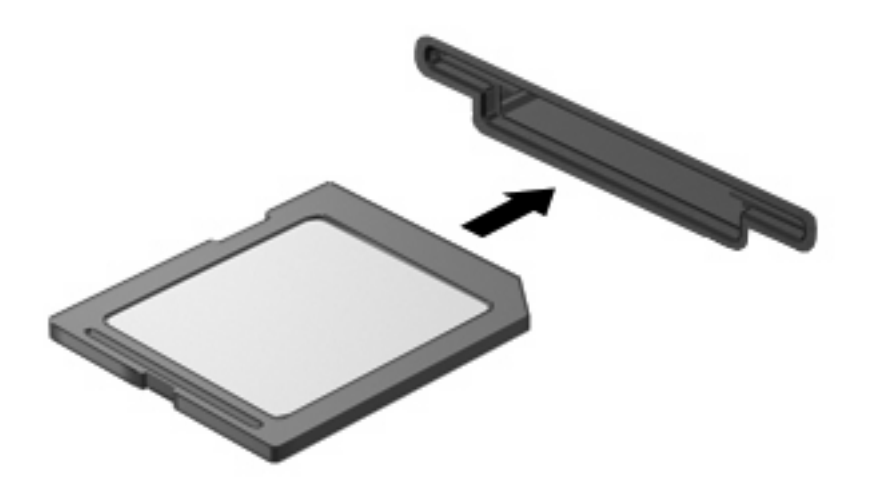

如果電腦偵測到裝置您就會聽到一個聲音,並會顯示具有可用選項的功能表。

## 停用並取出數位卡

△ 注意: 為避免資料遺失或系統停止回應,在取出數位卡之前,請先停止它的功能。

- **1.** 儲存資訊並關閉所有與數位卡相關的程式。
	- $\mathbb B$  附註: 如要停止資料傳輸,請在作業系統的「複製」視窗中按一下「取消」。
- **2.** 停用數位卡:
	- **a.** 在工作列最右邊的通知區中,連按兩下「安全地移除硬體」圖示。
	- 附註: 若要顯示安全地移除硬體圖示,請按一下通知區中的「顯示隱藏的圖示」圖示(**<** 或 **<<**)。
	- **b.** 按一下清單中的數位卡名稱。
	- **c.** 按一下「停止」,然後按一下「確定」。
- **3.** 將數位記憶卡 **(1)** 向內壓,然後從插槽 **(2)** 取出記憶卡。

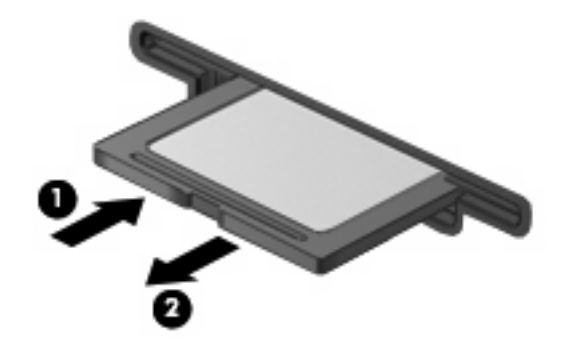

## 使用 **ExpressCard**(僅限特定機型)

ExpressCard 是一種插在 ExpressCard 插槽中使用的高效能 PC 卡。

ExpressCard 和標準 PC 卡一樣,都是根據個人電腦記憶卡國際協會 (PCMCIA) 的標準規格而設計。

### 設定 **ExpressCard**

僅限安裝裝置的必要軟體。如果 ExpressCard 製造商要求您安裝裝置驅動程式:

- 請安裝作業系統專用的裝置驅動程式。
- 請勿安裝 ExpressCard 製造商提供的其他軟體,例如卡片服務、通訊端服務或啓用程式。

#### 插入 **ExpressCard**

- △ 注意: 爲了避免電腦和外接式媒體卡受損,請勿將 PC 卡插入 ExpressCard 插槽。
	- 注意: 若要避免接頭受損:
	- 將 ExpressCard 插入時,請不要太用力。
	- 當 ExpressCard 在使用中時,請勿移動或搬運電腦。

ExpressCard 插槽中可能會有一個保護插片。若要取出插片:

- **1.** 將插片 **(1)** 向內壓,解除鎖定。
- **2.** 將插片拉出插槽 **(2)**。

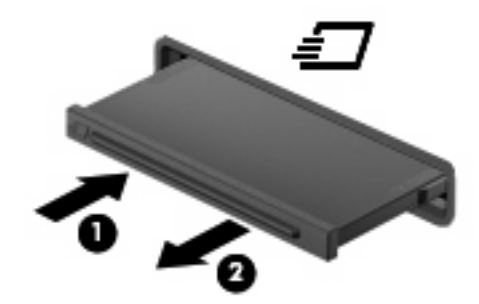

若要插入 ExpressCard:

- **1.** 卡的標籤面朝上,並將接頭對準電腦。
- **2.** 將卡片插入 ExpressCard 插槽,然後將卡片向內推,讓卡片確實固定。

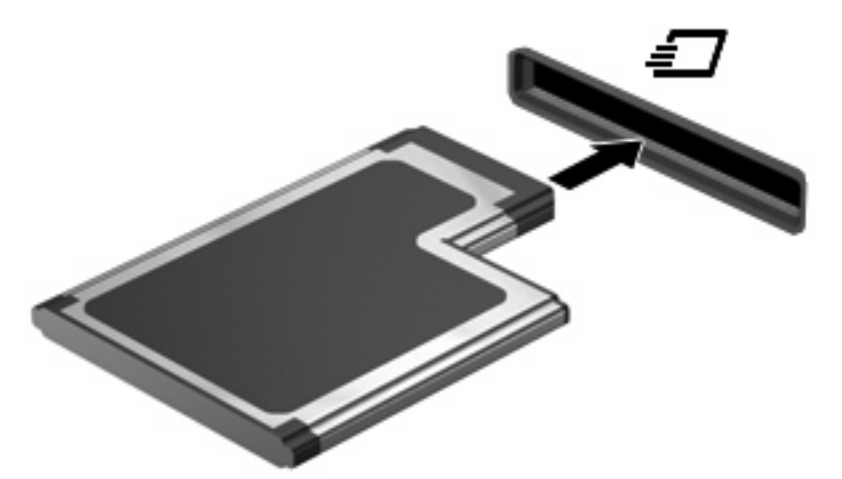

如果電腦偵測到裝置您就會聽到一個聲音,並會顯示具有選項的功能表。

 $\overline{\mathcal{B}}$  附註: 第一次插入 ExpressCard 時,通知區域會出現一則訊息,告知您電腦已辨識到該裝置。

 $\overline{\mathbb{B}}$  附註: 已插入的 ExpressCard 即使在閒置中, 仍然會耗用電力。若要節省電力,請在不使用 ExpressCard 時停用或取出 ExpressCard。

## 停用與取出 **ExpressCard**

- $\Delta$  注意: 為避免資料遺失或系統停止回應,請先停用 ExpressCard,再將其取出。
	- **1.** 儲存資訊並關閉所有與 ExpressCard 相關的程式。
	- 『『附註: 如要停止資料傳輸,請在作業系統的「複製」視窗中按一下「取消」。
	- **2.** 若要停用 ExpressCard 功能:
		- **a.** 在工作列最右邊的通知區中,連按兩下「安全地移除硬體」圖示。
			- 附註: 若要顯示「安全地移除硬體」圖示,請按一下通知區中的「顯示隱藏的圖示」圖示 (**<** 或 **<<**)。
		- **b.** 按一下清單中的 ExpressCard 名稱。
		- **c.** 按一下「停止」,然後按一下「確定」。
	- **3.** 釋放並取出 ExpressCard:
		- **a.** 輕輕將 ExpressCard **(1)** 向內壓,解除鎖定。
		- **b.** 將 ExpressCard 從插槽拉出 **(2)**。

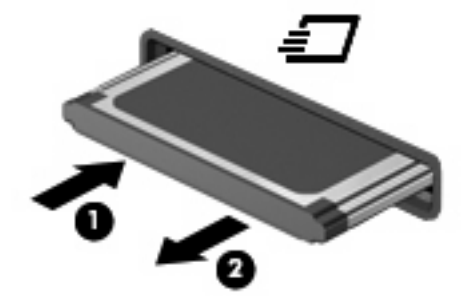

# 使用智慧卡(僅限特定機型)

*L* 附註: 在本章中,智慧卡 一詞係指智慧卡和 Java™ 卡。

智慧卡的大小和信用卡一樣。這個配件上有包含記憶體和微型處理器的微晶片。和個人電腦一樣,智慧 卡有作業系統來管理輸入和輸出,並包含安全功能以防止破壞。智慧卡讀取器可與業界標準的智慧卡搭 配使用(僅限特定機型)。

需要有個人識別碼 (PIN) 才能存取微晶片上的內容。有關智慧卡安全功能的其他資訊,請參閱「說明及 支援中心」。

附註: 您電腦的外觀可能會與本章中圖例所示有些不同。

## 插入智慧卡

若要插入智慧卡:

**1.** 拿起智慧卡,標籤面朝上,輕輕將卡片插入智慧卡讀取器,直到卡片就定位。

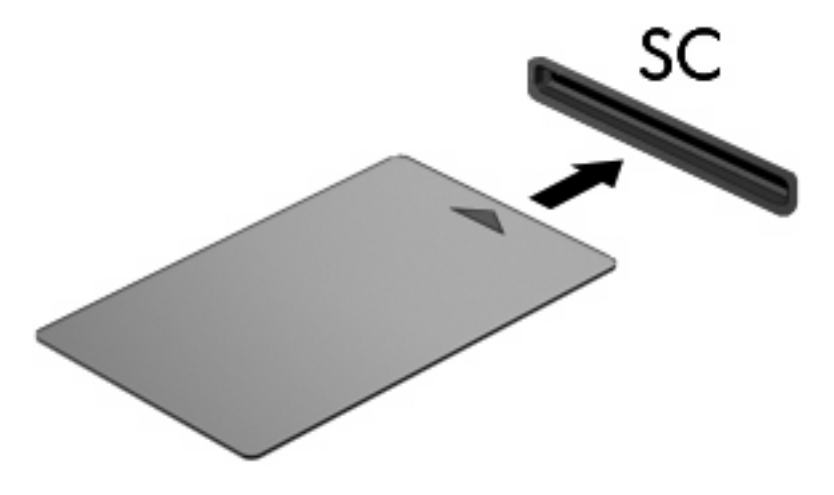

**2.** 請依照螢幕上的指示,使用智慧卡 PIN 碼登入電腦。

## 取出智慧卡

若要取出智慧卡:

▲ 抓住智慧卡邊緣,將它從智慧卡讀取器拉出。

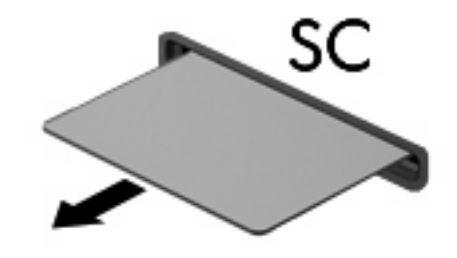

**9** 記憶體模組

本電腦具有 2 個記憶體模組隔層。主要記憶體模組隔層位於鍵盤下。擴充記憶體模組隔層位於電腦底 部。

將記憶體模組加入空的擴充記憶體模組隔層,或升級主要記憶體模組隔層中的現有記憶體模組,就可提 高電腦的記憶體容量。

- △ **警告!** 若要避免觸電或損壞設備的風險,請先拔下電源線並取出所有電池,然後再安裝記憶體模組。
- $\Delta$  注意: 釋放靜電 (ESD)會使電子組件受損。在開始執行任何程序之前,請先觸碰接地的金屬物件,以 確保釋放身上的靜電。

## 將記憶體模組加入擴充記憶體模組隔層,或更換其中的記憶體模 組

若要將記憶體模組加入擴充記憶體模組隔層,或更換其中的記憶體模組,請依照下列步驟執行:

- **1.** 儲存您的工作內容。
- **2.** 關閉電腦並闔上顯示器。

如果您不確定電腦是否已關機或休眠,先按電源按鈕開啓電腦,然後再透過作業系統來關閉電腦。

- **3.** 中斷所有外接式裝置與電腦的連接。
- **4.** 將電源線從 AC 電源插座拔下。
- **5.** 請將電腦翻轉,以底部朝上放置於平面。
- **6.** 將所有電池從電腦中取出。
- **7.** 鬆開記憶體模組隔層外蓋螺絲 **(1)**。
- **8.** 打開記憶體模組隔層外蓋 **(2)**,並將它從電腦取下。

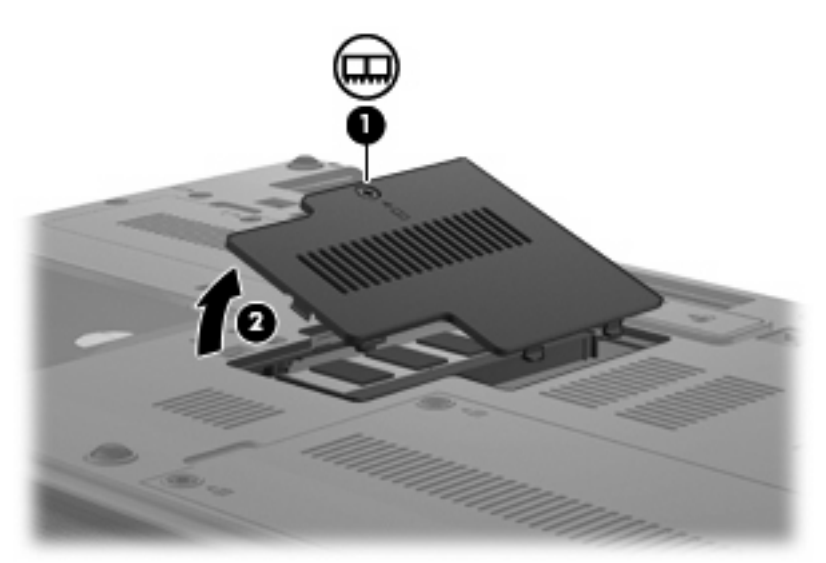

- **9.** 取出記憶體模組:
	- 附註: 如果擴充記憶體模組隔層沒有裝入的模組,請略過步驟 9 並繼續進行步驟 10。
		- **a.** 拉開記憶體模組兩邊的固定夾 **(1)**

記憶體模組會向上推出。

△ 注意: 為避免記憶體模組受損,拿記憶體模組時,只能碰觸邊緣。請勿觸碰記憶體模組的組 件。

**b.** 抓住記憶體模組的邊緣 **(2)**,然後輕輕地將模組從記憶體模組隔層中取出。 將取出的記憶體模組放在沒有靜電的容器中,以保護記憶體模組。

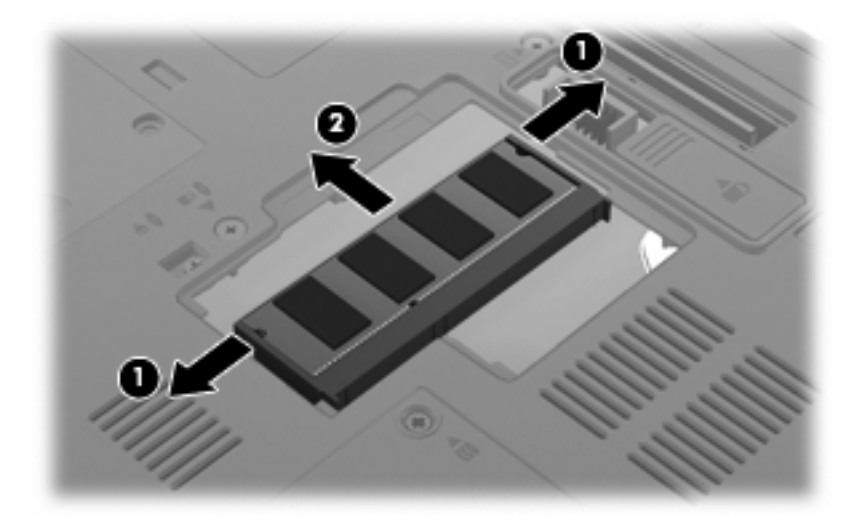

- **10.** 插入記憶體模組:
	- **a.** 將記憶體模組有凹口的一邊 **(1)** 對準記憶體模組隔層的垂片。
		- △ 注意: 為避免記憶體模組受損,拿記憶體模組時,只能碰觸邊緣。請勿觸碰記憶體模組上的 組件,也請勿彎折記憶體模組。
	- **b.** 以 45 度角將記憶體模組對準記憶體模組隔層,然後將模組向下壓入記憶體模組隔層,直到它 卡至定位 **(2)**。
	- **c.** 將記憶體模組輕輕地向下壓 **(3)**,對記憶體模組的左右兩側施壓,直到固定夾夾住定位為止。

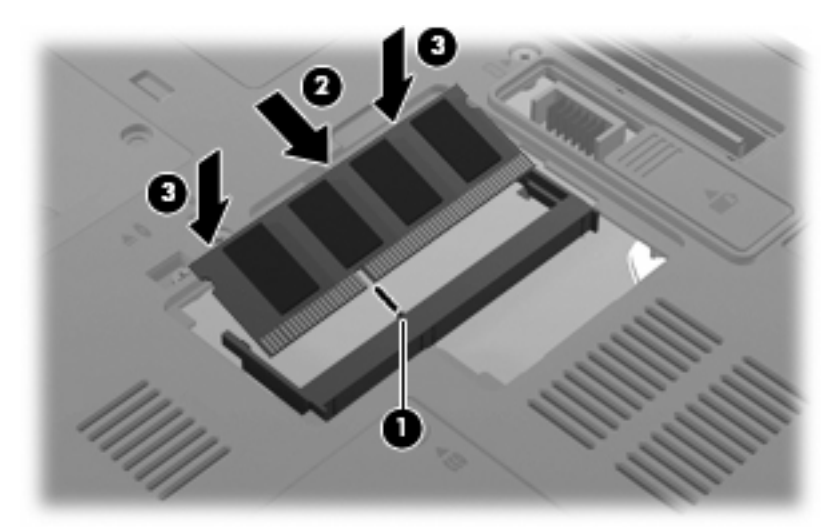

- **11.** 將記憶體模組隔層外蓋的垂片 **(1)**,對準電腦上的凹口。
- **12.** 裝好外蓋 **(2)**。

**13.** 鎖緊記憶體模組隔層外蓋螺絲 **(3)**。

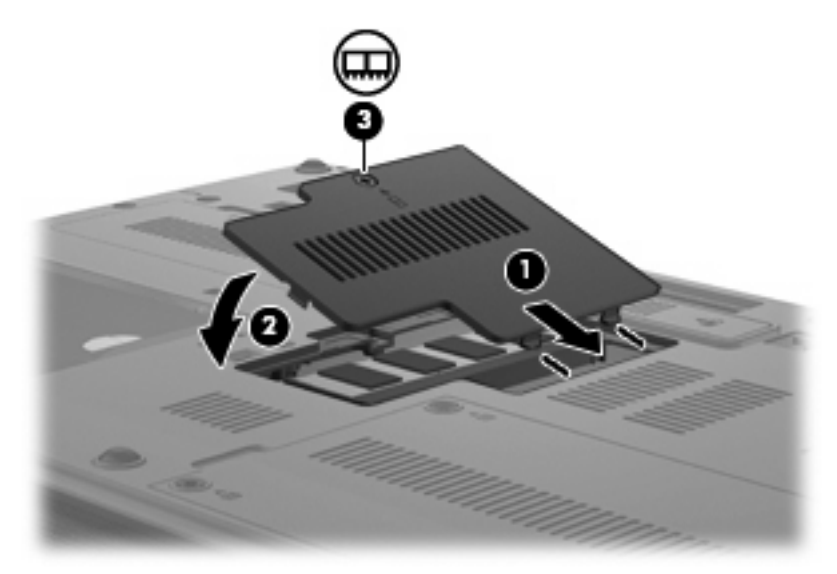

- **14.** 裝回電池。
- **15.** 將電腦右側向上翻起,然後重新連接外埠電源及外接式裝置。
- **16.** 開啟電腦。
# 升級主要記憶體模組隔層中的記憶體模組

若要升級主要記憶體模組隔層中的記憶體模組,請依照下列步驟執行:

- **1.** 儲存您的工作內容。
- **2.** 將電腦關機。

如果您不確定電腦是否已關機或休眠,先按電源按鈕開啓電腦,然後再透過作業系統來關閉電腦。

- **3.** 中斷所有外接式裝置與電腦的連接。
- **4.** 將電源線從 AC 電源插座拔下。
- **5.** 請將電腦翻轉,以底部朝上放置於平面。
- **6.** 將所有電池從電腦中取出。
- **7.** 取出 3 顆鍵盤螺絲。

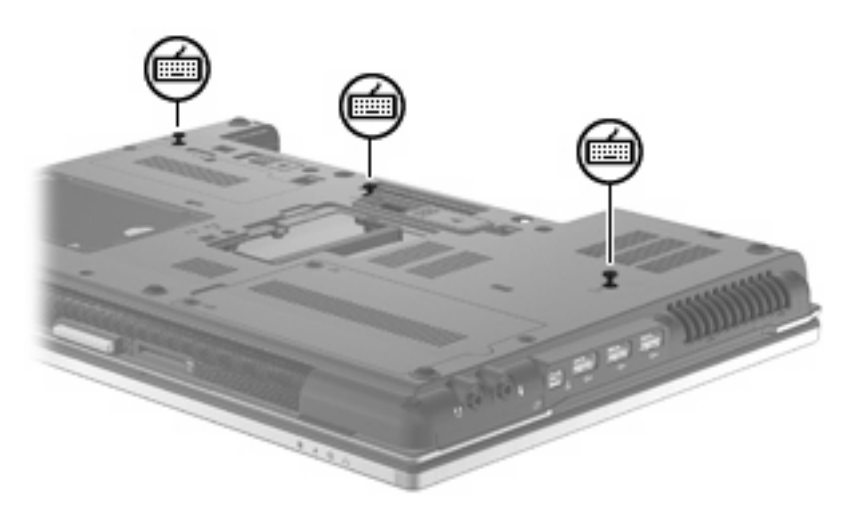

- **8.** 將電腦翻過來,並打開它。
- **9.** 推動 4 支鍵盤釋放閂,以鬆開鍵盤。

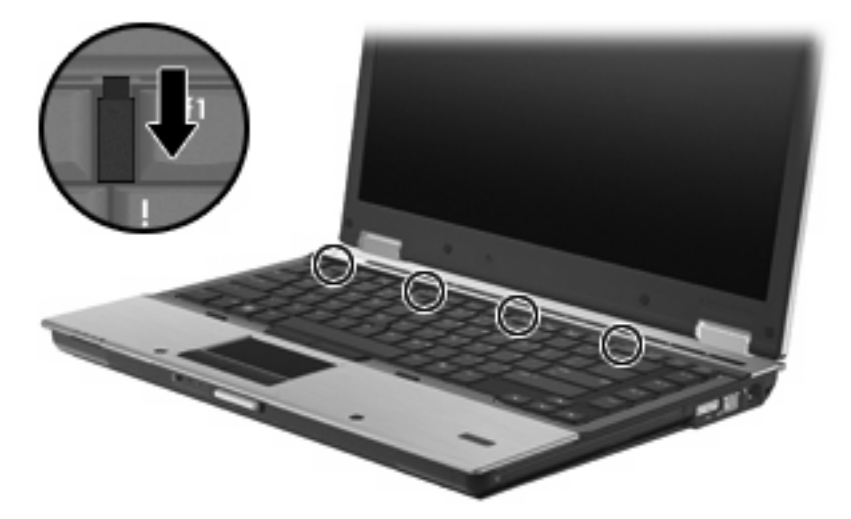

**10.** 輕輕提起鍵盤上緣,然後將鍵盤面傾斜放下,使它碰到電腦的手托板。

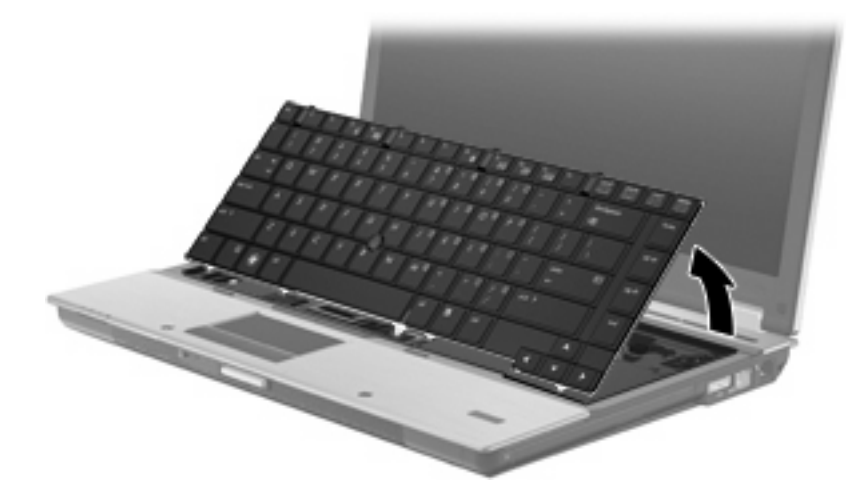

- **11.** 取出記憶體模組:
	- **a.** 拉開記憶體模組兩邊的固定夾 **(1)** 記憶體模組會向上推出。
		- △ 注意: 為避免記憶體模組受損,拿記憶體模組時,只能碰觸邊緣。請勿觸碰記憶體模組的組 件。
	- **b.** 抓住記憶體模組的邊緣 **(2)**,然後輕輕地將模組從記憶體模組隔層中取出。 將取出的記憶體模組放在沒有靜電的容器中,以保護記憶體模組。

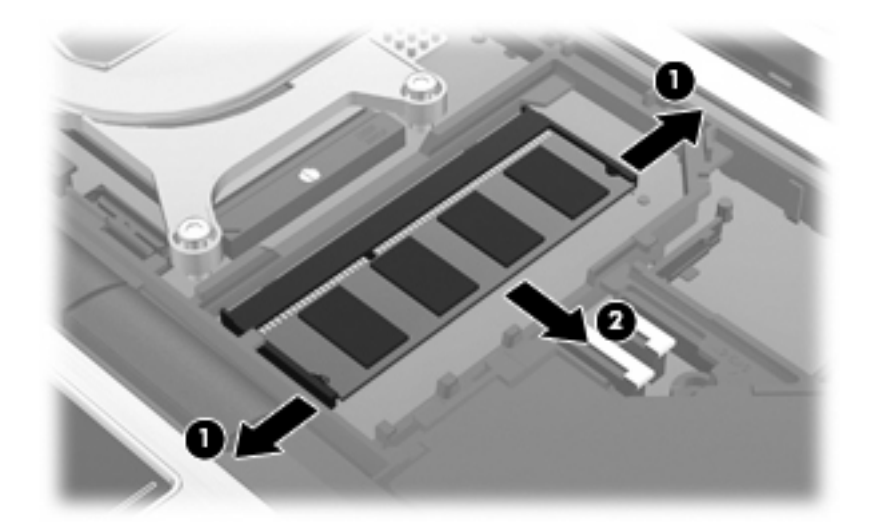

- **12.** 插入記憶體模組:
	- **a.** 將記憶體模組有凹口的一邊 **(1)** 對準記憶體模組隔層的垂片。
		- △ 注意: 為避免記憶體模組受損,拿記憶體模組時,只能碰觸邊緣。請勿觸碰記憶體模組上的 組件,也請勿彎折記憶體模組。
	- **b.** 以 45 度角將記憶體模組對準記憶體模組隔層,然後將模組向下壓入記憶體模組隔層,直到它 卡至定位 **(2)**。

**c.** 將記憶體模組輕輕地向下壓 **(3)**,對記憶體模組的左右兩側施壓,直到固定夾夾住定位為止。

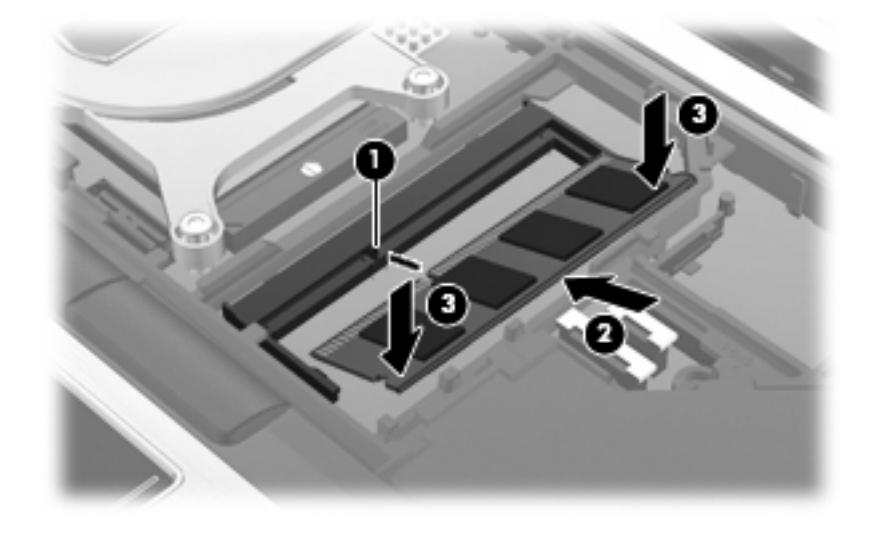

- **13.** 裝回鍵盤 **(1)**。
- **14.** 推動 4 支鍵盤釋放閂,以鎖定鍵盤 **(2)**。

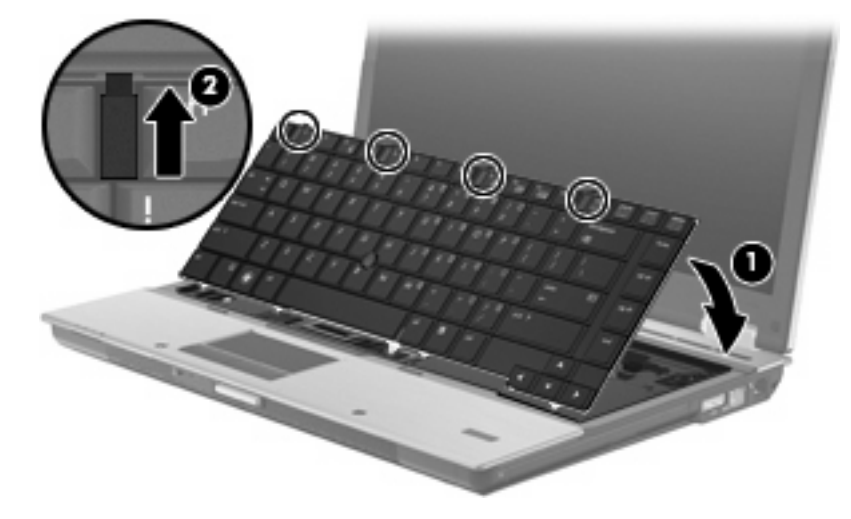

- **15.** 裝好外蓋。
- **16.** 將電腦翻轉,以底部朝上放置於平面。

**17.** 裝回 3 顆鍵盤螺絲。

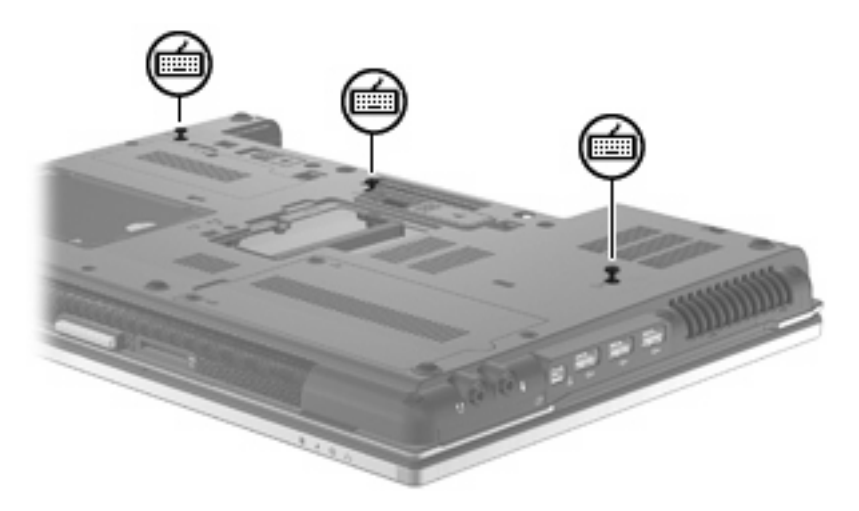

- **18.** 裝回電池。
- **19.** 將電腦右側向上翻起,然後重新連接外埠電源及外接式裝置。
- **20.** 開啟電腦。

# 增加「休眠」檔案所需的硬碟空間

啓動「休眠」時,作業系統會將您的資訊儲存至硬碟的「休眠」檔案中,然後關閉電腦。作業系統會根 據系統記憶體的大小,在硬碟上保留空間以儲存「休眠」檔案。當您增加系統記憶體時,作業系統保留 給「休眠」檔案的硬碟空間也會跟著增加。

如果您在增加記憶體之後遇到「休眠」的問題,請確認硬碟上的可用空間大於「休眠」檔案所需的空 間。

若要顯示主要硬碟上可用空間的大小:

- **1.** 選取「開始」**>**「我的電腦」。
- **2.** 在主要硬碟清單上按滑鼠右鍵,再按一下「內容」。
- ▲ 若要顯示「休眠」檔案所需要的硬碟空間大小,請選取「開始」**>**「控制台」**>**「效能及維護」**>** 「電源選項」**>**「休眠」索引標籤。

如果硬碟的可用空間小於「休眠」檔案所需的空間,請增加硬碟上的可用空間大小:

▲ 選取「開始」>「說明及支援」>「效能及維護」>「釋放磁碟空間」,然後依照螢幕上的說明 繼續執行。

# **10** 安全性

# 保護電腦

附註: 安全性解決方案的目的在於預防遏阻,但不能避免本產品遭受不當處理或失竊。

附註: 在某些國家或地區中,電腦會支援 CompuTrace,它是適用於特定地區、以線上安全性為基礎 的追蹤和復原服務。如果電腦失竊,CompuTrace 可以在未經授權的使用者存取網際網路時追蹤到電 腦。您必須購買此軟體並訂閱服務才能使用 CompuTrace。有關訂購 CompuTrace 軟體的資訊,請造 訪 HP 網站 <http://www.hpshopping.com>。

您可使用電腦提供的安全性功能來保護電腦、個人資訊及資料不受各種風險所威脅。您使用電腦的方式 將會決定您需要使用哪些安全性功能。

Windows® 作業系統提供特定安全性功能。下表中列出額外的安全性功能。大部分這些額外的安全性功 能皆可在電腦設定 (Computer Setup) 公用程式(以下稱為電腦設定 (Computer Setup))中設定。

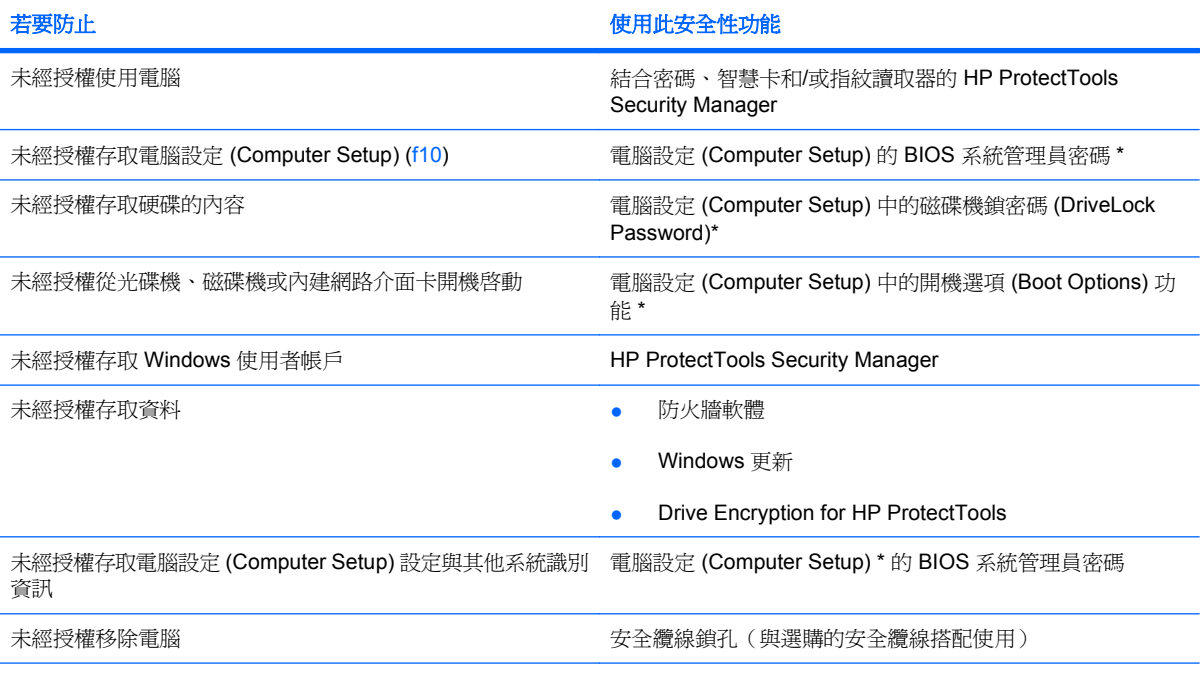

\*電腦設定(Computer Setup) 是預先安裝的 ROM 公用程式,即使作業系統未運作或未載入,也可以使用此公用程式。您可以 使用指標裝置(觸控板、指標桿或 USB 滑鼠)或鍵盤,在電腦設定 (Computer Setup) 中進行瀏覽和選擇。

# 使用密碼

大部分安全性功能都使用密碼。每當您設定密碼時,請寫下該密碼並將它存放在電腦以外的安全地點。 請注意下列密碼注意事項:

- 設定和磁碟機鎖密碼都是在電腦設定 (Computer Setup) 中設定, 並透過系統 BIOS 管理。
- 除了一般 HP ProtectTools 功能外,您也可在電腦設定 (Computer Setup) 中啓用嵌入式安全性密 碼(此為 HP ProtectTools Security Manager 密碼),以另外提供 BIOS 密碼保護。嵌入式的安全 性密碼與選購的嵌入式安全晶片搭配使用。
- Windows 密碼只能在 Windows 作業系統中設定。
- 如果您忘記在電腦設定 (Computer Setup) 中設定的 BIOS 系統管理員密碼,可以使用 HP SpareKey 存取此公用程式。
- 如果您忘記在電腦設定 (Computer Setup) 中設定的磁碟機鎖使用者密碼和磁碟機鎖主要密碼,則 受密碼保護的硬碟將永遠鎖住,而無法使用。

您可對電腦設定 (Computer Setup) 功能和 Windows 安全性功能使用相同的密碼。您也可以對多個電腦 設定 (Computer Setup) 功能使用相同的密碼。

使用以下秘訣建立和儲存密碼:

- 當建立密碼時,請依照程式設定的要求進行。
- 寫下您的密碼並將它與電腦分開保存,置於安全的地方。
- 請勿將密碼儲存在電腦的檔案中。

下表列出常用的 Windows 和 BIOS 管理員密碼,並說明其功能。

## 在 **Windows** 中設定密碼

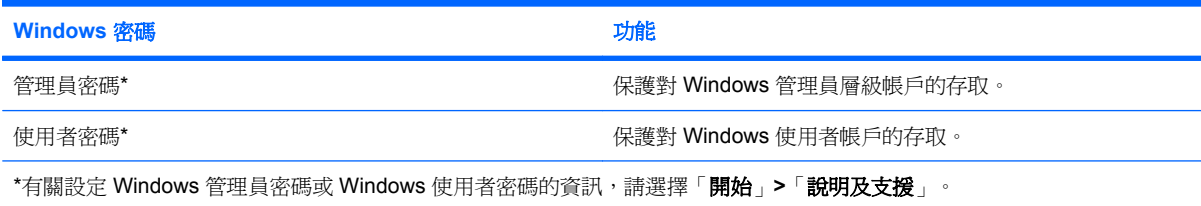

## 在電腦設定 **(Computer Setup)** 中設定密碼

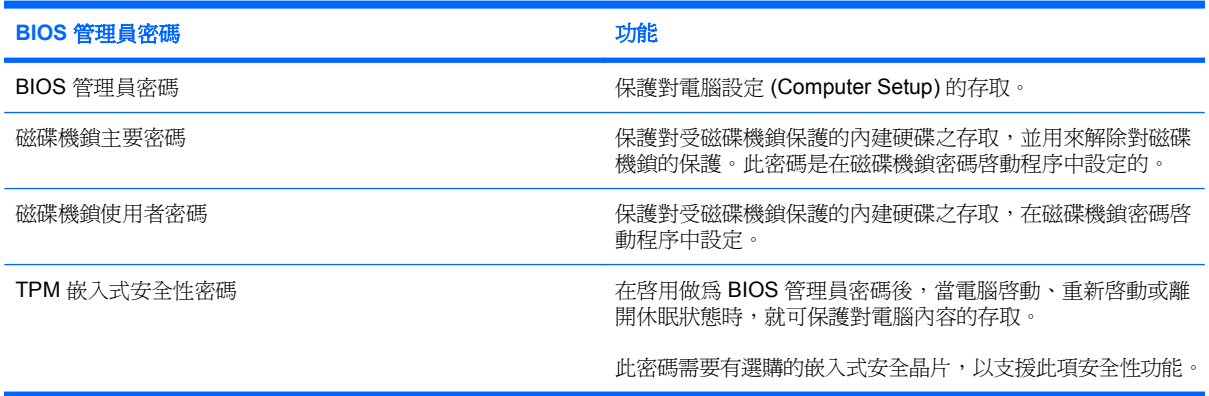

## **BIOS** 管理員密碼

電腦設定 (Computer Setup) BIOS 系統管理員密碼,可保護電腦設定 (Computer Setup) 中的組態設定 和系統識別資訊。在設定此密碼後,必須輸入此密碼,才能存取電腦設定 (Computer Setup),並使用電 腦設定進行變更。

設定 BIOS 系統管理員密碼時,請注意以下事項:

- 雖然兩者可以使用相同的密碼,但卻無法與 Windows 管理員密碼交互使用。
- 在設定、輸入、變更或刪除時,不會顯示出來。
- 必須以相同的按鍵設定和輸入。例如,如果您以嵌入式數字鍵台的數字鍵輸入 BIOS 系統管理員密 碼,則以鍵盤數字鍵設定的密碼會無法辨識。
- 這可包括最多 32 個字母和數字的任意組合,而且除非管理員另有規定,否則不區分大小寫。

### 管理 **BIOS** 系統管理員密碼

BIOS 系統管理員密碼是在電腦設定 (Computer Setup) 中進行設定、變更和刪除。

若要在「電腦設定」中設定此密碼,請遵循下列步驟:

- 1. 開啓或重新啓動電腦,然後在螢幕底部顯示「按下 ESC 鍵以開啓啓動功能表 (Press the ESC key for Startup Menu) | 訊息時, 按下 esc 鍵。
- **2.** 按下f10 鍵,進入 BIOS 設定 (BIOS Setup)。
- **3.** 使用指標裝置或方向鍵選取「安全性 **(Security)**」**>**「設定 **BIOS** 管理員密碼 **(Setup BIOS** Administrator Password) | , 然後按下 enter 鍵。
- **4.** 系統出現提示時,鍵入密碼。
- **5.** 系統出現提示時,再次鍵入新密碼以進行確認。
- **6.** 若要儲存變更並離開電腦設定功能表,按一下螢幕左下角的「儲存 **(Save)**」,然後遵循畫面上的 指示繼續執行

 $-$  或  $-$ 

使用方向鍵選取「**檔案 (File) | >「儲存變更並離開 (Save Changes and Exit) | ,然後按下 enter** 鍵。

當電腦重新啟動時,您的變更便會生效。

若要在「電腦設定」中變更此密碼,請遵循下列步驟:

- **1.** 啟動或重新啟動電腦,然後在螢幕底端顯示「按下 ESC 鍵以開啟啟動功能表 (Press the ESC key for Startup Menu) | 提示時, 按下 esc 鍵。
- 2. 按下f10 鍵,進入 BIOS 設定 (BIOS Setup)。
- **3.** 使用指標裝置或方向鍵選擇「安全性 **(Security)**」**>**「變更密碼 **(Change Password)**」,然後按 下 enter 鍵。
- **4.** 在出現提示時,鍵入您目前的密碼。
- **5.** 在出現提示時,再次鍵入您的新密碼,以進行確認。
- **6.** 若要儲存變更,並且結束電腦設定 (Computer Setup),請按一下螢幕左下角的「儲存 **(Save)**」, 然後依照螢幕上的指示繼續執行。

- 或 -

使用方向鍵選取「檔案 **(File)**」**>**「儲存變更並離開 **(Save Changes and Exit)**」,然後按下 enter 鍵。

當電腦重新啟動時,您的變更便會生效。

若要在電腦設定 (Computer Setup) 中刪除此密碼,請依照下列步驟進行:

- 1. 啓動或重新啓動電腦,然後在螢幕底端顯示「按下 ESC 鍵以開啓啓動功能表 (Press the ESC key for Startup Menu)」提示時, 按下 esc 鍵。
- 2. 按下f10 鍵,進入 BIOS 設定 (BIOS Setup)。
- 3. 使用指標裝置或方向鍵選擇「安全性 (Security)」>「變更密碼 (Change Password)」,然後按 下 enter 鍵。
- **4.** 在出現提示時,鍵入您目前的密碼。
- **5.** 在提示鍵入新密碼時,將欄位保留空白,然後按下 enter 鍵。
- **6.** 閱讀警告事項。若要繼續,請按「確定 **(OK)**」。
- **7.** 在提示再次鍵入新密碼時,將欄位保留空白,然後按下 enter 鍵。
- **8.** 若要儲存變更,並且結束電腦設定 (Computer Setup),請按一下螢幕左下角的「儲存 **(Save)**」, 然後依照螢幕上的指示繼續執行。

 $-$  或  $-$ 

使用方向鍵選擇「**檔案 (File), >「儲存變更後離開 (Save Changes and Exit),** , , 然後按下 enter 鍵。

當電腦重新啟動時,您的變更便會生效。

### 輸入 **BIOS** 系統管理員密碼

在出現「BIOS 系統管理員密碼 (BIOS administrator password)」提示時,鍵入您的密碼(使用與您 用來設定密碼相同類型的按鍵),然後按下 enter 鍵。連續三次輸入 BIOS 系統管理員密碼都失敗之 後,必須重新啓動電腦重新嘗試。

### 使用電腦設定 **(Computer Setup)** 的磁碟機鎖

 $\Delta$ 注意: 若要避免硬碟被磁碟機鎖 (DriveLock) 鎖住而永久無法使用,請記下磁碟機鎖使用者密碼和磁 碟機鎖主要密碼,並將它們與電腦分開保存,置於安全的地方。如果您忘記磁碟機鎖密碼,則硬碟將永 遠被鎖住,而無法使用。

磁碟機鎖保護可防止他人未經授權即存取硬碟的內容。磁碟機鎖僅適用於電腦的內建硬碟。在對磁碟機 套用磁碟機鎖保護之後,必須輸入密碼才能存取磁碟機。您必須將磁碟機插入電腦接駁裝置或進階多功 能擴充機座,才能使用磁碟機鎖密碼存取磁碟機。

若要在內建硬碟中套用磁碟機鎖保護,則必須在電腦設定 (Computer Setup) 中設定使用者密碼和主要 密碼。請注意下列磁碟機鎖保護的注意事項:

- 在硬碟中套用磁碟機鎖保護後,必須輸入使用者密碼或主要密碼,才能存取此硬碟。
- 使用者密碼的擁有者應該是受保護硬碟之經常使用者。主要密碼的擁有者可能是系統管理員或經常 使用者。
- 使用者密碼可以跟主要密碼相同。
- 只有將磁碟機鎖保護從磁碟機/光碟機移除,您才能刪除使用者密碼或主要密碼。只有用主要密碼 才能將磁碟機鎖保護從磁碟機/光碟機移除。

#### 設定磁碟機鎖密碼

若要在電腦設定 (Computer Setup) 中設定磁碟機鎖密碼,請依照下列步驟進行:

- **1.** 啟動電腦,然後在螢幕底端顯示「按下 ESC 鍵以開啟啟動功能表 (Press the ESC key for Startup Menu)」提示時,按下 esc 鍵。
- 2. 按下f10 鍵,進入 BIOS 設定 (BIOS Setup)。
- **3.** 使用指標裝置或方向鍵選取「 安全性 **(Security)** 」 **>** 「 **DriveLock** 密 碼 **(DriveLock** Passwords)」,然後按下 enter 鍵。
- **4.** 使用指標裝置,按一下要防護的硬碟。

- 或 -

使用方向鍵選擇要防護的硬碟,然後按下 enter 鍵。

- **5.** 閱讀警告事項。若要繼續,請按「確定 **(OK)**」。
- **6.** 系統出現提示時,鍵入主要密碼,然後按下 enter 鍵。
- **7.** 系統出現提示時,再次鍵入主要密碼以進行確認,然後按下 enter 鍵。
- **8.** 系統出現提示時,鍵入使用者密碼,然後按下 enter 鍵。
- 9. 系統出現提示時,再次鍵入使用者密碼以進行確認,然後按下 enter 鍵。
- **10.** 若要確認您所選擇磁碟機的磁碟機鎖保護,請在確認欄位中鍵入 DriveLock,然後按下 enter 鍵。
- 学 附註: 磁碟機鎖確認必須區分大小寫。
- **11.** 若要儲存變更,並且結束電腦設定 (Computer Setup),請按一下螢幕左下角的「儲存 **(Save)**」, 然後依照螢幕上的指示繼續執行。

 $-$  或  $-$ 

使用方向鍵選取「檔案(File)」>「儲存變更並離開(Save Changes and Exit)」, , 然後按下 enter 鍵。

當電腦重新啟動時,您的變更便會生效。

### 輸入磁碟機鎖密碼

確定硬碟已插入電腦中(而非選購的接駁裝置或外接式多工插槽)。

在出現「磁碟機鎖密碼 **(DriveLock Password)**」提示時,鍵入您的使用者或主要密碼(使用與您用來 設定密碼相同類型的按鍵),再按下 enter。

嘗試輸入密碼失敗達 2 次之後,您必須關閉電腦,然後再試一次。

#### 變更磁碟機鎖密碼

若要在電腦設定 (Computer Setup) 中變更磁碟機鎖密碼,請依照下列步驟進行:

- 1. 啓動電腦,然後在螢幕底端顯示「按下 ESC 鍵以開啓啓動功能表 (Press the ESC key for Startup Menu)」提示時, 按下 esc 鍵。
- 2. 按下f10 鍵,進入 BIOS 設定 (BIOS Setup)。
- **3.** 使用指標裝置或方向鍵選取「 安全性 **(Security)** 」 **>** 「 **DriveLock** 密 碼 **(DriveLock** Passwords) | ,然後按下 enter 鍵。
- **4.** 使用指標裝置,選擇內建硬碟。

 $-$  或  $-$ 

使用方向鍵選擇內建硬碟,然後按下 enter 鍵。

- 5. 使用指標裝置或方向鍵,選擇要變更的密碼。
- **6.** 系統出現提示時,鍵入當前密碼,然後按下 enter 鍵。
- **7.** 系統出現提示時,鍵入新密碼,然後按下 enter 鍵。
- 8. 系統出現提示時,再次鍵入新密碼以進行確認,然後按下 enter 鍵。
- 9. 若要儲存變更,並且結束電腦設定 (Computer Setup),請按一下螢幕左下角的「儲存 (Save)」, 然後依照螢幕上的指示繼續執行。

- 或 -

使用方向鍵選取「檔案 **(File)**」**>**「儲存變更並離開 **(Save Changes and Exit)**」,然後按下 enter 鍵。

當電腦重新啟動時,您的變更便會生效。

#### 移除磁碟機鎖保護

若要在電腦設定 (Computer Setup) 中移除磁碟機鎖保護,請依照下列步驟進行:

- 1. 啓動電腦,然後在螢幕底端顯示「按下 ESC 鍵以開啓啓動功能表 (Press the ESC key for Startup Menu)」提示時,按下 esc 鍵。
- 2. 按下f10 鍵,進入 BIOS 設定 (BIOS Setup)。
- **3.** 使用指標裝置或方向鍵選擇「安全性 **(Security)**」**>**「磁碟機鎖密碼 **(DriveLock password)**」,然 後按下 enter 鍵。
- **4.** 使用指標裝置或方向鍵選擇內建硬碟,然後按下 enter 鍵。
- **5.** 使用指標裝置或方向鍵,選擇「停用保護功能 **(Disable protection)**」。
- **6.** 輸入您的主要密碼,然後按下 enter 鍵。
- **7.** 若要儲存變更,並且結束電腦設定 (Computer Setup),請按一下螢幕左下角的「儲存**(Save)**」,然 後依照螢幕上的指示繼續執行。

 $-$  或  $-$ 

使用方向鍵選擇「**檔案 (File), >「儲存變更後離開 (Save Changes and Exit),** , , 然後按下 enter 鍵。

當電腦重新啟動時,您的變更便會生效。

### 使用電腦設定的自動磁碟機鎖

在多重使用者的環境中,您可以設定自動磁碟機鎖密碼。啓用自動磁碟機鎖密碼時,會建立隨機的使用 者密碼和磁碟機鎖主要密碼。任何使用者通過密碼認證時,會使用相同的使用者密碼和磁碟機鎖主要密 碼將磁碟機解除鎖定。

 $\mathbb{B}^n$  附註: 您必須有 BIOS 系統管理員密碼,才能使用自動磁碟機鎖功能。

#### 輸入自動磁碟機鎖密碼

若要在電腦設定 (Computer Setup) 中啟用自動磁碟機鎖密碼,請依照下列步驟進行:

- **1.** 啟動或重新啟動電腦,然後在螢幕底端顯示「按下 ESC 鍵以開啟啟動功能表 (Press the ESC key for Startup Menu)﹐提示時,按下 esc 鍵。
- 2. 按下f10 鍵,進入 BIOS 設定 (BIOS Setup)。
- **3.** 使用指標裝置或方向鍵選擇「安全性 **(Security)**」**>**「自動磁碟機鎖 **(Automatic DriveLock)**」, 然後按下 enter 鍵。
- **4.** 使用指標裝置或方向鍵選擇內建硬碟,然後按下 enter 鍵。
- **5.** 閱讀警告事項。若要繼續,請按「確定 **(OK)**」。
- **6.** 若要儲存變更,並且結束電腦設定 (Computer Setup),請按一下螢幕左下角的「儲存**(Save)**」,然 後依照螢幕上的指示繼續執行。

- 或 -

使用方向鍵選擇「檔案 **(File)**」**>**「儲存變更後離開 **(Save Changes and Exit)**」,然後按下 enter 鍵。

### 移除自動磁碟機鎖保護

若要在電腦設定 (Computer Setup) 中移除磁碟機鎖保護,請依照下列步驟進行:

- **1.** 啟動或重新啟動電腦,然後在螢幕底端顯示「按下 ESC 鍵以開啟啟動功能表 (Press the ESC key for Startup Menu) | 提示時, 按下 esc 鍵。
- 2. 按下f10 鍵,進入 BIOS 設定 (BIOS Setup)。
- **3.** 使用指標裝置或方向鍵選擇「安全性 **(Security)**」**>**「自動磁碟機鎖 **(Automatic DriveLock)**」, 然後按下 enter 鍵。
- **4.** 使用指標裝置或方向鍵選擇內建硬碟,然後按下 enter 鍵。
- **5.** 使用指標裝置或方向鍵,選擇「停用保護功能 **(Disable protection)**」。
- **6.** 若要儲存變更,並且結束電腦設定 (Computer Setup),請按一下螢幕左下角的「儲存**(Save)**」,然 後依照螢幕上的指示繼續執行。

 $-$  或  $-$ 

使用方向鍵選擇「**檔案 (File)」>「儲存變更後離開 (Save Changes and Exit)」, 然後按下 enter** 鍵。

# 使用電腦設定安全性功能

## 安全性系統裝置

從電腦設定 (Computer Setup) 的下列功能表中,您可以停用或啟用系統裝置:

- 開機選項 (Boot Options)
- 装置組態 (Device Configurations)
- 內建裝置選項 (Built-In Device Options)
- 連接埠選項 (Port Options)

請依照下列步驟在電腦設定 (Computer Setup) 中停用或重新啟用系統裝置:

- 1. 啓動或重新啓動電腦,然後在螢幕底端顯示「按下 ESC 鍵以開啓啓動功能表 (Press the ESC key for Startup Menu) | 提示時,按下 esc 鍵。
- 2. 按下f10 鍵,進入 BIOS 設定 (BIOS Setup)。
- **3.** 使用指標裝置或方向鍵來選取「系統組態 **(System Configuration)**」**>**「開機選項 **(Boot Options)**」、「系統組態 **(System Configuration)**」**>**「裝置組態 **(Device Configurations)**」、 「系統組態 **(System Configuration)**」**>**「內建裝置選項 **(Built-In Device Options)**」或「系統組 態 **(System Configuration)**」**>**「連接埠選項 **(Port Options)**」。
- **4.** 按下 enter 鍵。
- **5.** 若要停用選項,請使用指標裝置,按一下選項旁的「已停用 **(Disabled)**」。

 $-$  或  $-$ 

使用方向鍵選擇選項旁的「**已停用 (Disabled)**」, 然後按下 enter 鍵。

**6.** 若要重新啟用選項,請使用指標裝置,按一下選項旁的「已啟用 **(Enabled)**」。

 $-$  或  $-$ 

使用方向鍵選擇選項旁的「已啟用 **(Enabled)**」,然後按下 enter 鍵。

**7.** 若要儲存變更,並且結束電腦設定 (Computer Setup),請按一下螢幕左下角的「儲存**(Save)**」,然 後依照螢幕上的指示繼續執行。

 $-$  或  $-$ 

使用方向鍵選擇「**檔案 (File), >「儲存變更後離開 (Save Changes and Exit),** , , 然後按下 enter 鍵。

當電腦重新啟動時,您的變更便會生效。

## 查看電腦設定 **(Computer Setup)** 的系統資訊 **(System Information)**

電腦設定 (Computer Setup) 中的「系統資訊 (System Information)」功能提供 2 種系統資訊:

- 有關電腦機型和電池的識別資訊
- 有關處理器、記憶體、ROM、視訊修訂、鍵盤控制器修訂和無線識別碼的規格資訊

若要在電腦設定 (Computer Setup) 中檢視這項一般系統資訊,請依照下列步驟執行:

- 1. 啓動或重新啓動電腦,然後在螢幕底端顯示「按下 ESC 鍵以開啓啓動功能表 (Press the ESC key for Startup Menu) 提示時, 按下 esc 鍵。
- **2.** 按下f10 鍵,進入 BIOS 設定 (BIOS Setup)。
- **3.** 使用指標裝置或方向鍵選擇「檔案 **(File)**」**>**「系統資訊 **(System Information)**」,然後按下 enter 鍵。
- 附註: 為避免他人未經授權即存取此項資訊,您必須在電腦設定 (Computer Setup) 中建立 BIOS 系統 管理員密碼。

## 使用電腦設定 **(Computer Setup)** 的系統 **ID (System ID)**

電腦設定 (Computer Setup) 中的「系統 ID (System IDs)」功能可讓您顯示或輸入電腦資源標籤和擁有 者標籤。

附註: 為避免他人未經授權即存取此項資訊,您必須在電腦設定 (Computer Setup) 中建立 BIOS 系統 管理員密碼。

若要在電腦設定(Computer Setup) 中管理此項功能,請依照下列步驟進行:

- 1. 啓動或重新啓動電腦,然後在螢幕底端顯示「按下 ESC 鍵以開啓啓動功能表 (Press the ESC key for Startup Menu)」提示時, 按下 esc 鍵。
- **2.** 按下 f10 鍵,進入 BIOS 設定 (BIOS Setup)。
- **3.** 使用指標裝置或方向鍵選擇「安全性 **(Security)**」**>**「系統 **ID (System IDs)**」,然後按下 enter 鍵。
- **4.** 使用指標裝置或方向鍵選擇「筆記型電腦資源標籤 **(Notebook Asset Tag)**」或「筆記型電腦擁有 者標籤 (Notebook Ownership Tag) , , 然後輸入資訊。
- **5.** 結束後按下 enter 鍵。
- **6.** 若要儲存變更,並且結束電腦設定 (Computer Setup),請按一下螢幕左下角的「儲存**(Save)**」,然 後依照螢幕上的指示繼續執行。

 $-$  或  $-$ 

使用方向鍵選擇「**檔案 (File)**」>「儲存變更後離開 (Save Changes and Exit)」,然後按下 enter 鍵。

當電腦重新啟動時,您的變更便會生效。

# 使用防毒軟體

當您使用電腦存取電子郵件、網路或網際網路時,電腦就有感染電腦病毒的危險。電腦病毒會停用作業 系統、程式或公用程式,或造成它們功能異常。

防毒軟體可偵測出大部分病毒,並摧毀它們,在大部分情況下,還可修復它們所造成的損害。您必須隨 時更新防毒軟體,才能持續防護最新發現的病毒。

電腦上已經預先安裝或預先載入 McAfee Total Protection 防毒軟體。

若已預先安裝防毒軟體,請選取「開始」**>**「所有程式」**>**「**McAfee**」**>**「管理服務 **(Managing Services)**」**>**「**Total Protection**」。

如果軟體是預先載入的,請選取「開始」**>**「所有程式」**>**「**HP** 軟體安裝」,再依照螢幕上的指示載入 **McAfee Total Protection** 軟體。

有關電腦病毒的更多資訊,請在「說明及支援」的「搜尋」方塊中鍵入病毒。

# 使用防火牆軟體

當您使用電腦存取電子郵件、網路或網際網路時,未經授權者可能可以存取您的電腦、個人檔案以及資 訊。請使用預先安裝在電腦上的防火牆軟體來保障您的隱私權。電腦上已經預先安裝 McAfee Total Protection 防毒軟體。若要使用這個軟體,請選取「開始」**>**「所有程式」**>**「**McAfee**」**>**「代管服務 **(Managed Services)**」**>**「**Total Protection**」。

防火牆功能包括記錄和報告網路活動,以及自動監控所有傳入和傳出的流量。如需詳細資訊,請參閱軟 體製造商的指示。這些指示可能隨附於軟體或光碟,也可能位在製造商的網站上。

学 附註: 在某些情況下,防火牆會封鎖對網際網路遊戲的存取,干擾網路印表機或檔案共用,或是封鎖 授權使用的電子郵件附件。若要暫時解決這個問題,可先停用防火牆,執行您要執行的工作,然後再重 新啓用防火牆。若要永久解決問題,請依需要重新設定防火牆,然後調整其他入侵偵測系統的政策和設 定。如需詳細資訊,請洽詢您的網路管理員或 IT 部門。

# 安裝重要安全性更新

 $\Delta$  注意: Microsoft 會傳送關於重大更新的提示訊息。為保護電腦的安全性不被破壞或不受電腦病毒入 侵,建議在您收到提示時,安裝 Microsoft 所有的重大更新。

在本電腦出貨之後,可能會有作業系統和其他軟體更新。若要在電腦上確實安裝所有更新檔,請依照以 下準則進行:

- 每個月執行一次 Windows Update, 以便從 Microsoft 安裝最新軟體。
- 從 Microsoft 網站及「說明及支援」提供的更新連結,取得日後的更新。

# 使用 **HP ProtectTools Security Manager**(僅限特定機型)

特定電腦機型會預先安裝 HP ProtectTools Security Manager 軟體。此軟體可以透過 Windows 的「控 制台」存取。它提供了安全性功能,有助於防止未授權者存取電腦、網路及重要資料。如需詳細資訊, 請參閱 HP ProtectTools Security Manager 軟體「說明」。按一下「開始」**>**「**HP**」**>**「**HP ProtectTools Security Manager**」。

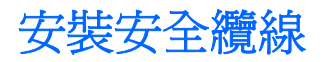

- 附註: 安全性纜線的目的在於預防遏阻,但不能避免電腦遭受不當處理或失竊。
	- **1.** 將安全纜線繞於牢固的物件上。
	- **2.** 將鑰匙 **(1)** 插入纜線鎖 **(2)**。
	- **3.** 將纜線鎖插入電腦上的安全纜線鎖孔 **(3)**,再以鑰匙將纜線鎖上鎖。

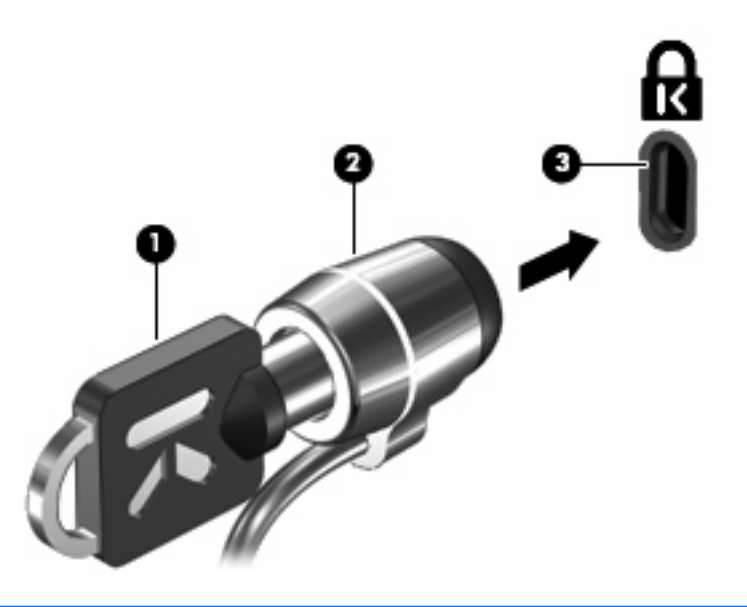

附註: 您電腦的外觀可能與圖例不同。安全性纜線鎖孔的位置會因電腦機型而異。

# **11** 軟體更新

## 更新軟體

電腦隨附軟體的更新版本會透過 HP 更新公用程式或 HP 網站提供。

HP 更新公用程式會自動檢查 HP 是否有更新。此公用程式會在指定的時間間隔執行一次,並提供一份 支援警示清單,例如安全性強化功能以及選用軟體和驅動程式的更新。

您可以隨時手動檢查更新,方法是選取「開始」**>**「說明及支援」>「更新軟體和驅動程式」,然後依照 螢幕上的指示執行。

HP 網站的大部分軟體都是以壓縮檔封裝,稱為 SoftPaqs。某些 BIOS 的更新可能會封裝在稱為 **ROMPaq** 的壓縮檔內。

有些下載套件包含一個名為 Readme.txt 的檔案,其中包含與檔案安裝和疑難排解有關的資訊 (ROMPaq 所附的 Readme.txt 檔案僅提供英文版)。

若要使用 HP 網站來更新軟體,請遵循下列步驟:

**1.** 識別您的電腦機型、產品類別和產品系列。識別目前安裝在電腦上的 BIOS 版本,以準備系統 BIOS 更新。如需詳細資訊,請參閱「確定 BIOS 版本」一節。

如果您的電腦已連線至網路,請在安裝任何軟體更新,尤其是系統 BIOS 更新之前,先洽詢網路管 理員。

- $\mathbb{B}^n$  附註: 電腦系統 BIOS 會儲存在系統 ROM 上。BIOS 會啓動作業系統,決定電腦與硬體裝置的 互動方式,並提供硬體裝置間的資料傳輸,包括時間和日期。
- **2.** 開啟網頁瀏覽器,並前往 <http://www.hp.com/support>。
- **3.** 選擇您的國家或地區。
- **4.** 按一下軟體和驅動程式下載的選項,然後在產品方塊中輸入電腦機型。
- **5.** 按下 enter 鍵。
- **6.** 然後依照畫面上的指示繼續執行。

### 更新 **BIOS**

若要更新 BIOS,首先要判斷您現在使用的 BIOS 版本,然後下載並安裝新版的 BIOS。

### 判斷 **BIOS** 版本

按下 fn+esc (如果已經在 Windows® 中)或使用電腦設定 (Computer Setup), 即可顯示 BIOS 版本資 訊(又稱為 **ROM** 日期和系統 **BIOS**)。

若要使用電腦設定 (Computer Setup) 顯示 BIOS 資訊,請依照下列步驟:

- **1.** 啟動或重新啟動電腦,然後在螢幕底端顯示「按下 ESC 鍵以開啟啟動功能表 (Press the ESC key for Startup Menu) 提示時, 按下 esc 鍵。
- **2.** 按下f10 鍵,進入 BIOS 設定 (BIOS Setup)。
- **3.** 使用指標裝置或方向鍵,選擇「檔案」**>**「系統資訊」。
- 4. 按下 esc 鍵, 返回「檔案」功能表。
- **5.** 按一下螢幕左下角的「結束」,然後依照螢幕上指示進行。

 $-$  或  $-$ 

使用方向鍵選取「檔案」**>**「忽略變更並離開」,然後按下 enter 鍵。

### 下載 **BIOS** 更新檔

 $\Delta$ 注意: 若要避免毀損電腦或安裝失敗,請在電腦使用 AC 變壓器連接至可靠的外部電源時,才下載和 安裝 BIOS 更新檔。當電腦是以電池電力執行、接駁到選購的接駁裝置或連接到選用的電源時,請勿下 載或安裝 BIOS 更新檔。在下載和安裝期間,依照這些指示:

請勿從 AC 電源插座拔出電源線,中斷電腦的電力。

請勿關閉電腦或啟動待機或休眠。

請勿插入、取出、連接或中斷連接任何裝置、纜線或電源線。

若要下載 BIOS 更新檔:

- 附註: BIOS 更新檔會視需要加以公佈。新版 BIOS 更新檔可能不適用於您的電腦。建議您定期造訪 HP 網站,以檢查是否有 BIOS 更新檔。
	- **1.** 開啟網頁瀏覽器,前往 <http://www.hp.com/support>,然後選取您所在的國家或地區。
	- **2.** 按一下軟體和驅動程式下載的選項,然後在產品方塊中輸入電腦的型號,並且按下 enter 鍵。
	- **3.** 從列出的機型中按一下您的特定產品。
	- **4.** 按一下作業系統。
	- **5.** 依照螢幕上的指示,存取您要下載的 BIOS 更新檔。記錄下載的日期、名稱或其他識別碼。當更新 檔下載到硬碟後,您可能稍後需要此資訊來找出更新檔。
	- **6.** 在下載區執行下列步驟:
		- **a.** 找出比目前安裝在您電腦上的 BIOS 版本更新之 BIOS 更新檔。
		- **b.** 依照螢幕上的指示,將您的選擇下載至硬碟。

記下將 BIOS 更新下載至您硬碟上的位置路徑。當您準備安裝此項更新時,將需要存取此路 徑。

附註: 如果電腦已連上網路,請在安裝任何軟體更新檔,尤其是系統 BIOS 更新檔之前,先洽詢網路 管理員。

BIOS 安裝程序會有所不同。當下載完成後,依照螢幕上的指示進行。若未顯示指示,請遵循這些步 驟:

- **1.** 請選擇開始 **>** 我的電腦,以開啟 Windows 檔案總管。
- **2.** 按兩下硬碟代碼。硬碟代碼通常是磁碟機 (C:)。
- **3.** 請使用您稍早記錄的硬碟路徑,在您包含此項更新的硬碟上開啟此資料夾。
- 4. 連按兩下副檔名為 .exe 的檔案 (例如, **檔名.exe**) 。

BIOS 安裝作業就會開始。

**5.** 依照螢幕上的指示完成安裝。

附註: 當螢幕上的訊息報告安裝成功之後,您就可以從硬碟刪除下載的檔案。

### 更新程式或驅動程式

- 1. 開啓網頁瀏覽器, 前往 <http://www.hp.com/support>, 然後選取您所在的國家或地區。
- **2.** 按一下軟體和驅動程式下載的選項,然後在產品方塊中輸入電腦的型號,並且按下 enter 鍵。

 $-$  或  $-$ 

如果您需要特定的 SoftPaq,請在螢幕右上角的「搜尋」方塊中輸入 SoftPaq 編號。按下 enter 鍵,並依照所提供的指示進行。進行步驟 6。

- **3.** 從列出的機型中按一下您的特定產品。
- **4.** 按一下作業系統。
- **5.** 在顯示更新的清單時,按一下更新,開啓包含其他資訊的視窗。
- **6.** 按一下「下載」。
- **7.** 按一下「執行」以安裝更新的軟體,而不需下載檔案。
	- $-$  或  $-$

按一下「儲存」,將檔案儲存到您的電腦。如果出現提示,請在硬碟上選取儲存位置。

檔案下載完畢之後,瀏覽至儲存檔案的資料夾,然後連按兩下檔案以安裝更新。

8. 如果系統提示您重新啓動電腦,請在安裝完成之後重新啓動電腦。

### 使用 **SoftPaq Download Manager**

HP SoftPaq Download Manager (SDM) 可讓您快速存取 HP 電腦的 SoftPaq 資訊,而不需要指定 SoftPaq 編號。此軟體的運作方式是讀取和下載發佈的資料庫檔案,其中含有電腦機型與 SoftPaq 資訊。 使用這項工具,您就可以依據電腦機型搜尋 SoftPaq,然後下載、解壓縮和安裝 SoftPaq。此程式可讓 您執行下列工作:

- 搜尋、下載和安裝您電腦適用的 SoftPaq 更新。
- 檢視您電腦適用的可用及已下載的 SoftPaq。
- 建立組態設定檔案,並指定多個組態設定的搜尋參數,以透過不同的組態設定協助管理多部電腦 的 SoftPaq。

您可從 HP 網站下載 SoftPaq Download Manager。若要使用 SoftPaq Download Manager 下載 SoftPaq,您必須先下載並安裝此程式。請前往 HP 網站 <http://www.hp.com/go/sdm>,並依照指示下載 和安裝 SoftPaq Download Manager。

### $\mathbb{B}$  附註: 若要下載 SoftPaq Download Manager 或取得有關使用方法的詳細資訊,請參閱 HP 網站: <http://www.hp.com/go/sdm>。

若要啟動 SoftPaq Download Manager,請選取「開始」**>**「所有程式」**>**「**HP**」**>**「**HP SoftPaq Download Manager**」。

如需詳細資訊,請參閱 HP SoftPaq Download Manager 軟體「說明」。

# **12** 備份與復原

若要保護您的資訊,請使用 Windows® 備份公用程式 (僅限特定機型) 來備份檔案和資料夾,或建立復 原點。萬一系統發生故障,您就能使用備份檔案還原電腦。

Windows 提供下列選項:

- 備份個別檔案和資料夾
- 備份所有檔案和資料夾
- 排程自動備份
- 建立復原點
- 復原資訊

 $\Box$  附註: 如需詳細說明,請在「說明及支援」中執行這些主題的搜尋。

附註: 當系統不穩定時,HP 建議您列印復原程序並妥善儲存,以供日後使用。

# 備份您的資訊

系統發生故障後,將復原最近一次備份的所有內容。安裝軟體後,您必須立即建立初始備份。隨著不斷 新增軟體及資料檔案,您必須繼續定期備份系統,儘量維持最新的備份。

您可將個別檔案或資料夾備份至選購的外接式硬碟或網路磁碟機。

備份時請注意下列項目:

- 將個人檔案儲存在「我的文件」資料夾中,並定期備份這些檔案。
- 備份儲存在相關程式中的範本。
- 製作設定螢幕快照,以儲存視窗、工具列或功能表列中的自訂設定。如果您必須重設偏好設定,螢 幕快照可為您節省許多時間。

若要複製螢幕並貼在 Word 文件中:

- **a.** 顯示您要儲存的螢幕。
- **b.** 複製螢幕影像:

若要僅複製作用中的視窗,請按 alt+fn+prt sc 鍵。

若要複製整個畫面,請按 fn+prt sc 鍵。

- **c.** 開啟文字處理文件,按一下「編輯」**>**「貼上」。 螢幕影像將新增至文件中。
- **d.** 儲存文件。

若要使用 Windows 備份公用程式(僅限特定機型)建立備份,請按照下列步驟進行:

 $B$  附註: 開始備份程序前,確定電腦連接至 AC 電源。

- 附註: 備份程序可能需要超過一小時,視檔案大小與電腦速度而定。
- **1.** 按一下「開始」**>**「所有程式」**>**「附屬應用程式」**>**「系統工具」**>**「備份」。
- **2.** 請依照螢幕上的說明執行。

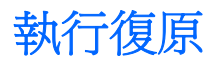

若系統發生故障或不穩定, 雷腦提供下列工具可用來復原檔案:

- Windows 復原工具(僅限特定機型): 您可以使用 Windows 備份公用程式來復原之前已備份的資 訊。
- 「作業系統」和「驅動程式復原」光碟(隨附於您的電腦):您可以使用這些光碟來復原出廠時安 裝的作業系統和程式。

## 復原您的資訊

若要復原您之前已備份的資訊,請依照下列步驟執行:

- **1.** 如果可能,請備份所有個人檔案。
- **2.** 按一下「開始」**>**「所有程式」**>**「附屬應用程式」**>**「系統工具」**>**「備份」。 備份或還原精靈隨即開啟。
- 3. 按一下「還原檔案及設定」,然後按一下「下一步」。
- **4.** 請依照螢幕上的說明執行。

 $\mathbb{\hat{B}}$  附註: 如需在 Windows 中啓動復原的詳細資訊,請在「說明及支援」中執行此主題的搜尋。

## 復原作業系統和程式

△ 注意: 復原程序會重新格式化並完全清除硬碟。這會永久移除您已建立的所有檔案以及安裝在電腦上 的所有軟體。復原程序會重新安裝原始作業系統以及軟體和驅動程式。如果不是 HP 安裝的軟體、驅動 程式和更新,就必須手動重新安裝。個人檔案則必須從備份還原。

若要復原作業系統和程式,請按照下列步驟淮行:

- **1.** 如果可能,請備份所有個人檔案。
- **2.** 將「作業系統」光碟插入光碟機中。
- **3.** 將電腦關機。
- **4.** 開啟電腦。
- **5.** 請依照螢幕上的指示,安裝作業系統。
- 6. 安裝作業系統後,取出「作業系統」光碟,放入「驅動程式復原」光碟。
- **7.** 請依照螢幕上的指示,安裝驅動程式和程式。

# **13** 電腦設定

# 啟動電腦設定

電腦設定 (Computer Setup) 是預先安裝的 ROM 公用程式,即使作業系統未運作或未載入,也可以使用 此公用程式。

 $B^{\prime\prime}$  附註: 您的電腦可能不支援本指南中列出的某些電腦設定 (Computer Setup) 功能表項目。

附註: 唯有在啟用 USB 舊版支援時,USB 連接的外接式鍵盤或滑鼠才可用於電腦設定 (Computer Setup)。

若要啟動電腦設定 (Computer Setup),請依照下列步驟進行:

- **1.** 啟動或重新啟動電腦,然後在螢幕底端顯示「按下 ESC 鍵以開啟啟動功能表 (Press the ESC key for Startup Menu) । 提示時, 按下 esc 鍵。
- 2. 按下f10 鍵,進入 BIOS 設定 (BIOS Setup)。

## 使用電腦設定 **(Computer Setup)**

## 在電腦設定 **(Computer Setup)** 中瀏覽和選擇

電腦設定 (Computer Setup) 中的資訊及設定,可從「檔案 (File)」、「安全性 (Security)」、「診斷 (Diagnostics)」、和「系統組態 (System Configuration)」功能表中存取。

若要在電腦設定 (Computer Setup) 中進行瀏覽和選擇,請依照下列步驟進行:

- **1.** 啟動或重新啟動電腦,然後在螢幕底端顯示「按下 ESC 鍵以開啟啟動功能表 (Press the ESC key for Startup Menu), 提示時, 按下 esc 鍵。
	- 若要選取功能表或功能表項目,請使用 Tab 鍵和鍵盤方向鍵,然後按下 enter 鍵,或者使用 指標裝置按一下該項目。
	- 若要上下捲動,請按螢幕右上角的向上箭頭或向下箭頭,或者使用向上鍵或向下鍵。
	- 若要關閉開啓的對話方塊,並回到電腦設定 (Computer Setup) 主要畫面,請按下 esc 鍵,然 後依照螢幕上的指示進行。
- $\mathbb{\mathbb{R}}$  附註: 您可以使用指標裝置(觸控板、指標桿或 USB 滑鼠)或鍵盤,在電腦設定 (Computer Setup) 中進行瀏覽和選擇。
- 2. 按下f10 鍵,進入 BIOS 設定 (BIOS Setup)。
- **3.** 選擇「檔案 **(File)**」、「安全性 **(Security)**」、「診斷 **(Diagnostics)**」或「系統組態 **(System Configuration)**」功能表。

若要結束電腦設定 (Computer Setup) 功能表,請選擇下列其中一種方式:

若要結束電腦設定 (Computer Setup),而不儲存變更,請按一下螢幕左下角的「結束 (Exit)」圖 示,然後依照螢幕上的指示繼續執行。

- 或 -

使用 Tab 鍵和方向鍵選取「檔案 **(File)**」**>**「忽略變更並離開 **(Ignore Changes and Exit)**」,然後 按下 enter 鍵。

 $-$  或  $-$ 

若要儲存變更,並且結束電腦設定 (Computer Setup) 功能表,請按一下螢幕左下角的「儲存 **(File)**」圖示,然後依照螢幕上的指示繼續執行。

 $-$  或  $-$ 

使用 Tab 鍵和方向鍵選取「檔案 **(File)**」**>**「儲存變更後離開 **(Save Changes and Exit)**」,然後 按下 enter 鍵。

當電腦重新啟動時,您的變更便會生效。

## 還原電腦設定 **(Computer Setup)** 出廠設定

附註: 還原預設值不會變更硬碟模式。

若要使電腦設定 (Computer Setup) 中的所有設定回復到出廠設定值,請依照下列步驟進行:

- 1. 啓動或重新啓動電腦,然後在螢幕底端顯示「按下 ESC 鍵以開啓啓動功能表 (Press the ESC key for Startup Menu) | 提示時, 按下 esc 鍵。
- **2.** 按下f10 鍵,進入 BIOS 設定 (BIOS Setup)。
- **3.** 使用指標裝置或方向鍵,選擇「檔案 **(File)**」**>**「還原預設值 **(Restore Defaults)**」。
- **4.** 遵循螢幕上的指示繼續執行。
- **5.** 若要儲存變更並結束,請按一下螢幕左下角的「儲存 **(Save)**」圖示,然後依照螢幕上的指示進行。  $-$  或  $-$

使用方向鍵選取「檔案 **(File)**」**>**「儲存變更並離開 **(Save Changes and Exit)**」,然後按下 enter 鍵。

當電腦重新啟動時,您的變更便會生效。

学 附註: 當您還原為出廠設定值時,密碼設定與安全性設定並不會改變。

電腦設定功能表

本節中的功能表表格,將提供電腦設定 (Computer Setup) 選項的總覽。

附註: 您的電腦可能不支援本章中列出的某些電腦設定 (Computer Setup) 功能表項目。

## 檔案 **(File)** 功能表

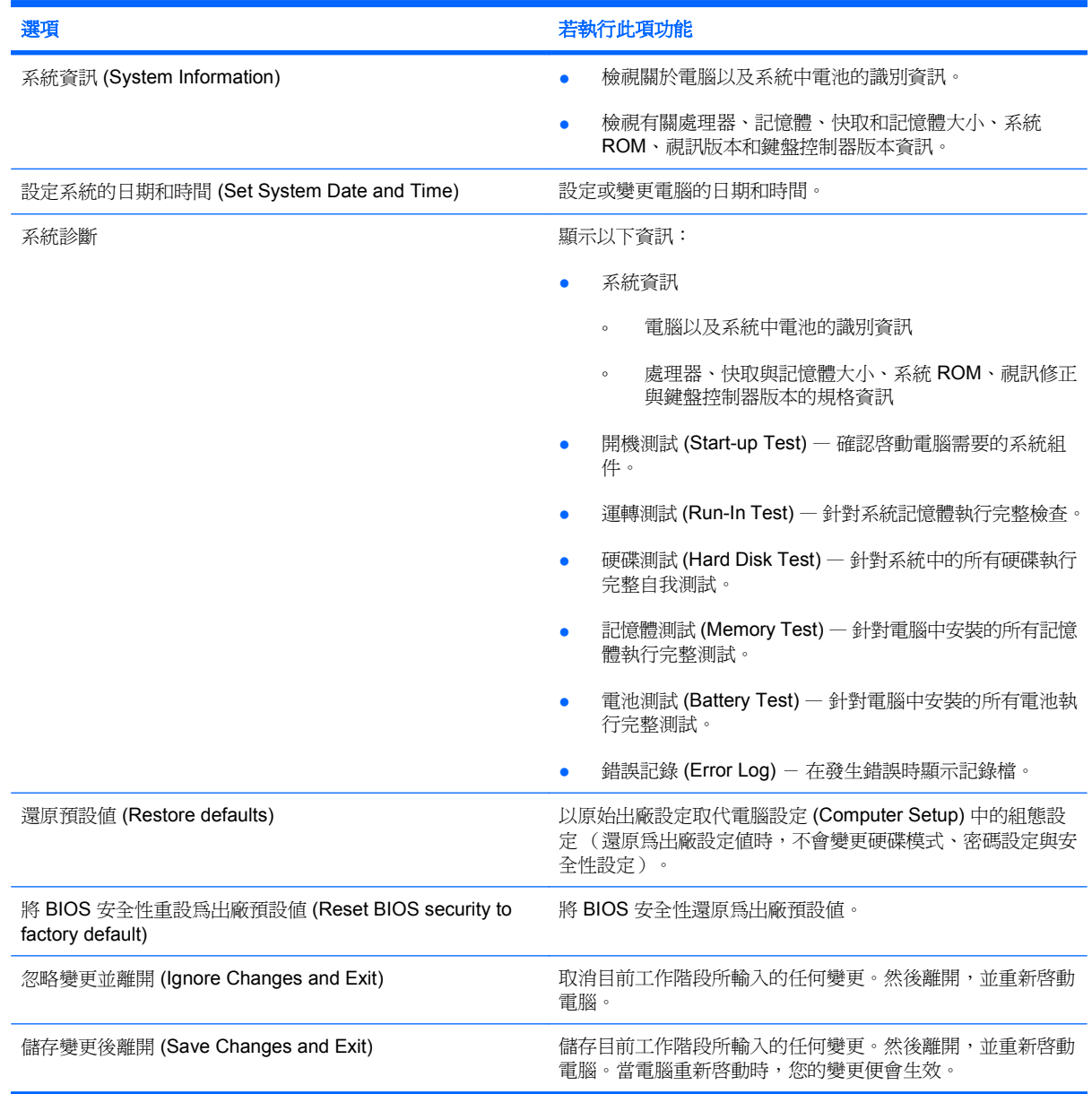

## 安全性 **(Security)** 功能表

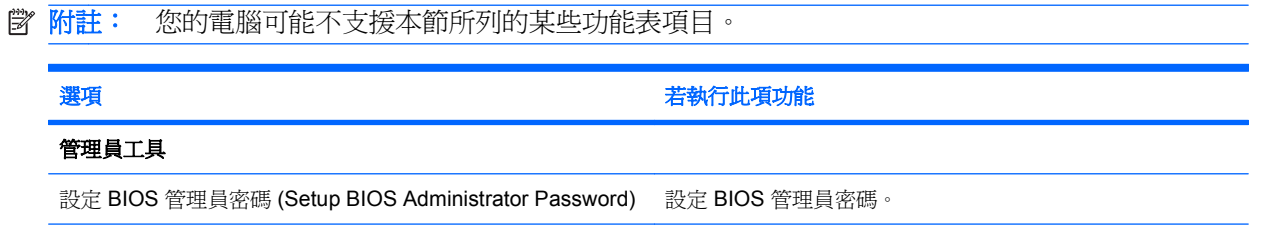

使用者管理(需要 **BIOS** 管理員密碼)

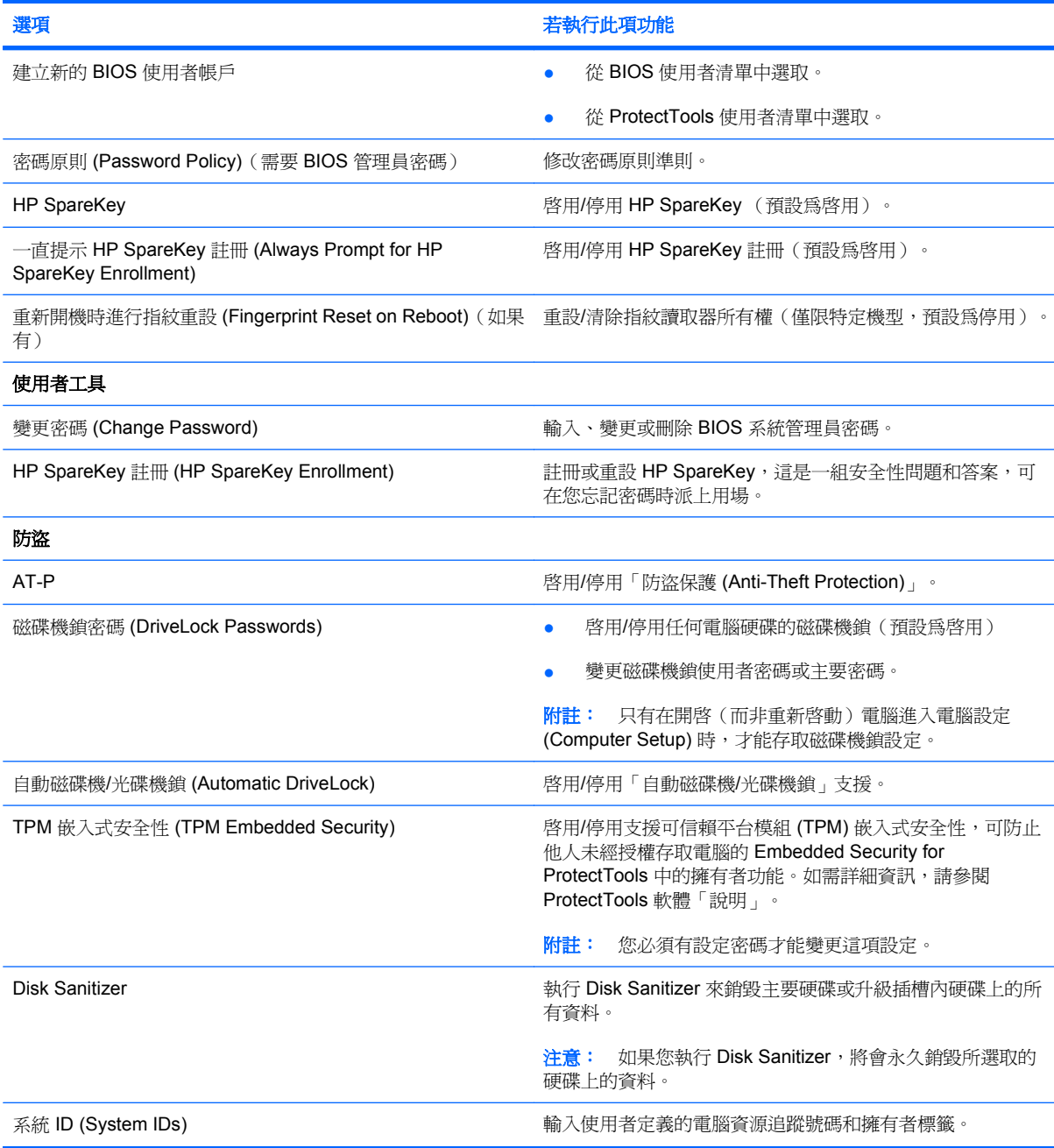

# 系統組態 **(System Configuration)** 功能表

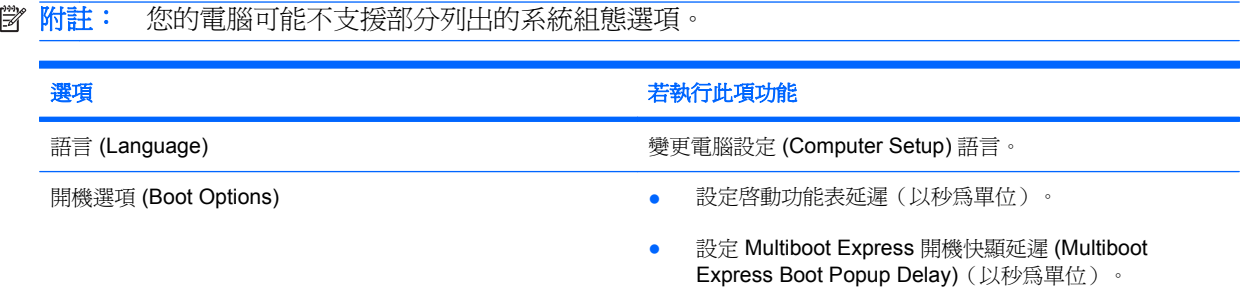

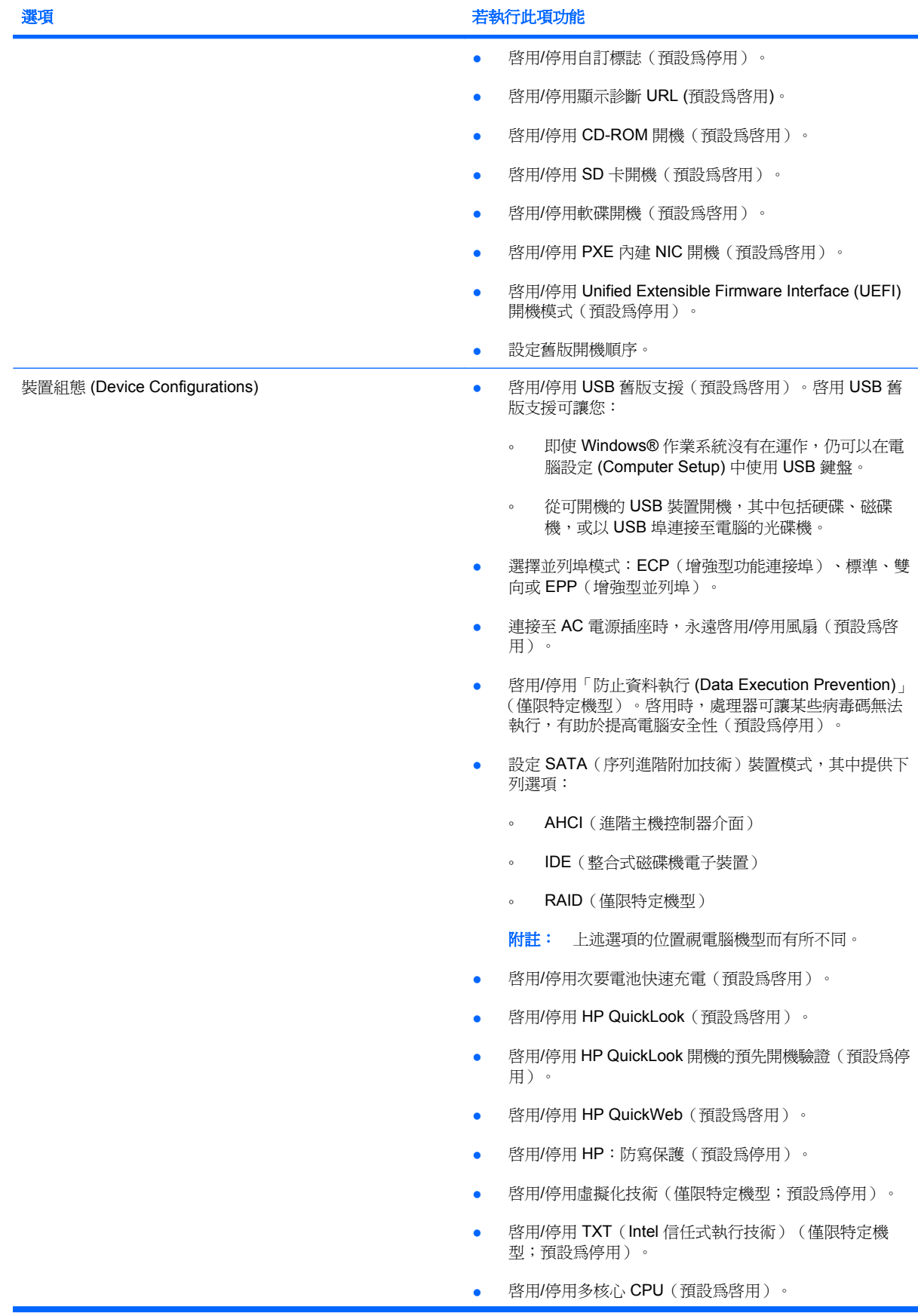

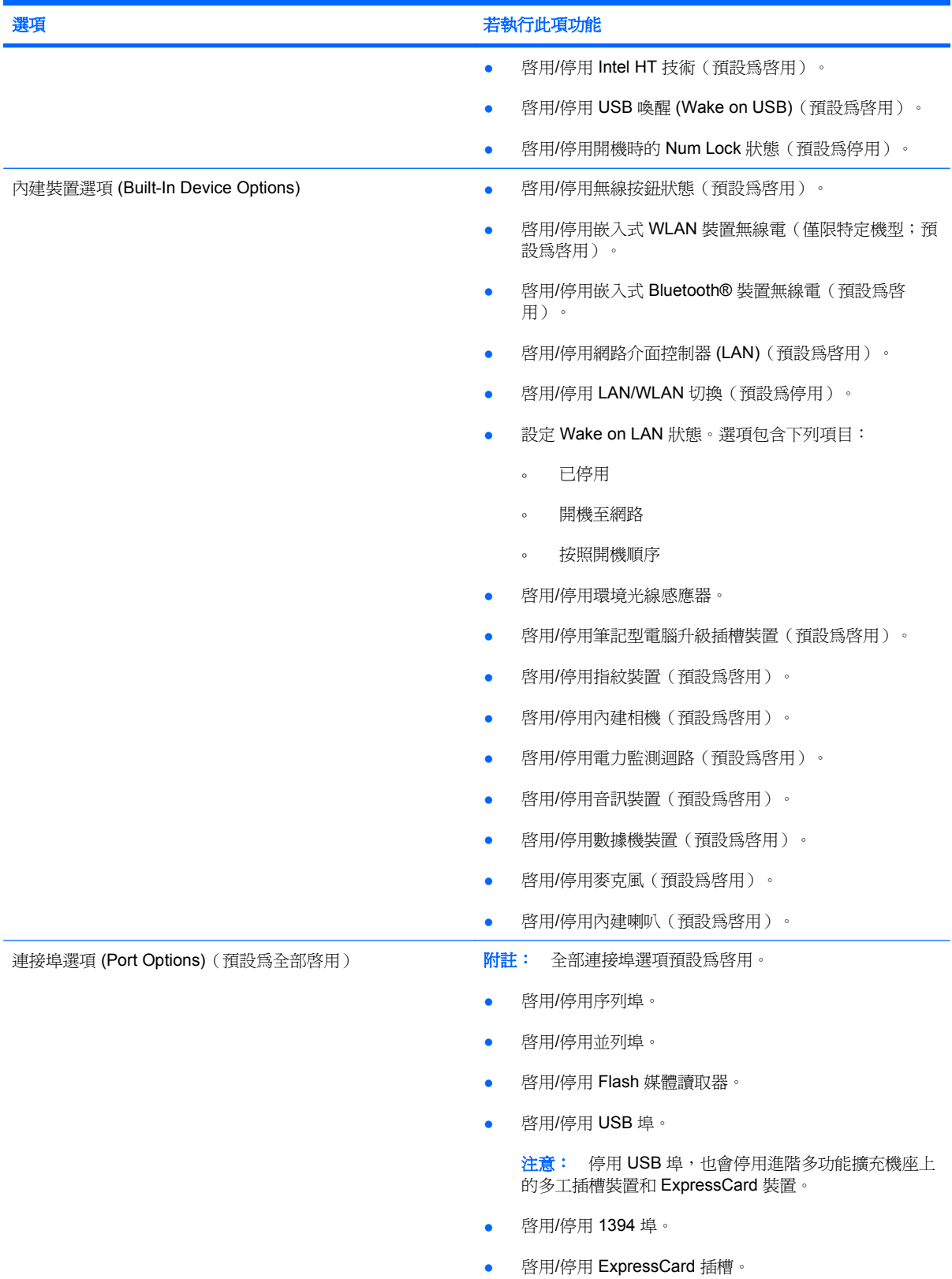

- 啟用/停用智慧卡插槽。
- 啟用/停用 eSATA 埠。

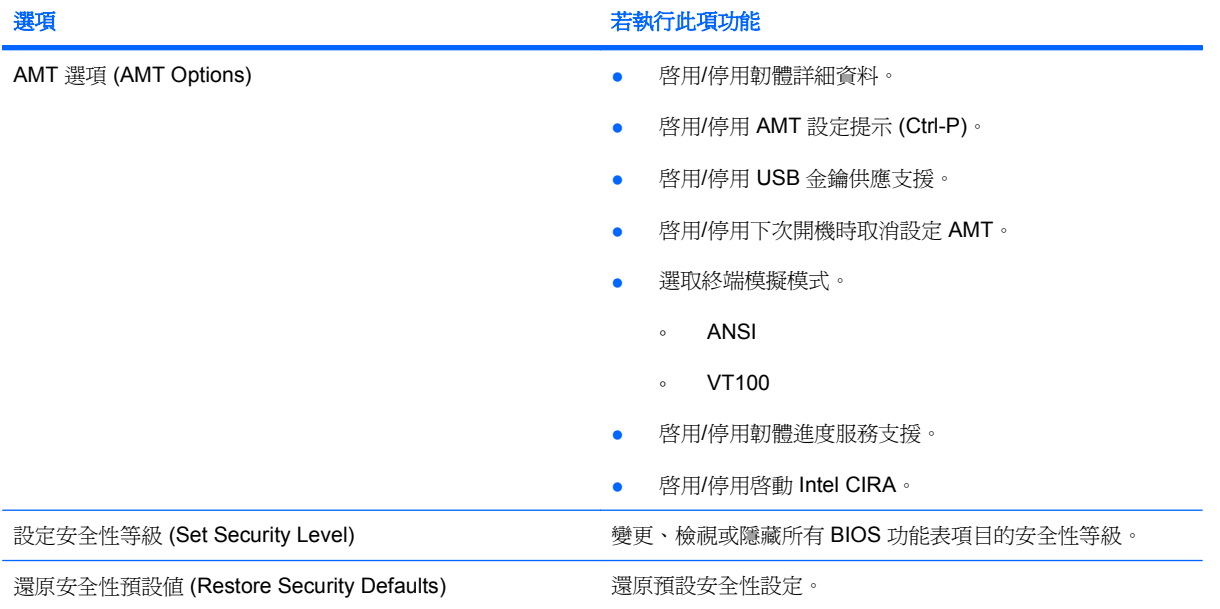

# **14** 多重開機 **(MultiBoot)**

# 關於開機裝置順序

當電腦啓動時,系統會嘗試從啓用的開機裝置開機。根據出廠預設値,會啓用 MultiBoot 公用程式,以 控制系統選擇開機裝置的順序。開機裝置可包括光碟機、磁碟機、網路介面卡 (NIC)、硬碟,和 USB 裝 置。開機裝置包含可開機媒體或電腦啟動並正常運作所需的檔案。

附註: 有些開機裝置必須先在電腦設定中啟用,然後才能將它們加入開機順序中。

出廠設定讓電腦依下列順序搜尋已啟用的開機裝置與磁碟機位置來選擇開機裝置:

- 学 附註: 您的電腦可能不支援列出的某些開機裝置與磁碟機位置。
	- 筆記型電腦升級插槽
	- 筆記型電腦硬碟
	- USB 磁碟機
	- USB CD-ROM 光碟機
	- USB 硬碟
	- 筆記型電腦乙太網路
	- Secure Digital (SD) 記憶卡
	- 接駁基座升級插槽
	- 外接式 SATA 磁碟機

您可以在電腦設定中變更開機順序,即可變更電腦搜尋開機裝置的順序。您也可以在螢幕底部顯示「按 下 ESC 鍵以開啓啓動功能表 (Press the ESC key for Startup Menu) | 訊息時, 按下 esc 鍵, 然後按下 f9 鍵。按下 f9 鍵後,就會出現一個功能表,其中顯示目前的開機裝置,並可讓您選擇開機裝置。或 者,您可以使用 MultiBoot Express,設定電腦在每次啓動或重新啓動時,提示您選擇開機的位置。

如果多重開機 (MultiBoot) 功能已停用,則電腦會使用固定的開機順序,先從 A 磁碟機開始搜尋。如果 找不到,電腦就會搜尋 C 磁碟機裝置。A 磁碟機開機裝置包括光碟機和磁碟機。C 磁碟機開機裝置包括 光碟機和硬碟。

網路介面卡 (NIC) 沒有指定的磁碟機/光碟機代號。

附註: 光碟機(例如 CD-ROM 光碟機)可根據開機光碟的格式,當做 A 磁碟機或 C 磁碟機來開機。

## 在電腦設定中啓用開機裝置

只有當您已先在電腦設定中啓用了 USB 裝置或網路介面卡 (NIC) 裝置後,電腦才會從 USB 裝置或網路 介面卡 (NIC) 裝置開機。

若要啓動電腦設定將 USB 裝置或網路介面卡 (NIC) 裝置啓用為開機裝置,請遵循下列步驟:

- **1.** 開啟或重新啟動電腦,然後在螢幕底部顯示「按下 ESC 鍵以開啟啟動功能表 (Press the ESC key for Startup Menu),訊息時,按下 esc 鍵。
- **2.** 按下 f10 鍵以進入 BIOS 安裝程式。
- **3.** 若要啟用在 USB 磁碟機或插入選購接駁裝置中的磁碟機/光碟機(僅限特定機型)中的可開機媒 體,請使用指標裝置或方向鍵來選取「系統組態 **(System Configuration)**」**>**「裝置組態 **(Device Configurations)**」。確定「**USB** 舊版支援 **(USB legacy support)**」旁邊的「已啟用 **(Enabled)**」 已經選取。
- $\mathbb B^r$ 附註: 「USB 埠」選項必須已啓用,才能使用 USB 舊版支援。此選項的出廠設定呈啓用狀態。 如果這個埠呈停用狀態可選取「系統組態 **(System Configuration)**」**>**「連接埠選項 **(Port Options)**」,然後按一下「**USB** 埠 **(USB Port)**」旁邊的「已啟用 **(Enabled)**」。

 $-$  或  $-$ 

若要啟用 NIC 裝置,請選取「系統組態 **(System Configuration)**」**>** 開機選項 **(Boot Options)**, 然後按一下「**PXE** 內部 **NIC** 開機 **(PXE Internal NIC boot)**」旁邊的「已啟用 **(Enabled)**」。

- 4. 若要儲存變更並離開電腦設定功能表,按一下螢幕左下角的「**儲存 (Save)**」,然後遵循螢幕上的 指示繼續執行。
	- 或 -

使用方向鍵選取「檔案(File)」>「儲存變更並離開(Save Changes and Exit)」, 然後按下 enter 鍵。

當電腦重新啟動時,您的變更便會生效。

附註: 若要在不使用 MultiBoot 的情況下,將網路介面卡 (NIC) 連接至 Preboot eXecution Environment (PXE) 或 Remote Program Load (RPL) 伺服器,請在螢幕底部顯示「按下 ESC 鍵以開啓 啓動功能表 (Press the ESC key for Startup Menu) ,訊息時,按下 esc 鍵,然後迅速按下 f12 鍵。
<span id="page-144-0"></span>考慮開機順序變更

在變更開機順序之前,請先做以下考量:

- 在開機順序變更後,當電腦重新開機時,就會嘗試使用新的開機順序啓動。
- 如果有多種開機裝置,電腦就會嘗試使用各種開機裝置類型(光碟機除外)的第一個裝置開機。例 如,如果電腦已連接至內含硬碟的選購接駁裝置(僅限特定機型),則此硬碟在開機順序中,將顯 示為 USB 硬碟。如果系統嘗試從這個 USB 硬碟開機失敗,將不會嘗試從硬碟插槽中的硬碟開機, 而會嘗試從開機順序的下一個裝置類型開機。不過,如果有兩台光碟機,則當無法從第一台光碟機 開機(可能是光碟機中未插入媒體,或媒體不是可開機光碟)時,系統就會試著從第二台光碟機開 機。
- 變更開機順序也會變更邏輯磁碟機/光碟機代號。例如,如果您從內含格式化為 C 磁碟機的光碟之 CD-ROM 光碟機開機,則該 CD-ROM 光碟機會變成 C 磁碟機,而硬碟插槽中的硬碟則會變成 D 磁碟機。
- 只有當您已先在電腦設定的內建裝置選項選單中啓用了網路介面卡 (NIC) 裝置, 以及開機選項選單 中啓用了使用網路介面卡 (NIC) 裝置開機, 電腦才會從網路介面卡 (NIC) 裝置開機。因為沒有磁碟 機/光碟機代號與網路介面卡 (NIC) 有關,所以從網路介面卡 (NIC) 開機不會影響邏輯磁碟機/光碟 機代號。
- 在開機順序中,選購接駁裝置(僅限特定機型)中的磁碟機/光碟機會被視為外接式 USB 裝置。

# <span id="page-145-0"></span>選擇多重開機偏好設定

您可以利用下列方式使用 MultiBoot:

- 您可以在電腦設定中變更開機順序,來重設電腦每次在啓動時使用的預設開機順序。
- 在螢幕底部顯示「按下 ESC 鍵以開啓啓動功能表 (Press the ESC key for Startup Menu)」訊息 時,按下 esc 鍵,然後按下 f9 鍵進入「開機裝置選項 (Boot Device Options), 功能表,即可動態 選擇開機裝置。
- 若要使用 MultiBoot Express 來設定不同的開機順序。每次電腦啓動或重新啓動時,此功能會提示 您輸入開機裝置。

# 在電腦設定中設定新的開機順序

若要啟動電腦設定來設定電腦每次啟動或重新啟動時所使用的開機裝置順序,請遵循下列步驟:

- **1.** 開啟或重新啟動電腦,然後在螢幕底部顯示「按下 ESC 鍵以開啟啟動功能表 (Press the ESC key for Startup Menu), 訊息時, 按下 esc 鍵。
- **2.** 按下 f10 鍵以進入 BIOS 安裝程式。
- **3.** 使用指標裝置或方向鍵選取清單中的裝置。
- **4.** 若要將裝置的開機順序上移,請使用指標裝置按一下裝置名稱旁邊的向上鍵,或是按下 + 鍵。

 $-$  或  $-$ 

若要將裝置的開機順序下移,請使用指標裝置按一下裝置名稱旁邊的向下鍵,或是按下 - 鍵。

5. 若要儲存變更並離開電腦設定功能表,按一下螢幕左下角的「**儲存 (Save)**」,然後遵循畫面上的 指示繼續執行

 $-$  或  $-$ 

使用方向鍵選取「**檔案 (File), >「儲存變更並離開 (Save Changes and Exit),** , , 然後按下 enter 鍵。

當電腦重新啟動時,您的變更便會生效。

# 動態選擇開機裝置

若要為目前的啟動順序動態選擇開機裝置,請依照下列步驟進行:

- 1. 以開啓或重新啓動電腦開啓「選擇開機裝置 (Select Boot Device)」功能表,在螢幕底部顯示「按 下 ESC 鍵以開啓啓動功能表 (Press the ESC key for Startup Menu) | 訊息時, 按下 esc 鍵。
- **2.** 按下 f9 鍵。
- **3.** 使用指標裝置或方向鍵選擇開機裝置,然後按下 enter 鍵。

您的變更會立即生效。

# <span id="page-146-0"></span>設定 **MultiBoot Express** 提示

若要啟動電腦設定並設定電腦在每次啟動或重新啟動時,顯示 MultiBoot 啟動位置功能表,請遵循下列 步驟:

- 1. 開啓或重新啓動電腦,然後在螢幕底部顯示「按下 ESC 鍵以開啓啓動功能表 (Press the ESC key for Startup Menu) | 訊息時, 按下 esc 鍵。
- **2.** 按下 f10 鍵以進入 BIOS 安裝程式。
- **3.** 使用指標裝置或方向鍵選取「系統組態 **(System Configuration)**」**>**「開機選項 **(Boot Options)** | ,然後按下 enter 鍵。
- **4.** 在「快速開機快顯延遲(秒)**(Express Boot Popup Delay (Sec))**」欄位中,輸入您想要電腦在使 用目前預設多重開機 (MultiBoot) 設定進行開機之前,顯示啓動位置功能表的秒數 (選擇 0 時,不 會顯示「快速開機 (Express Boot)」啟動位置功能表)。
- **5.** 若要儲存您的變更並離開電腦設定功能表,按一下螢幕左下角的「儲存 **(Save)**」,然後遵循螢幕 上的指示繼續執行。

 $-$  或  $-$ 

使用方向鍵選取「檔案 **(File)**」**>**「儲存變更並離開 **(Save Changes and Exit)**」,然後按下 enter 鍵。

當電腦重新啟動時,您的變更便會生效。

# 輸入 **MultiBoot Express** 偏好設定

當「快速開機 (Express Boot)」功能表在啓動期間顯示時,您可以做下列選擇:

- 若要從「快速開機 (Express Boot)」功能表指定開機裝置,請在配置的時間內選擇您的偏好設定, 然後按下 enter 鍵。
- 為避免電腦使用目前的預設 MultiBoot 設定來開機,請在配置的時間內按下任意鍵。如此,除非您 選擇了某個開機裝置,並按下 enter 鍵,否則電腦不會開機。
- 若要讓電腦根據目前的 MultiBoot 設定啓動,請等待配置的時間結束。

# <span id="page-147-0"></span>**15** 管理和列印

# 使用用戶端管理解決方案

用戶端管理解決方案軟體提供網路環境的標準化解決方案,以管理用戶端(使用者)的桌上型電腦、工 作站、筆記型電腦以及平板電腦。

用戶端管理包括以下主要性能與功能:

- 初始軟體映像部署
- 遠端系統軟體安裝
- 軟體管理與更新
- ROM 更新
- 追蹤和確保電腦資源安全(安裝在電腦上的硬體和軟體)
- 故障通知和修復某些系統軟體和硬體組件
- 附註: 本節中所述的支援特定功能可能有所不同,視電腦機型和(或)安裝在電腦上的管理軟體版本 而定。

# 設定與部署軟體映像

電腦隨附有預先安裝的系統軟體影像。在電腦第一次安裝時,會設定初始軟體影像。快速「解開」軟體 之後,就可以使用電腦。

以下列方式部署(發送)自訂的軟體影像:

- 解開預先安裝的軟體影像之後,就可以安裝附加的軟體應用程式
- 使用磁碟複製程序將其中一個硬碟中的內容複製到另一個硬碟

您應使用的部署方式視您組織的技術環境及程序而定。

附註: 電腦設定 (Computer Setup) 公用程式和其他系統功能可進一步協助組態管理和疑難排解、電 源管理以及系統軟體修復。

# 管理與更新軟體

HP 提供幾種在用戶端電腦上管理和更新軟體的工具:

- HP 用戶端自動化(僅限特定機型)
- HP SSM (System Software Manager)

# <span id="page-148-0"></span>**HP** 用戶端自動化(僅限特定機型)

HP 用戶端自動化可自動化軟體管理(例如作業系統、程式、軟體更新以及內容和組態設定),以確保 使用正確的組態來維護每部電腦。使用這些自動化管理解決方案,您就可以在電腦的整個生命週期中管 理軟體。

HP 用戶端自動化軟體可讓您執行下列工作:

- 收集多個平台上的硬體與軟體庫存
- 在發送軟體之前,先準備軟體套件並進行影響分析
- 針對個別電腦、工作群組或整個電腦,根據政策進行部署,以及維護軟體和內容
- 從任何地點,為分散各地的電腦提供和管理作業系統、應用程式及內容
- 將 HP 用戶端自動化與支援中心和其他系統管理工具整合,讓您操作順暢無礙
- 讓所有的企業使用者,都能在任何網路的標準電腦裝置上,運用共同基礎設施來管理軟體與內容
- 依企業需求加以擴充

#### **HP SSM (System Software Manager)**

HP SSM (System Software Manager) 可讓您在遠端同時在多個系統上更新系統層級的軟體。在用戶端 電腦上執行時,SSM 會偵測硬體和軟體的版本,然後更新中央存放庫的指定軟體(即所謂的檔案儲 存)。在 HP 驅動程式下載網站和在 **Support Software** CD 光碟上,SSM 所支援的驅動程式版本會以 特殊圖示表示。若要下載 SSM 公用程式或取得與 SSM 相關的詳細資訊,請參閱 HP 網站: http://www.hp.com/qo/ssm(僅限英文版)。

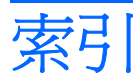

#### 符號**/**數字

1394 埠 [85](#page-96-0) 1394 埠, 識別 [8](#page-19-0) 1394 裝置 停用 [85](#page-96-0) 連接 [85](#page-96-0) 1394 纜線, 連接 [85](#page-96-0)

# **A**

AC 變壓器 連接 [62](#page-73-0) 識別 [12](#page-23-0) AMT 選項 AMT 設定提示 (Ctrl-P) [130](#page-141-0) USB 金鑰供應支援 [130](#page-141-0) 下次開機時取消設定 AMT [130](#page-141-0) 啓動 Intel CIRA [130](#page-141-0) 終端模擬模式 [130](#page-141-0) 韌體進度服務支援 [130](#page-141-0) 韌體詳細資料 [130](#page-141-0)

# **B**

BD 取出 [49](#page-60-0) 播放 [46](#page-57-0) 複製 [48](#page-59-0) BIOS 更新 下載 [118](#page-129-0) 安裝 [118](#page-129-0) BIOS 管理員密碼 [126](#page-137-0) Bluetooth 標籤 [12](#page-23-0) Bluetooth 裝置 [13](#page-24-0) Bluetooth 隔層, 識別 [6](#page-17-0) Blu-ray ROM 光碟機(含 LightScribe 功能) [44](#page-55-0) Blu-ray 光碟 (BD) [44](#page-55-0)

**C** CD 光碟機 [86](#page-97-0)

# **D**

Disk Sanitizer [127](#page-138-0) DisplayPort [33](#page-44-0) DisplayPort, 識別 [7](#page-18-0) DVD 取出 [49](#page-60-0) 播放 [46](#page-57-0) 複製 [48](#page-59-0) 變更地區設定 [47](#page-58-0) DVD 光碟機 [86](#page-97-0) DVD 地區設定 [47](#page-58-0)

# **E**

esc 鍵, 識別 [5](#page-16-0) **ExpressCard** 取出 [91](#page-102-0) 取出插片 [90](#page-101-0) 停用 [91](#page-102-0) 設定 [89](#page-100-0) 插入 [89](#page-100-0) ExpressCard 插槽, 識別 [8](#page-19-0)

# **F**

fn 鍵 [31](#page-42-0) fn 鍵, 識別 [5](#page-16-0)

#### **H**

HP 3D DriveGuard [72](#page-83-0) HP Connection Manager 軟體 [15](#page-26-0) HP QuickLook [128](#page-139-0) HP SpareKey 註冊 [127](#page-138-0) HP System Software Manager [136](#page-147-0), [137](#page-148-0) HP 用戶端自動化 [136](#page-147-0), [137](#page-148-0) HP 行動寬頻模組序號標籤 [12](#page-23-0)

IEEE 1394 埠, 識別 [8](#page-19-0) Intel HT 技術 [129](#page-140-0)

# **J**

**I**

Java 卡 取出 [92](#page-103-0) 定義 [91](#page-102-0) 插入 [92](#page-103-0)

# **L**

LAN, 連接 [30](#page-41-0)

# **M**

McAfee Total Protection [112,](#page-123-0) [113](#page-124-0) Microsoft 真品證明書標籤 [12](#page-23-0) MultiBoot Express [131](#page-142-0), [135](#page-146-0) MultiMediaCard [88](#page-99-0)

# **P**

Power Assistant [61](#page-72-0) PXE 伺服器 [132](#page-143-0)

# **Q**

QuickLook 按鈕, 識別 [4](#page-15-0) QuickLook 指示燈, 識別 [3](#page-14-0) QuickWeb 按鈕, 識別 [4](#page-15-0) QuickWeb 指示燈, 識別 [3](#page-14-0)

# **R**

RJ-11(數據機)接頭, 識別 [7](#page-18-0) RJ-45(網路)接頭, 識別 [7](#page-18-0)

#### **S**

SATA(序列進階附加技術)裝置 AHCI(進階主機控制器介 面) [128](#page-139-0) IDE(整合式磁碟機電子裝 置) [128](#page-139-0) SD 卡 [88](#page-99-0) SD 卡讀取器 [88](#page-99-0) SD 卡讀取器, 識別 [6](#page-17-0) SIM 插槽, 識別 [9](#page-20-0) SIM 標籤 [12](#page-23-0) SoftPaq, 下載 [119](#page-130-0)

#### **T**

TPM 嵌入式安全性 [127](#page-138-0) TXT(Intel 信任式執行技 術) [128](#page-139-0)

#### **U**

Unified Extensible Firmware Interface (UEFI) 模式 [128](#page-139-0) USB 連接埠, 識別 [7](#page-18-0), [8](#page-19-0), [83](#page-94-0) USB 集線器 [83](#page-94-0) USB 裝置 取出 [83](#page-94-0) 停用 [83](#page-94-0) 連接 [83](#page-94-0) 說明 [83](#page-94-0) USB 舊版支援 [84](#page-95-0), [124](#page-135-0), [128](#page-139-0) USB 纜線, 連接 [83](#page-94-0)

#### **W**

Windows 備份公用程式 [121](#page-132-0), [122,](#page-133-0) [123](#page-134-0) Windows 復原 [123](#page-134-0) Windows 標誌鍵, 識別 [5](#page-16-0) Windows 應用程式鍵, 識別 [5](#page-16-0) Wireless Assistant 軟體 [14](#page-25-0) WLAN 裝置 [12,](#page-23-0) [13](#page-24-0), [16](#page-27-0) WLAN 標籤 [12](#page-23-0) WLAN 模組隔層, 識別 [9](#page-20-0) WWAN 裝置 [13](#page-24-0) WWAN 模組隔層, 識別 [9](#page-20-0)

#### 三畫

大眾 WLAN 連線 [17](#page-28-0) 大寫鎖定 (Caps Lock) 按鈕, 識 別 [5](#page-16-0)

大寫鎖定 (caps lock) 指示燈, 識 別 [3](#page-14-0) 干擾,減到最小 [24](#page-35-0)

六畫 休眠

#### 四畫

內建麥克風, 識別 [10](#page-21-0) 內建裝置 Bluetooth 裝置無線電 [129](#page-140-0) LAN/WLAN 切換 [129](#page-140-0) Wake on LAN [129](#page-140-0) WLAN 裝置無線電 [129](#page-140-0) 內建相機 [129](#page-140-0) 內建喇叭 [129](#page-140-0) 指紋讀取器 [129](#page-140-0) 音訊裝置 [129](#page-140-0) 麥克風 [129](#page-140-0) 無線按鈕 [129](#page-140-0) 筆記型電腦升級插槽 [129](#page-140-0) 電力監測迴路 [129](#page-140-0) 網路介面控制器 (LAN) [129](#page-140-0) 數據機 [129](#page-140-0) 環境光線感應器 [129](#page-140-0) 內建裝置選項 [129](#page-140-0) 內建顯示器開關 [4,](#page-15-0) [10](#page-21-0) 公司 WLAN 連線 [17](#page-28-0) 升級插槽 裝回光碟機 [80](#page-91-0) 裝回硬碟 [77](#page-88-0) 升級插槽, 識別 [7](#page-18-0) 天線 [10](#page-21-0)

# 五畫

主要記憶體模組 升級 [97](#page-108-0) 更換 [97](#page-108-0) 取出 [98](#page-109-0) 插入 [98](#page-109-0) 加密 [17](#page-28-0) 功能鍵 [31](#page-42-0) 功能鍵, 識別 [5](#page-16-0) 可寫入媒體 [57](#page-68-0) 可讀取媒體 [57](#page-68-0) 外接式音效裝置, 連接 [40](#page-51-0) 外接式磁碟機/光碟機 [86](#page-97-0) 外接式顯示器埠 [42](#page-53-0) 外接式顯示器連接埠 [7](#page-18-0)

#### 在電池到達嚴重電力不足時啟 動 [65](#page-76-0) 啟動 [58](#page-69-0) 結束 [58](#page-69-0) 休眠檔案 [101](#page-112-0) 光碟 作業系統 [123](#page-134-0) 取出 [49](#page-60-0) 播放 [46](#page-57-0) 複製 [48](#page-59-0) 驅動程式復原 [123](#page-134-0) 光碟片 使用 [45](#page-56-0) 光碟機 [86](#page-97-0) 名片夾, 識別 [9](#page-20-0) 名片插槽, 識別 [6](#page-17-0) 名片讀取器軟體 [55](#page-66-0) 地區碼, DVD [47](#page-58-0) 多核心 CPU [128](#page-139-0) 多媒體軟體, 安裝 [39](#page-50-0) 存放電池 [68](#page-79-0) 安全, 保護電腦 [102](#page-113-0) 安全性, 無線 [16](#page-27-0) 安全性 (Security) 功能表 Disk Sanitizer [127](#page-138-0) HP SpareKey [127](#page-138-0) HP SpareKey 註冊 [127](#page-138-0) 一直提示 HP SpareKey 註 冊 [127](#page-138-0) 系統 ID [127](#page-138-0) 重設指紋讀取器 [127](#page-138-0) 密碼原則 [127](#page-138-0) 設定 BIOS 管理員密碼 [126](#page-137-0) 磁碟機鎖 [127](#page-138-0) 變更密碼 [127](#page-138-0) 安全性功能表 自動磁碟機/光碟機鎖 [127](#page-138-0) 安全纜線插槽, 識別 [7](#page-18-0) 安裝, 電腦 [1](#page-12-0) 次要電池快速充電 [128](#page-139-0) 耳機(音效輸出)接頭 [8](#page-19-0) 自動磁碟機鎖密碼

取出 [108](#page-119-0) 輸入 [108](#page-119-0) 自動播放 [47](#page-58-0) 七畫

作業系統 Microsoft 真品證明書標籤 [12](#page-23-0) 產品金鑰 [12](#page-23-0) 作業系統光碟 [123](#page-134-0) 低電池電力 [65](#page-76-0) 序號, 電腦 [12](#page-23-0) 快速鍵 切換螢幕影像 [33](#page-44-0) 使用 [32](#page-43-0) 啟動待命 [32](#page-43-0) 電池電量資訊 [33](#page-44-0) 說明 [31](#page-42-0) 調低螢幕亮度 [33](#page-44-0) 調高螢幕亮度 [33](#page-44-0) 環境燈光感應器 [33](#page-44-0) 顯示系統資訊 [32](#page-43-0) 投影機, 連接 [42](#page-53-0) 更換主要記憶體模組 [97](#page-108-0) 更換記憶體模組 [94](#page-105-0) 更新, 軟體 [136](#page-147-0) 系統 ID [127](#page-138-0) 系統的日期和時間 [126](#page-137-0) 系統風扇 [128](#page-139-0) 系統組態 (System Configuration) 功 電池 [3,](#page-14-0) [6](#page-17-0) 能表 [127](#page-138-0) 系統無回應 [69](#page-80-0) 系統診斷 [126](#page-137-0) 系統資訊 [126](#page-137-0) 系統資訊快速鍵 [32](#page-43-0) 防火牆 [17](#page-28-0) 防盜 (Anti Theft) [127](#page-138-0)

#### 八畫

並列埠模式 [128](#page-139-0) 使用者密碼 [103](#page-114-0) 使用者管理 [126](#page-137-0) 使用音效輸出(耳機)接頭, 識 別 [8](#page-19-0) 服務標記 [12](#page-23-0) 法規資訊 法規標籤 [12](#page-23-0) <del>仏次は戦<br>無線憑證標籤</del> **[12](#page-23-0)** 數據機核准標籤 [12](#page-23-0) 版權警告 [47](#page-58-0)

# 九畫

待命 啟動 [57](#page-68-0) 結束 [57](#page-68-0) 待命快速鍵 [32](#page-43-0) 按鈕 QuickLook [4](#page-15-0) QuickWeb [4](#page-15-0) 大寫鎖定 (Caps Lock) [5](#page-16-0) 指標桿 [2](#page-13-0) 無線 [4](#page-15-0) 電源 [4](#page-15-0) 數字鎖定 (Num Lock) [5](#page-16-0) 靜音 [5](#page-16-0) 鍵盤指示燈 [10](#page-21-0) 觸控板 [2,](#page-13-0) [4](#page-15-0) 顯示器釋放 [6](#page-17-0) 指示燈 QuickLook [3](#page-14-0) QuickWeb [3](#page-14-0) 大寫鎖定 (caps lock) [3](#page-14-0) 音量靜音 [3](#page-14-0) 無線 [2,](#page-13-0) [6](#page-17-0) 電力 [2](#page-13-0) 電源 [6](#page-17-0) 磁碟機/光碟機 [3](#page-14-0), [6](#page-17-0) 網路攝影機 [10](#page-21-0) 數字鎖定 (num lock) [3](#page-14-0) 調低音量 [3](#page-14-0) 調高音量 [3](#page-14-0) 靜音 [3](#page-14-0) 觸控板 [3](#page-14-0) 指示燈, 硬碟機 [72](#page-83-0) 指紋讀取器, 識別 [5](#page-16-0) 指標桿 使用 [31](#page-42-0) 指標桿, 識別 [1](#page-12-0) 指標桿按鈕, 識別 [2](#page-13-0) 指標裝置 使用 **[31](#page-42-0)**<br>設定偏好 設定偏好設定 [31](#page-42-0) 閂, 電池釋放 [9](#page-20-0) 音效功能, 檢查 [41](#page-52-0) 音效裝置, 連接外接式 [40](#page-51-0) 音效輸入(麥克風)接頭, 識別 [8](#page-19-0) 音量, 調整 [37](#page-48-0) 音量快速鍵 [37](#page-48-0) 音量靜音按鈕, 識別 [5](#page-16-0)

音量靜音指示燈, 識別 [3](#page-14-0)

十畫

旅行, 攜帶電腦 數據機核准標籤 [12](#page-23-0) 校正電池 [66](#page-77-0) 特定國家或地區專用的數據機纜線轉 接器 [26](#page-37-0) 真品證明書標籤 [12](#page-23-0) 記憶體模組隔層, 識別 [9](#page-20-0) 記憶體模組隔層外蓋 取出 [94](#page-105-0) 裝回 [95](#page-106-0) 配件電池連接器, 識別 [9](#page-20-0) 十一畫 埠 1394 [8,](#page-19-0) [85](#page-96-0) DisplayPort [7](#page-18-0) eSATA/USB [7](#page-18-0) USB [8](#page-19-0), [83](#page-94-0) **DOD J,**<br>外接式顯示器 [7](#page-18-0) 執行停用 [128](#page-139-0) 密碼 BIOS 管理員 [104](#page-115-0) **BIOS** 管理員<br>使用者 **[103](#page-114-0)** 磁碟機鎖 [105](#page-116-0) 管理員 [103](#page-114-0) 将干擾減到最小 [24](#page-35-0) 將電腦關機 [69](#page-80-0) 捲軸區, 觸控板 [2](#page-13-0) 接駁接頭, 識別 [9](#page-20-0) 接頭 RJ-11(數據機) [7](#page-18-0) RJ-45(網路 [7](#page-18-0) 音效輸入(麥克風) [8](#page-19-0) 音效輸出(耳機) [8](#page-19-0) 着效輸出 (<br>接頭, 電源 **[7](#page-18-0)** 產品名稱和編號, 電腦 [12](#page-23-0) 產品金鑰 [12](#page-23-0) 組件 右側 [7](#page-18-0) 左側 [8](#page-19-0) 正面 [6](#page-17-0) 其他軟體 [11](#page-22-0) 底部 [9](#page-20-0) 背面 [7](#page-18-0) 頂部 [1](#page-12-0) 顯示 [10](#page-21-0)

設定 ExpressCard [89](#page-100-0) 設定 WLAN [16](#page-27-0) 設定公用程式 安全性 (Security) 功能表 [126](#page-137-0) 系統組態 (System Configuration) 功能表 [127](#page-138-0) 檔案 (File) 功能表 [126](#page-137-0) 還原出廠設定 [125](#page-136-0) 瀏覽和選擇 [124](#page-135-0) 設定安全性等級 [130](#page-141-0) 軟體 BIOS 更新 [118](#page-129-0) HP Connection Manager [15](#page-26-0) Wireless Assistant [14](#page-25-0) 名片讀取器 [55](#page-66-0) 更新 [136](#page-147-0) 更新程式或驅動程式 [119](#page-130-0) 部署 [136](#page-147-0) 復原 [136](#page-147-0) 磁碟重組工具 [71](#page-82-0) 磁碟清理 [71](#page-82-0) 通風孔 [8](#page-19-0) 通風孔, 識別 [9](#page-20-0) 連接, 外部電源 [62](#page-73-0) 連接埠 外接式顯示器 [42](#page-53-0) 連接埠選項 1394 埠 [129](#page-140-0) eSATA 埠 [129](#page-140-0) ExpressCard 插槽 [129](#page-140-0) Flash 媒體讀取器 [129](#page-140-0) USB 埠 [129](#page-140-0) 序列埠 [129](#page-140-0) 並列埠 [129](#page-140-0) 智慧卡插槽 [129](#page-140-0) 連線至 LAN [30](#page-41-0) 連線至 WLAN [17](#page-28-0) 部署, 軟體 [136](#page-147-0) 麥克風, 內建 [10](#page-21-0) 麥克風(音效輸入)接頭 [8](#page-19-0)

#### 十二畫

喇叭, 識別 [6](#page-17-0) 插入記憶體模組 主要 [98](#page-109-0) 擴充 [95](#page-106-0) 插槽 SIM [9](#page-20-0) 名片 [6](#page-17-0)

記憶體 [93](#page-104-0) 記憶體模組 [9](#page-20-0) 智慧卡讀取器 [7](#page-18-0) 硬碟 [9](#page-20-0) 電池 [9,](#page-20-0) [12](#page-23-0) 智慧卡 取出 [92](#page-103-0) 定義 [91](#page-102-0) 插入 [92](#page-103-0) 智慧卡讀取器,識別 [7](#page-18-0) 無線天線 [10](#page-21-0) 無線控制項 作業系統 [14](#page-25-0) 按鈕 [14](#page-25-0) 無線通訊按鈕 [4,](#page-15-0) [14](#page-25-0) 無線通訊指示燈 [6,](#page-17-0) [14](#page-25-0) 無線通訊指示燈, 識別 [2](#page-13-0) 無線通訊圖示 [13](#page-24-0) 無線網路 (WLAN) 大眾 WLAN 連線 [17](#page-28-0) 公司 WLAN 連線 [17](#page-28-0) 功能範圍 [18](#page-29-0) 必要設備 [16](#page-27-0) 安全性 [16](#page-27-0) 連接 [17](#page-28-0) 無線網路問題, 疑難排解 [23](#page-34-0) 無線網路問題疑難排解 [23](#page-34-0) 無線憑證標籤 [12](#page-23-0) 硬碟 HP 3D DriveGuard [72](#page-83-0) 外接式 [86](#page-97-0) 安裝 [75](#page-86-0) 硬碟空間 [101](#page-112-0) 硬碟插槽, 識別 [9](#page-20-0) 硬碟機 硬 [75](#page-86-0) 硬碟機指示燈 [72](#page-83-0) 硬體, 識別 [1](#page-12-0) 虛擬化技術 [128](#page-139-0) 視訊, 錄製 [10](#page-21-0) 視訊傳輸類型 [33](#page-44-0) 開機順序 [127](#page-138-0) 開機順序, 變更 [134](#page-145-0) 開機裝置, 啓用 [132](#page-143-0) 開機選項 [127](#page-138-0) 集線器 [83](#page-94-0)

#### 十三畫

溫度 [68](#page-79-0)

滑鼠, 外接式 設定偏好設定 [31](#page-42-0) 連接 [31](#page-42-0) 節省, 電力 [68](#page-79-0) 裝置安全性 [110](#page-121-0) 裝置組態 [128](#page-139-0) 裝置驅動程式 HP 驅動程式 [52](#page-63-0) Microsoft 驅動程式 [52](#page-63-0) 重新安裝 [52](#page-63-0) 隔層 Bluetooth [6](#page-17-0) 擴充記憶體模組 [9](#page-20-0) 電力 連接 [62](#page-73-0) 節省 [68](#page-79-0) 電池 充電 [64](#page-75-0), [66,](#page-77-0) [67](#page-78-0) 存放 [68](#page-79-0) 低電池電力 [65](#page-76-0) 更換 [68](#page-79-0) 取出 [63](#page-74-0) 校正 [66](#page-77-0) 處置 [68](#page-79-0) 插入 [63](#page-74-0) 節省電力 [68](#page-79-0) 識別 [12](#page-23-0) 電池充電 [64](#page-75-0), [66](#page-77-0) 電池到達嚴重電力不足 [65](#page-76-0) 電池指示燈 [64](#page-75-0), [65](#page-76-0) 電池指示燈, 識別 [3](#page-14-0), [6](#page-17-0) 電池插槽 [9,](#page-20-0) [12](#page-23-0) 電池溫度 [68](#page-79-0) 電池電量, 最大化 [65](#page-76-0) 電池電量資訊 [33](#page-44-0) 電池電源 [62](#page-73-0) 電池釋放閂 [9,](#page-20-0) [63](#page-74-0) 電源按鈕, 識別 [4](#page-15-0) 電源指示燈, 識別 [2](#page-13-0), [6](#page-17-0) 電源接頭, 識別 [7](#page-18-0) 電源線, 識別 [12](#page-23-0) 電腦設定 BIOS 管理員密碼 [104](#page-115-0) 啟用開機裝置 [132](#page-143-0) 設定 MultiBoot Express 提 示 [135](#page-146-0) 設定開機順序 [134](#page-145-0) 裝置安全性 [110](#page-121-0)

電腦設定 (Computer Setup) 安全性 (Security) 功能表 [126](#page-137-0) 系統組態 (System Configuration) 功能表 [127](#page-138-0) 磁碟機鎖密碼 [105](#page-116-0) 檔案 (File) 功能表 [126](#page-137-0) 還原出廠設定 [125](#page-136-0) 瀏覽和選擇 [124](#page-135-0) 電腦設定 (Computer Setup) 公用程 式 [136](#page-147-0) 電腦資訊 [117](#page-128-0)

#### 十四畫

圖示 無線通訊 [13](#page-24-0) 網路狀態 [13](#page-24-0) 疑難排解 HP 裝置驅動程式 [52](#page-63-0) Microsoft 裝置驅動程式 [52](#page-63-0) 外接式顯示器 [52](#page-63-0) 光碟托盤 [49](#page-60-0) 光碟機偵測 [50](#page-61-0) 光碟燒錄 [52](#page-63-0) 自動播放 [51](#page-62-0) 裝置驅動程式 [52](#page-63-0) 影片播放 [51](#page-62-0) 播放光碟 [50](#page-61-0) 疑難排解數據機 [28](#page-39-0) 磁碟重組工具軟體 [71](#page-82-0) 磁碟清理軟體 [71](#page-82-0) 磁碟機 [86](#page-97-0) 磁碟機, 開機順序 [127](#page-138-0), [131](#page-142-0) 磁碟機/光碟機 DVD-ROM [44](#page-55-0) DVD±RW SuperMulti DL LightScribe 光碟機 [44](#page-55-0) 外接式 [86](#page-97-0) 光碟 [86](#page-97-0) 硬 [86](#page-97-0) 磁碟 [86](#page-97-0) 磁碟機/光碟機指示燈 [6](#page-17-0) 磁碟機/光碟機指示燈, 識別 [3](#page-14-0) 磁碟機/光碟機媒體 [57](#page-68-0) 磁碟機/光碟機鎖, 自動 [127](#page-138-0) 磁碟機鎖密碼 移除 [107](#page-118-0) 設定 [106](#page-117-0) 說明 [105](#page-116-0)

輸入 [106](#page-117-0) 變更 [107](#page-118-0) 管理員密碼 [103](#page-114-0) 網站 HP System Software Manager [137](#page-148-0) 網路介面卡 (NIC) 開機裝置 [131](#page-142-0), [132](#page-143-0) 網路安全碼 SSID [24](#page-35-0) 網路金鑰 [24](#page-35-0) 網路服務啓動 [132](#page-143-0) 網路狀態圖示 [13](#page-24-0) 網路金鑰 [24](#page-35-0) 網路攝影機 [10](#page-21-0) 網路攝影機內容,調整 [54](#page-65-0) 網路攝影機名片擷取 [55](#page-66-0) 網路攝影機指示燈, 識別 [10](#page-21-0) 網際網路連線設定 [16](#page-27-0) 維護 磁碟重組工具 [71](#page-82-0) 磁碟清理 [71](#page-82-0) 語言, 在電腦設定 (Computer Setup) 中變更 [127](#page-138-0)

#### 十五畫

影像, 電腦 [136](#page-147-0) 數字鎖定 (num Lock), 外接式鍵 台 [35](#page-46-0) 數字鎖定 (Num Lock) 按鈕, 識 別 [5](#page-16-0) 數字鎖定 (num lock) 指示燈, 識 別 [3](#page-14-0) 數位卡 取出 [89](#page-100-0) 停用 [89](#page-100-0) 插入 [88](#page-99-0) 數據機核准標籤 [12](#page-23-0) 數據機軟體 旅行連線問題 [28](#page-39-0) 設定/新增位置 [27](#page-38-0) 數據機纜線 特定國家或地區專用的纜線轉接 器 [26](#page-37-0) 連接 [26](#page-37-0) 雜訊抑止迴路 [26](#page-37-0) 標籤 Bluetooth [12](#page-23-0) HP 寬頻 [12](#page-23-0)

Microsoft 真品證明書 [12](#page-23-0)  $SIM + 12$  $SIM + 12$ WLAN [12](#page-23-0) 服務標記 [12](#page-23-0) 法規 [12](#page-23-0) 無線憑證 [12](#page-23-0) 數據機核准 [12](#page-23-0) 線, 電源 [12](#page-23-0) 調低音量按鈕, 識別 [5](#page-16-0) 調低音量指示燈, 識別 [3](#page-14-0) 調高音量按鈕, 識別 [5](#page-16-0) 調高音量指示燈, 識別 [3](#page-14-0)

#### 十六畫

機場安全裝置 [70](#page-81-0) 螢幕亮度快速鍵 [33](#page-44-0) 螢幕影像, 切換 [33](#page-44-0) 靜音按鈕, 識別 [5](#page-16-0) 靜音指示燈, 識別 [3](#page-14-0)

#### 十七畫

應用程式鍵, Windows [5](#page-16-0) 檔案 (File) 功能表 [126](#page-137-0) 檢查音效功能 [41](#page-52-0) 環境燈光感應器 快速鍵 [33](#page-44-0) 還原出廠設定 [126](#page-137-0) 還原安全性預設值 [130](#page-141-0) 鍵 esc [5](#page-16-0) fn [5](#page-16-0) Windows 標誌 [5](#page-16-0) Windows 應用程式 [5](#page-16-0) 功能 [5](#page-16-0) 鍵台 [5](#page-16-0) 鍵台, 外接式 使用 [35](#page-46-0) 數字鎖定 (num lock) [35](#page-46-0) 鍵台, 嵌入式 切換按鍵功能 [35](#page-46-0) 使用 [35](#page-46-0) 啓用和停用 [35](#page-46-0) 識別 [34](#page-45-0) 鍵台按鍵, 識別 [5](#page-16-0) 鍵盤快速鍵, 識別 [31](#page-42-0) 鍵盤指示燈按鈕, 識別 [10](#page-21-0) 鍵盤螺絲 更換 [100](#page-111-0) 取出 [97](#page-108-0)

#### 十八畫

擴充記憶體模組 更換 [94](#page-105-0) 取出 [94](#page-105-0) 插入 [95](#page-106-0) 擴充記憶體模組隔層,識別 [9](#page-20-0) 舊版支援, USB [124,](#page-135-0) [128](#page-139-0) 雜訊抑止迴路 數據機纜線 [26](#page-37-0)

#### 十九畫

關機 [69](#page-80-0)

#### 二十畫

觸控板 使用 [31](#page-42-0) 按鈕 [2](#page-13-0) 捲軸區 [2](#page-13-0) 識別 [2](#page-13-0) 觸控板按鈕,識別 [4](#page-15-0) 觸控板指示燈,識別 [3](#page-14-0) 釋放閂,電池 [9](#page-20-0)

#### 二十一畫

攜帶電腦旅行 [68](#page-79-0) 驅動程式復原光碟 [123](#page-134-0)

#### 二十三畫

邏輯磁碟機 /光碟機代號 [133](#page-144-0) 顯示 影像, 切換 [33](#page-44-0) 螢幕亮度快速鍵 [33](#page-44-0) 顯示器, 連接 [42](#page-53-0) 顯示器埠,外接式 [7](#page-18-0) 顯示器組件 [10](#page-21-0) 顯示器釋放按鈕, 識別 [6](#page-17-0)

#### 二十五畫以上

纜線 1394 [85](#page-96-0) USB [83](#page-94-0) 數據機 [26](#page-37-0)

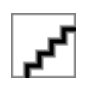